**Servicios Administrativos Ltda.**

**Departamento de Desarrollo de Software.**

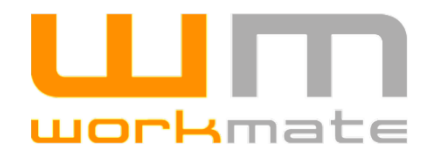

# **MANUAL EMPRESA CONTRATISTA**

## **ACREDITACIÓN CODELCO RESOURCE MANAGER**

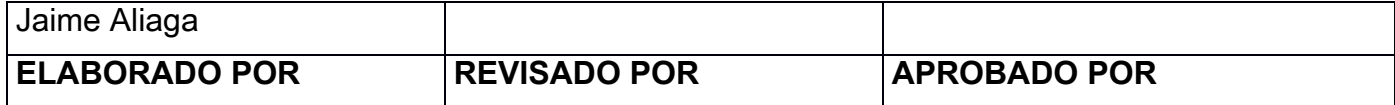

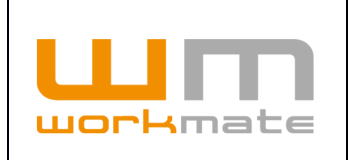

# **Índice**

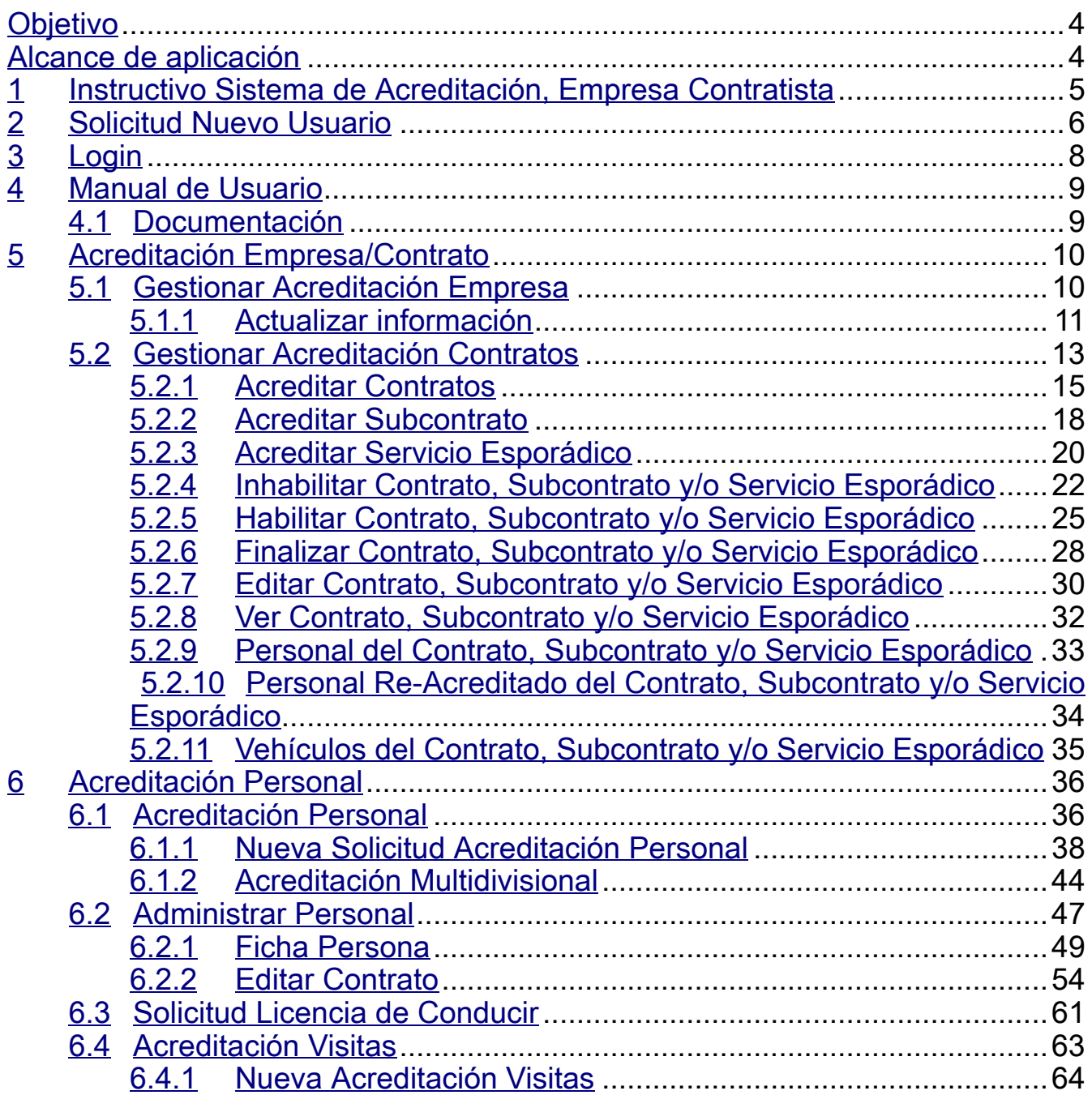

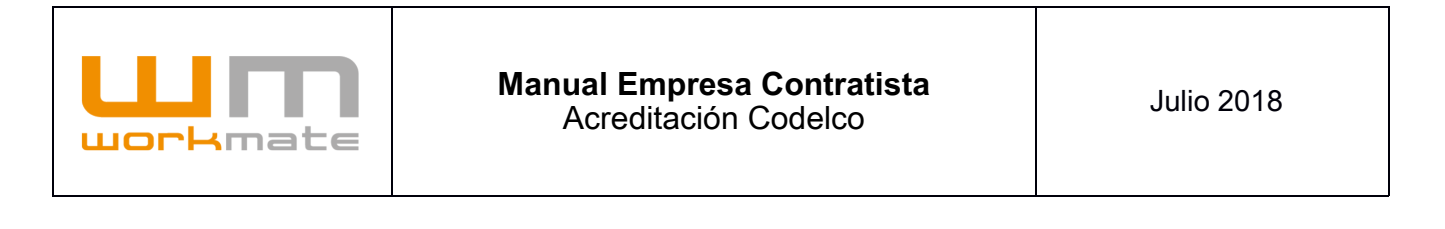

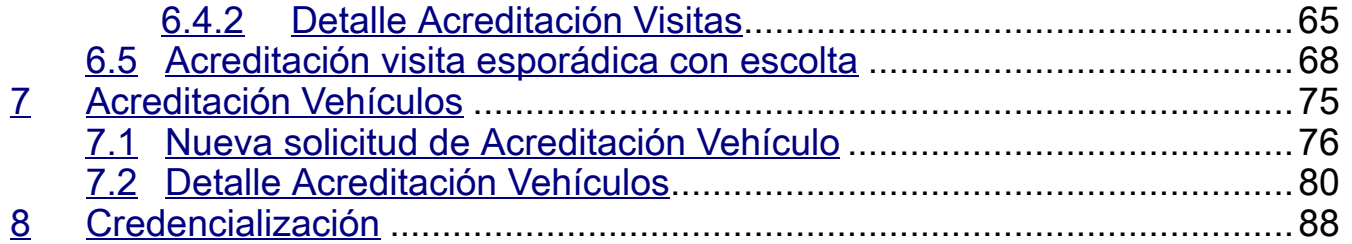

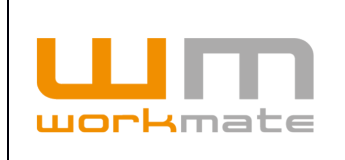

## <span id="page-3-1"></span>**Objetivo**

Mostrar los pasos necesarios que debe realizar la empresa contratista para solicitar la acreditación correspondiente.

## <span id="page-3-0"></span>**Alcance de aplicación**

Este procedimiento debe ser aplicado por:

· Usuario Empresa Contratista.

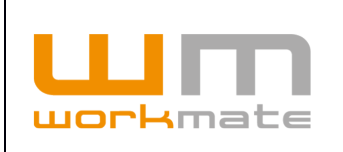

### <span id="page-4-0"></span>**1 Instructivo Sistema de Acreditación, Empresa Contratista**

El usuario mediante el uso del navegador, puede acceder al sistema web por medio de la URL [acred.codelco.rmworkmate.com](http://acred.codelco.rmworkmate.com/). Se recomienda utilizar Mozilla Firefox o Google Chrome, además de los navegadores recomendados el sistema también funciona con Internet Explorer 11 o superior. Figura 1.

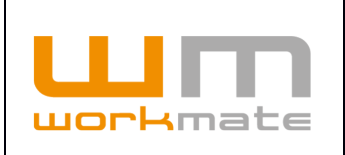

### <span id="page-5-0"></span>**2 Solicitud Nuevo Usuario**

Para usuarios nuevos, que no posean sus credenciales de acceso; es necesario levantar una solicitud para nombre de usuario y contraseña respectiva al ingreso del sistema de acreditación.

La solicitud se debe hacer desde el Login (Figura 1), donde la opción "Solicite su usuario", ubicada en la parte inferior de la pantalla, redirigirá al formulario de nuevo(s) usuario(s) por empresa.

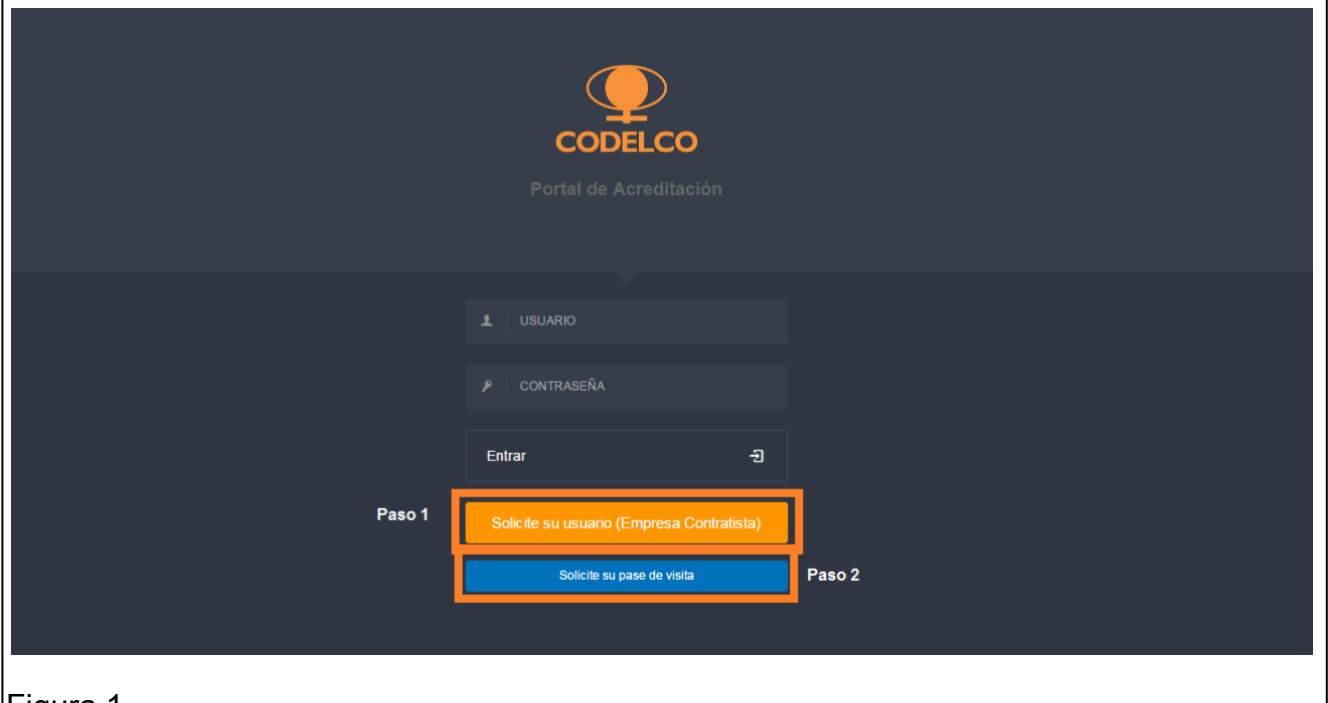

Figura 1.

Paso 1: Solicitar usuario para Empresa Contratista.

Paso 2: Solicitar Pase de Visita.

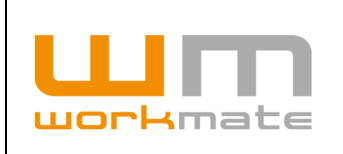

Al seleccionar la opción mencionada "Solicite su usuario" (Figura 1, primer paso) el sistema desplegará un formulario donde el usuario deberá ingresar datos básicos de la empresa, tales como RUT y razón social de la empresa, posterior a esto deberá presionar la opción "Agregar Solicitud de Usuario" donde se habilitarán los campos requeridos a completar con información del usuario, como lo son RUT del solicitante, nombres, división a la que pertenece, email entre otros. Cabe mencionar que el usuario debe tener acceso al email proporcionado ya que mediante este será enviada la respuesta de la solicitud con el usuario y contraseña correspondiente.

Para finalizar el usuario deberá presionar la opción enviar situada en la parte inferior de la pantalla.

Los pasos indicados con anterioridad pueden ser comprobados en Figura 2, como se muestra a continuación.

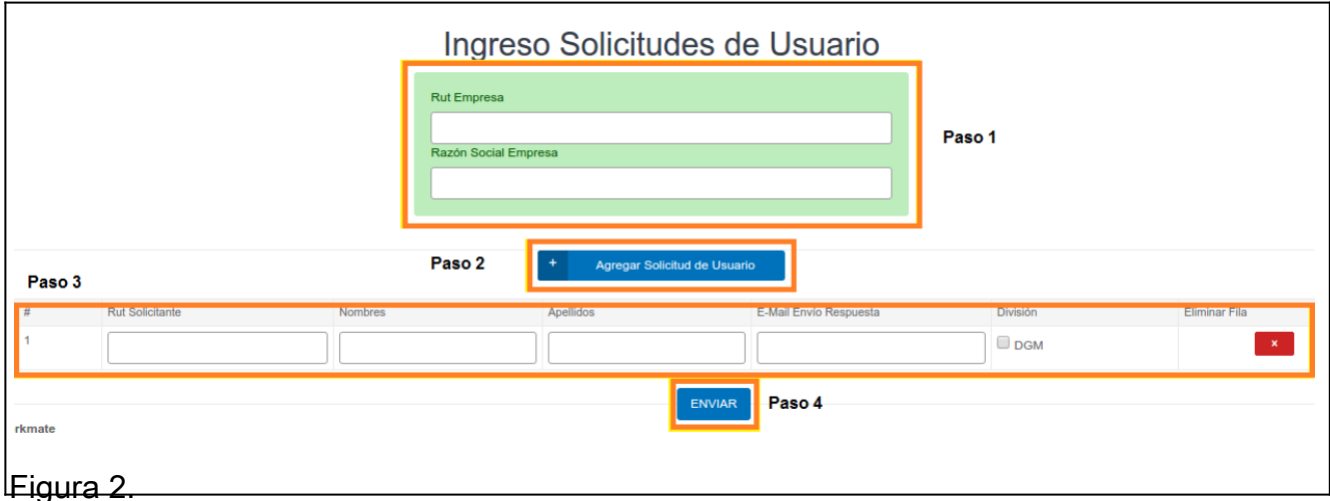

Paso 1: Ingresar los datos básicos de la empresa.

Paso 2: Agregar usuarios, dependiendo de la necesidad.

Paso 3: Completar los datos de cada usuario agregado al listado (máximo 10 por solicitud).

Paso 4: Enviar la solicitud de nuevos usuarios.

**IMPORTANTE.** El sistema enviará un correo al solicitante donde se le indica su cuenta de usuario y su contraseña para el ingreso al sistema.

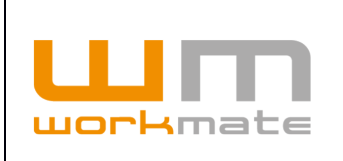

## <span id="page-7-0"></span>**3 Login**

El usuario de empresa contratista debe ingresar en los campos correspondientes los datos entregados vía correo electrónico generados automáticamente por el sistema, posterior al envío de solicitud de usuario nuevo, éstos son USUARIO y CONTRASEÑA, y finalmente presionar la opción "Entrar" para ingresar al sistema, como se ve en la Figura 3.

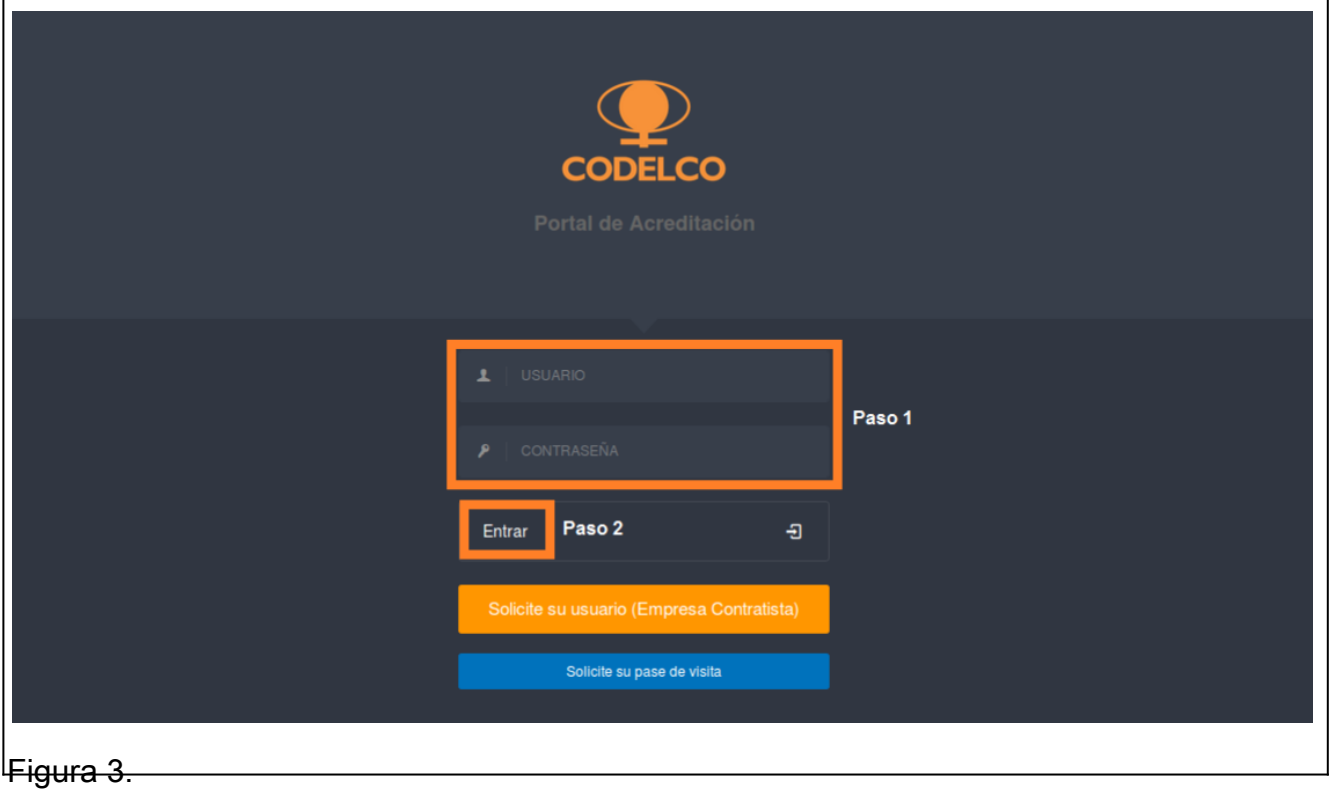

Paso 1: Ingresar Usuario y contraseña.

Paso 2: Ingresar al sistema.

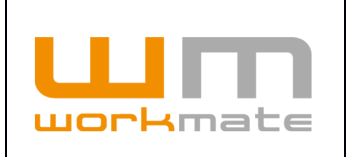

## <span id="page-8-1"></span>**4 Manual de Usuario**

### <span id="page-8-0"></span>**4.1 Documentación**

Al ingresar al sistema, este desplegará en la pantalla principal un menú en la parte lateral izquierda donde se podrá acceder a cada uno de los módulos y sus opciones correspondientes, además en la parte central de la pantalla se mostrará la documentación perteneciente al sistema dado el perfil con que se ingresó y video tutoriales para ayudar en la navegación e interacción con la plataforma, como se puede observar en la figura 4.

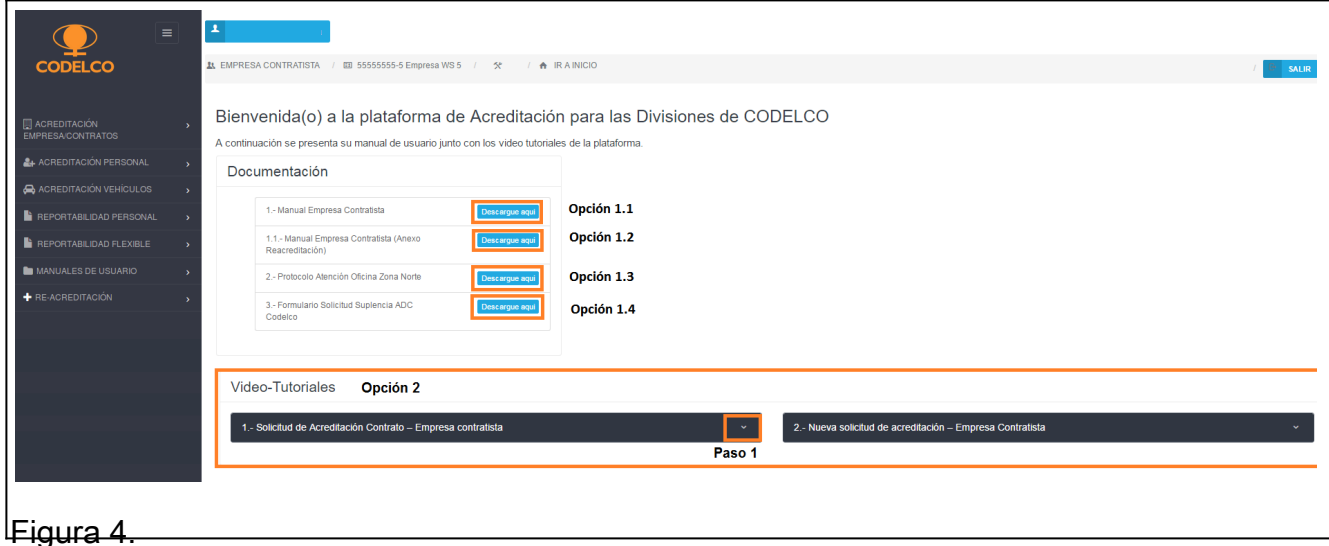

Opción 1.1: Descargar Manual de Usuario Empresa Contratista.

Opción 1.2: Descargar Manual de Usuario Empresa Contratista (Anexo Reacreditación).

Opción 1.3: Descargar Protocolo Atención Oficina Zona Norte.

Opción 1.4: Descargar Formulario Solicitud Suplencia ADC Codelco.

Opción 2: Visualizar Videos Tutoriales para Empresa Contratista.

Paso 1: Desplegar video tutorial seleccionado.

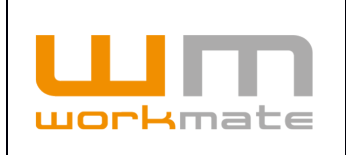

## <span id="page-9-1"></span>**5 Acreditación Empresa/Contrato**

### <span id="page-9-0"></span>**5.1 Gestionar Acreditación Empresa**

Una vez ingresado al sistema, lo primero que deberá realizar el usuario es el proceso de acreditación de la empresa. Para esto, deberá seleccionar desde el menú lateral el módulo "Acreditación Empresa/Contratos" y luego la opción "Gestionar Acreditación Empresa", realizado este el sistema desplegará en la pantalla principal una lista resumen con datos relativos a la empresa, como lo son información básica y estado de la acreditación de la misma, además, de la opción "Actualizar información", la cual solo debe ser presionada en caso de que la acreditación este pendiente o rechazada, para enviar nuevamente la solicitud de acreditación, como se muestra en la Figura 5.

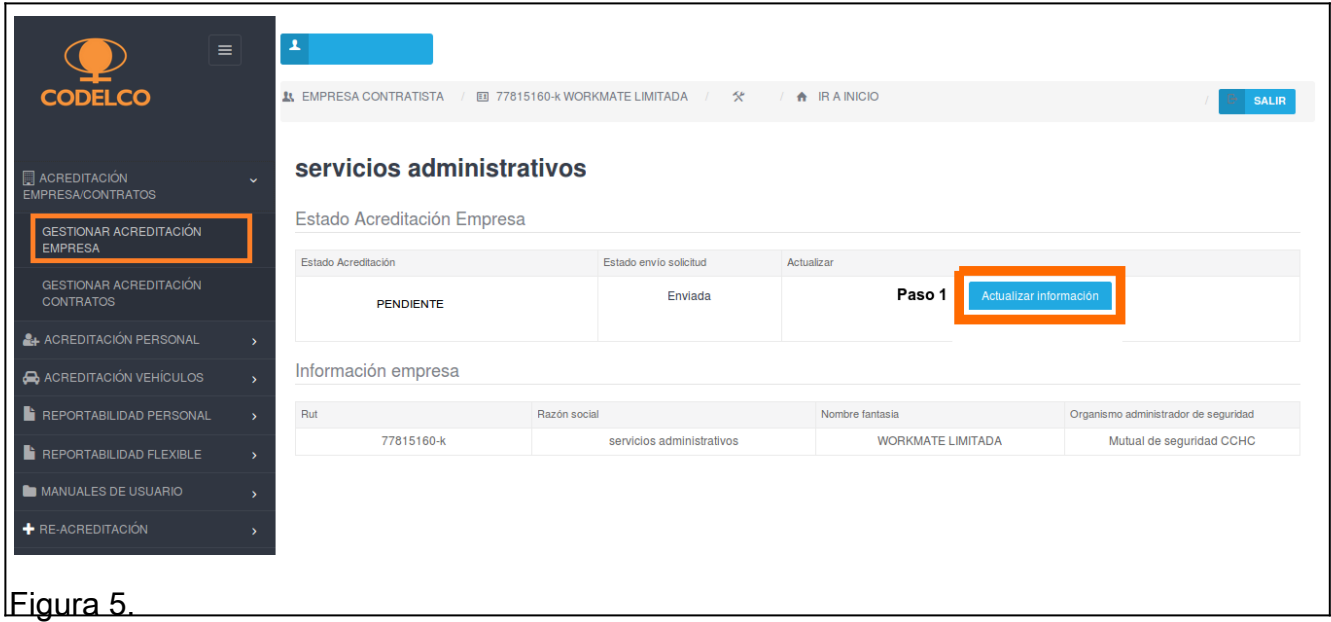

Paso 1: (Estado Pendiente/Rechazado): Presionar "Actualizar información" para solicitud de acreditación.

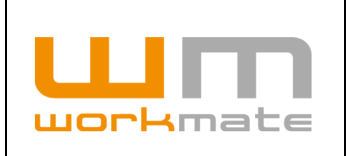

#### <span id="page-10-0"></span>**5.1.1 Actualizar información**

Una vez seleccionada la opción "Actualizar información" el sistema desplegara un formulario de solicitud, en el cual se requiere información relacionada con la empresa, como lo son razón social, nombre de fantasía, representante legal, entre otros.

Cabe mencionar que los campos demarcados con un asterisco rojo son obligatorios, por lo tanto, el usuario no podrá continuar de no ser completados.

Luego de completar el formulario deberá declarar la veracidad y actualidad de los datos proporcionados seleccionando en la casilla correspondiente, como muestra el paso 2 de la Figura 6.

Posterior a completar el formulario y antes de continuar con la carga de documentación, es de suma importancia que el usuario guarde la información ya ingresada, esto lo deberá realizar únicamente presionando la opción "Guardar" como muestra el paso 3 de la figura ya mencionada.

Finalmente, se deberá proceder con la carga de la documentación asociada, presionando el botón "Agregar" y seleccionando el documento requerido.

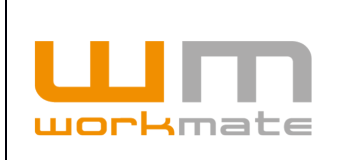

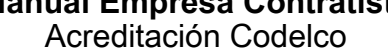

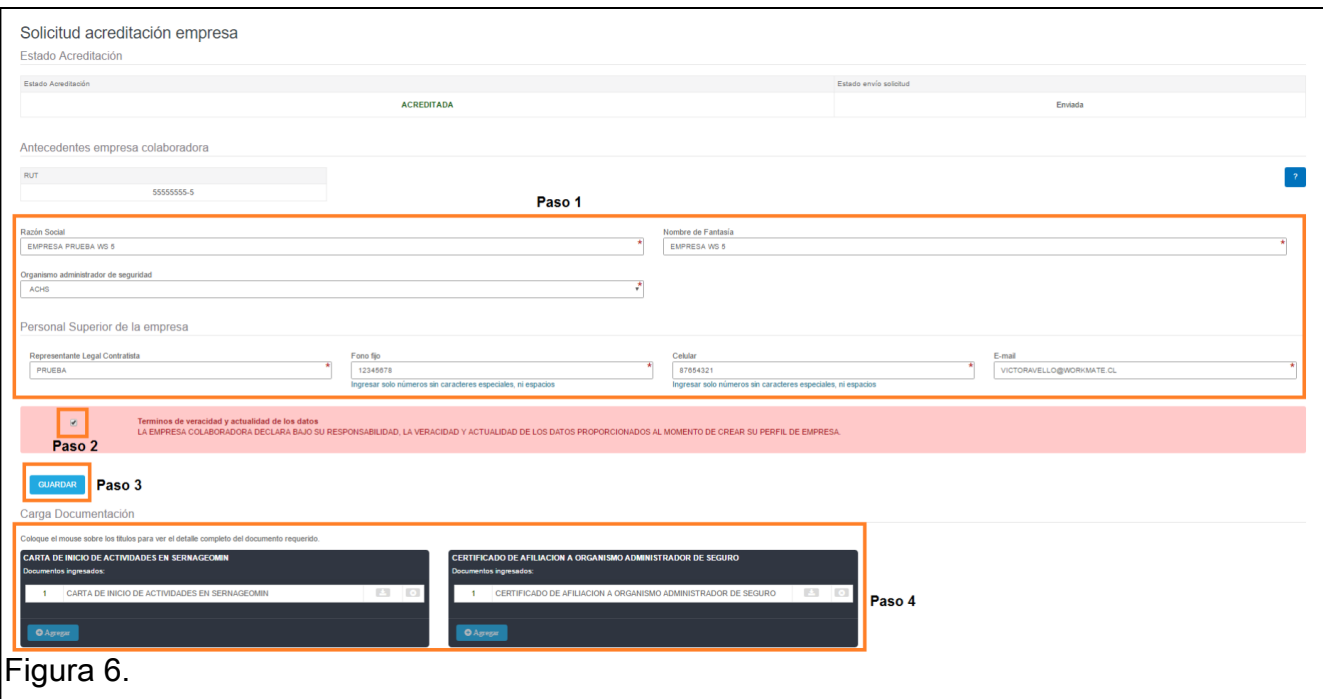

Paso 1: Completar los campos de datos básicos de la empresa.

Paso 2: Aceptar los términos de veracidad.

Paso 3: Guardar la información ingresada.

Paso 4: Ingresar documentos necesarios para la solicitud de acreditación.

Una vez completado todos los pasos correctamente, el sistema mostrará una alerta de que todo fue ingresado exitosamente y se enviará la solicitud de acreditación.

Posteriormente el sistema dará aviso del cambio de estado de la solicitud; PENDIENTE si aún no ha sido revisada, RECHAZADA o APROBADA según si la información enviada en la solicitud fue aprobada.

En el caso que se desee actualizar la información de la empresa contratista, esta se podrá editar en la opción de "Actualizar Información" repitiendo los pasos antes descritos. Figura 6.

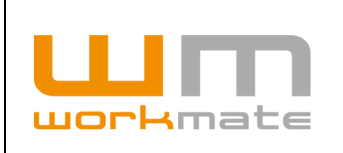

### <span id="page-12-0"></span>**5.2 Gestionar Acreditación Contratos**

Una vez la empresa este acreditada, esta podrá realizar el ingreso de sus contratos y posteriormente de sus subcontratos y/o servicios esporádicos, según se requiera.

Para esto, el usuario debe seleccionar sobre los botones acreditar contrato, acreditar subcontrato o acreditar servicio esporádico, según corresponda, a lo que cual el sistema lo direccionará a la vista para la acreditación correspondiente (Puntos 5.2.2 y 5.2.3).

Adicionalmente, el sistema lista los contratos, subcontratos y servicios esporádicos asociados al perfil, mediante tres pestañas seleccionables. Dicho listado incluye información como estado de acreditación, división, número de contrato, dotación de personal, dotación de vehículos entre otros. Además, dispone de opciones para gestionar el contrato, como lo es editar el contrato o visualización del contrato, personal acreditado y re-acreditado, vehículos, para lo cual debe presionar sobre los botones respectivos, como se muestra en figura 7.

**IMPORTANTE.** Si la acreditación de la empresa está en estado pendiente o rechazado (Punto 4.1), el sistema mostrará la siguiente alerta "Debe terminar la acreditación de su empresa para poder crear contratos", por lo tanto, no permitirá la acreditación del mismo.

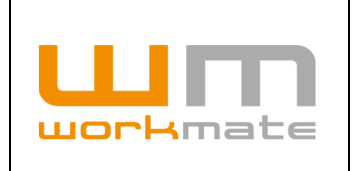

#### **Manual Empresa Contratista** Acreditación Codelco

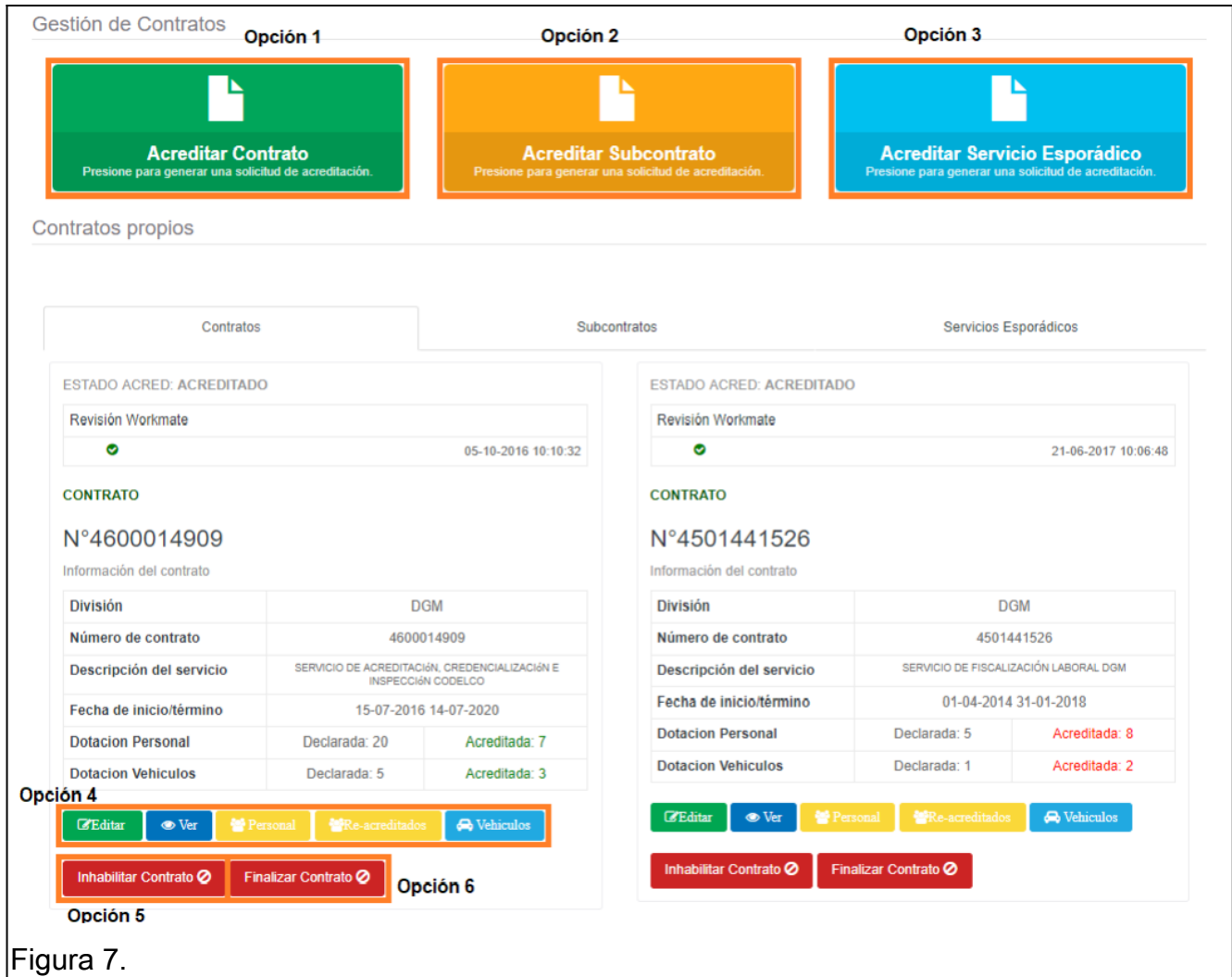

- Opción 1: Acreditar contrato.
- Opción 2: Acreditar subcontrato.
- Opción 3: Acreditar servicio esporádico.
- Opción 4: Editar contrato.
	- Ver detalle contrato.
	- Ver personal del contrato.
	- Ver personal re-acreditado del contrato.
	- Ver vehículos del contrato.
- Opción 5: Inhabilitar contrato.
- Opción 6: Finalizar contrato.

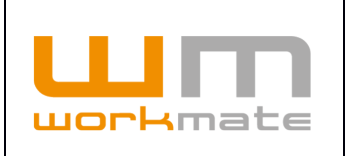

#### <span id="page-14-0"></span>**5.2.1 Acreditar Contratos**

Una vez presionado el botón "Acreditar Contrato" el sistema desplegará un formulario relacionado a la acreditación seleccionada. En este formulario al menos se deben completar los campos obligatorios (demarcados con un asterisco rojo), el cual se compone de secciones referentes a la acreditación, como lo son datos de la empresa, datos del nuevo contrato, personal asociado al contrato, entre otros.

Para finalizar la solicitud se deberá seleccionar la opción "Guardar" ubicada a continuación del formulario (parte inferior de la pantalla) para registrar la información ingresada en el formulario ya mencionado.

Lo anteriormente descrito puede ser visualizado en Figura 8.

#### **Importante.**

- · Para agregar una jornada excepcional al contrato se deberá especificar la fecha de inicio y termino de esta, para lo cual la plataforma habilitará los campos necesarios, como se muestra en Figura 8 (Nuevo).
- · De igual forma, al seleccionar el turno "otros" el usuario deberá especificar el detalle de este en días laborales y descanso (Ej: 3x3) dentro de la columna "detalle otros".

Paso 1: Seleccionar división y administrador del contrato.

Paso 2: Ingresar los datos básicos del contrato.

Paso 3: Añadir las jornadas que tendrá el contrato.

Paso 4: Ingresar los datos del personal relevante asociado al contrato.

Paso 5: Cargar la documentación respectiva para proceder al proceso de acreditación del contrato.

Paso 6: Guardar la información ingresada.

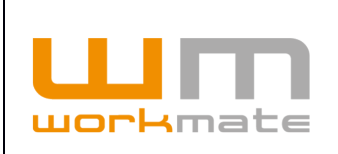

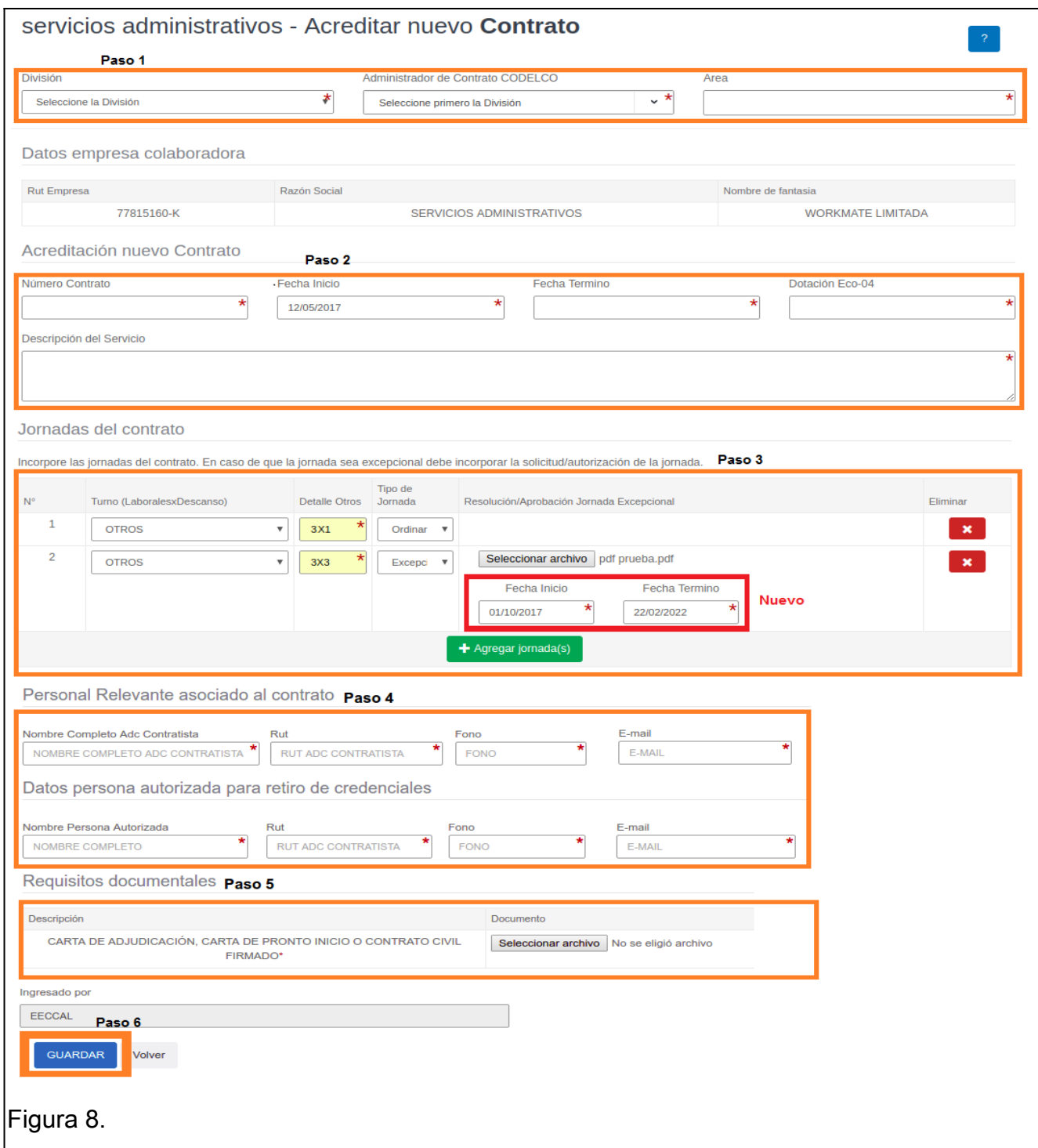

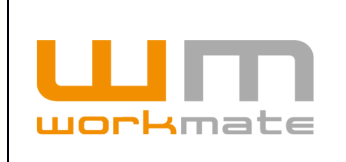

Una vez guardada la información, automáticamente se enviará la solicitud de acreditación del contrato. La empresa deberá esperar que la solicitud sea revisada y posteriormente se informará el resultado de su acreditación.

Si este proceso es exitoso, se desplegarán las opciones para que la empresa pueda enviar solicitudes para subcontratos y servicios esporádicos.

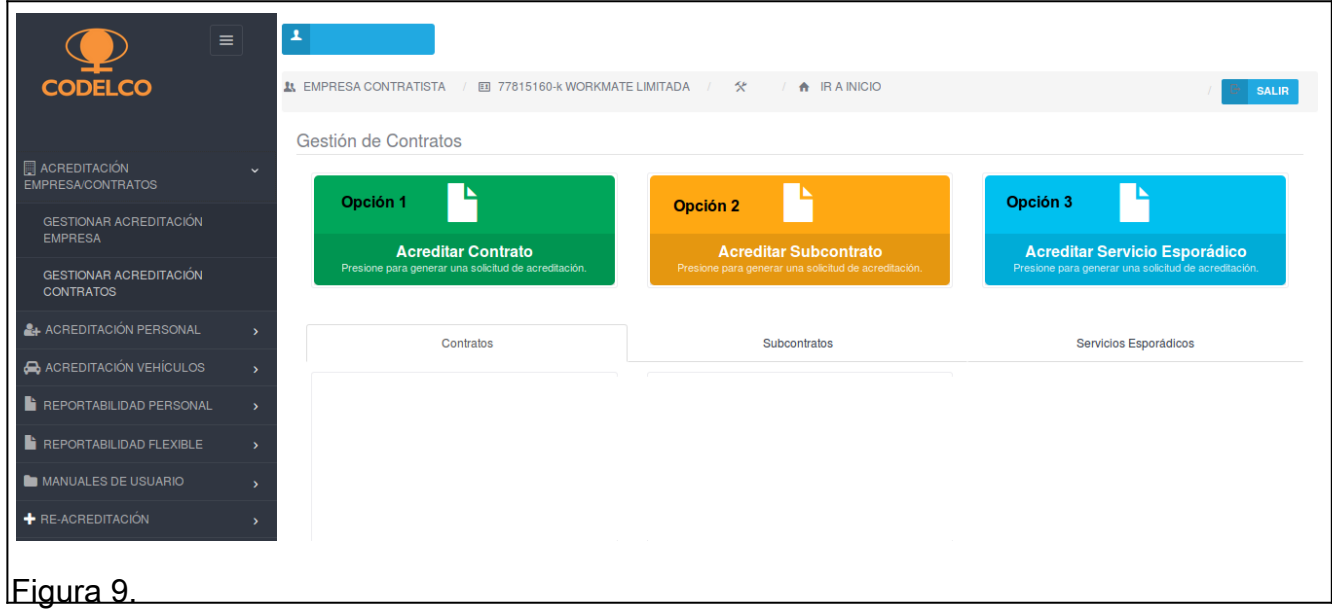

Opción 1: Nueva acreditación de contrato.

Opción 2 (Si y solo si acreditación contrato es exitosa): Nueva acreditación de subcontrato. Opción 3 (Si y solo si acreditación contrato es exitosa): Nueva acreditación de servicio esporádico.

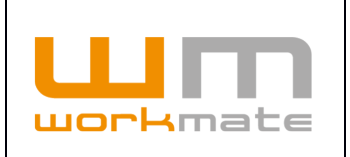

#### <span id="page-17-0"></span>**5.2.2 Acreditar Subcontrato**

Al igual que en el punto anterior, la acreditación de subcontrato se debe realizar por medio del formulario correspondiente (Figura 10), ingresando desde la opción 2 de la Figura 9. Al ingresar, la plataforma muestra un formulario con una serie de campos, los cuales deben ser completados, o al menos los obligatorios (demarcados con un asterisco rojo). Este formulario se compone de datos de la empresa, tales como división, área, RUT de la empresa, razón social, entre otros, además de datos del nuevo subcontrato, como lo son número del contrato, fecha de inicio y termino, entre otros.

Respecto a las jornadas del contrato solicitadas en el formulario el usuario deberá seleccionar el turno y el tipo de jornada, por otra parte, en los requisitos documentales la plataforma requiere tres documentos, siendo todos ellos obligatorios.

Para finalizar este proceso el usuario deberá seleccionar la opción "Guardar" situada a continuación del formulario (parte inferior de la pantalla), para proceder a guardar sus datos, a lo cual el sistema enviará la solicitud generada. La empresa deberá esperar que la solicitud sea revisada y posteriormente se informará el resultado de su acreditación.

**IMPORTANTE.** Tanto "Acreditar Subcontrato", como "Acreditar Servicio Esporádico" se activan si y solo si, la solicitud de acreditación de contrato fue previamente aprobada.

Para agregar una jornada excepcional al contrato se deberá especificar la fecha de inicio y termino de esta, para lo cual la plataforma habilitará los campos necesarios, como se muestra en Figura 10 (Nuevo).

De igual forma, al seleccionar el turno "otros" el usuario deberá especificar el detalle de este en días laborales y descanso (Ejemplo: 3x3) dentro de la columna "detalle otros".

Paso 1: Seleccionar la división y el área a la que pertenecerá el contrato.

Paso 2: Ingresar los datos básicos del subcontrato.

Paso 3: Añadir las jornadas que tendrá el subcontrato.

Paso 4: Cargar la documentación respectiva para proceder al proceso de acreditación del subcontrato.

Paso 5: Guardar la información ingresada.

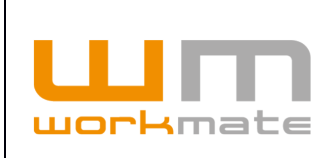

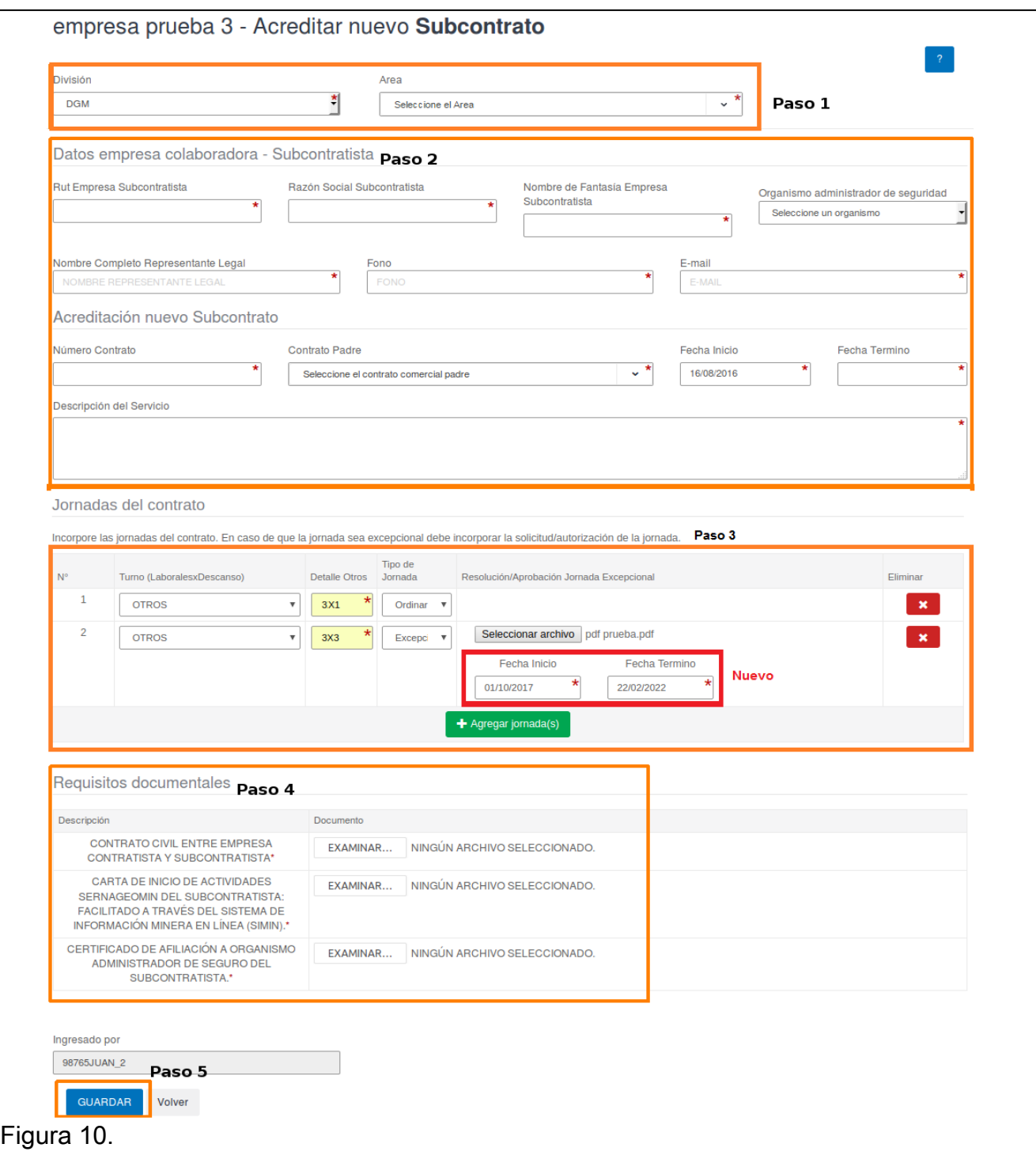

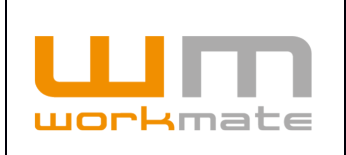

#### <span id="page-19-0"></span>**5.2.3 Acreditar Servicio Esporádico**

Del mismo que en la opción anterior, la acreditación de servicio esporádico se debe realizar por medio del formulario correspondiente (Figura 11), ingresando desde la opción 3 de la Figura 9.

Al ingresar, la plataforma muestra un formulario con una serie de campos, los cuales deben ser completados, o al menos los obligatorios (demarcados con un asterisco rojo). Este formulario se compone de datos de la empresa, tales como división, área, RUT de la empresa, razón social, entre otros, además de datos del nuevo servicio esporádico, como lo son número del contrato, fecha de inicio y termino, entre otros

Respecto a los requisitos documentales la plataforma requiere dos documentos, siendo ambos obligatorios.

Para finalizar este proceso el usuario deberá seleccionar la opción "Guardar" situada a continuación del formulario (parte inferior de la pantalla), para proceder a guardar sus datos, a lo cual el sistema enviará la solicitud generada. La empresa deberá esperar que la solicitud sea revisada y posteriormente se informará el resultado de su acreditación.

**IMPORTANTE.** Tanto "Acreditar Subcontrato", como "Acreditar Servicio Esporádico" se activan si y solo si, la solicitud de acreditación de contrato fue previamente aprobada.

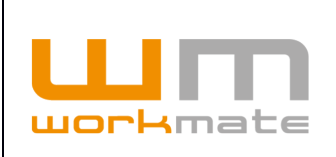

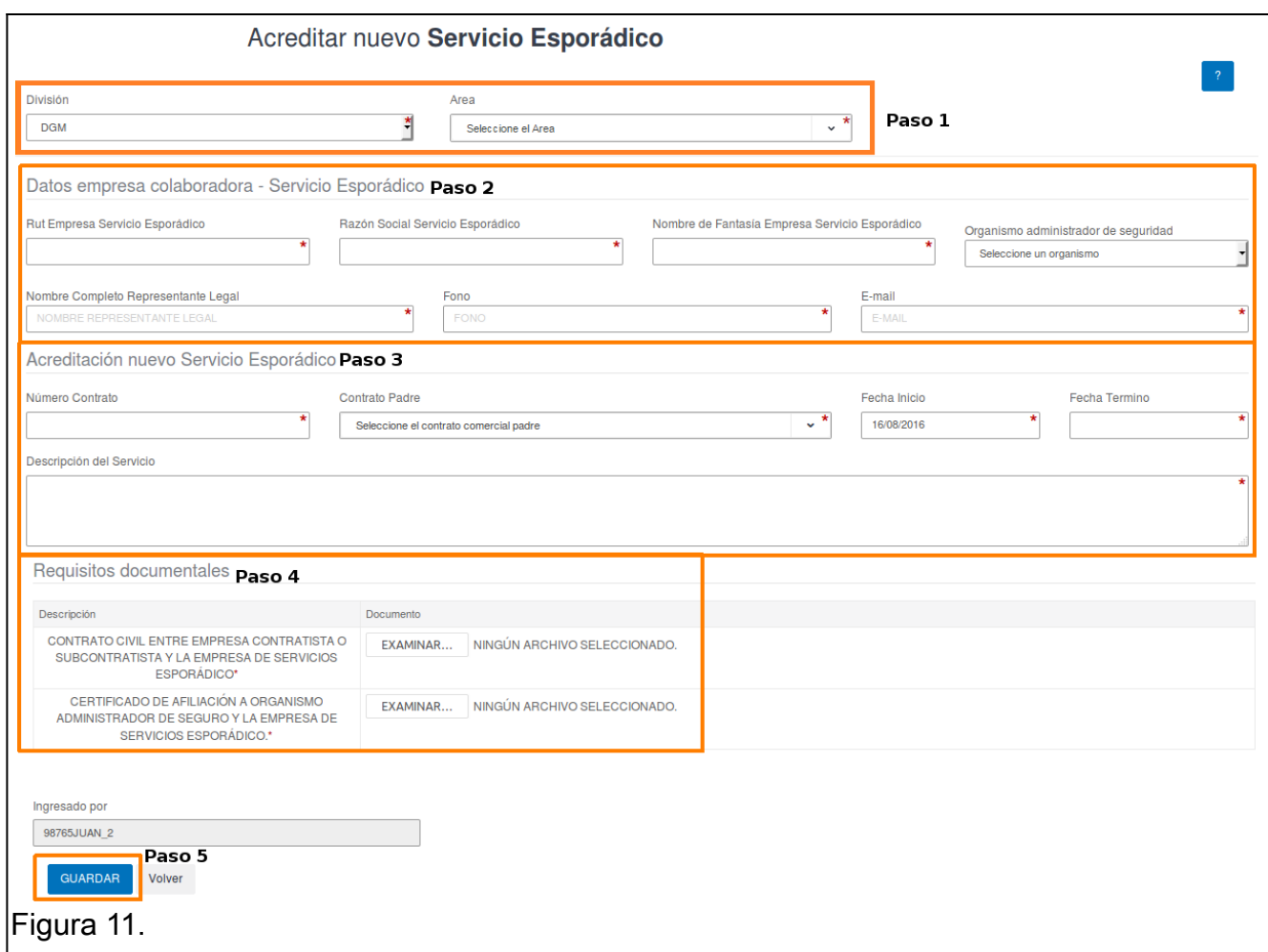

- Paso 1: Escoger la división y área a la que pertenecerá el servicio.
- Paso 2: Ingresar la información de la empresa que prestará el servicio.
- Paso 3: Completar datos básicos del servicio esporádico.
- Paso 4: Cargar la documentación asociada al servicio.
- Paso 5: Guardar la información ingresada.

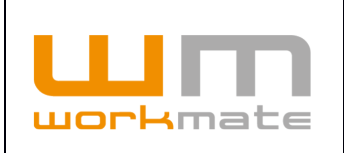

#### <span id="page-21-0"></span>**5.2.4 Inhabilitar Contrato, Subcontrato y/o Servicio Esporádico**

Adicionalmente a las opciones para acreditar, el usuario puede inhabilitar un contrato, subcontrato y/o servicio esporádico. Para esto debe ingresar mediante la opción para gestionar contratos, donde se lista la totalidad de contrato, subcontrato y/o servicio esporádico asociados al perfil.

Posteriormente, para iniciar el proceso de inhabilitación debe presionar sobre el botón "inhabilitar contrato" y el sistema desplegará una ventana flotante donde podrá confirmar la selección, presionando sobre el botón continuar o cancelar presionando sobre el botón del mismo nombre, como se muestra en figura 12 y 13.

**IMPORTANTE.** Al inhabilitar un contrato, subcontrato y/o servicio esporádico todas las credenciales (personal, licencias y vehículos) asociadas quedarán inhabilitadas.

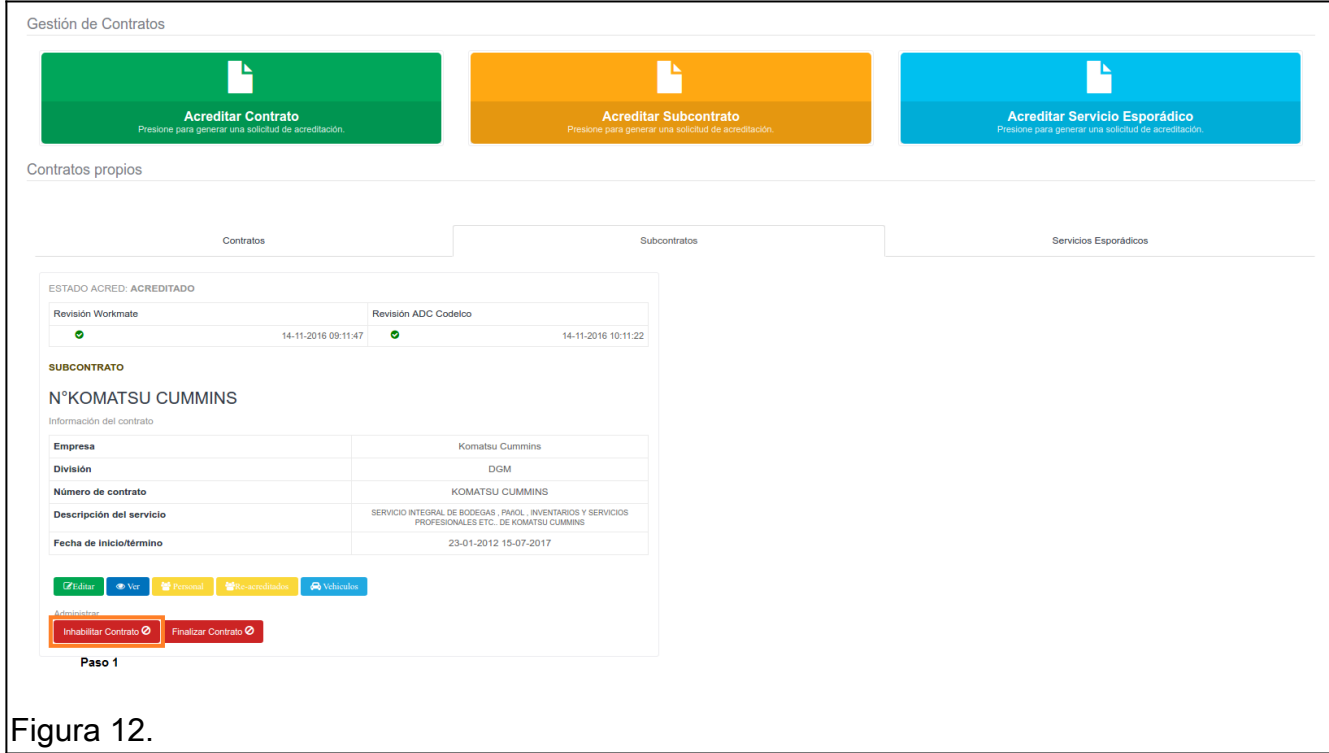

Paso 1: Inhabilitar contrato.

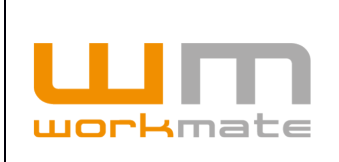

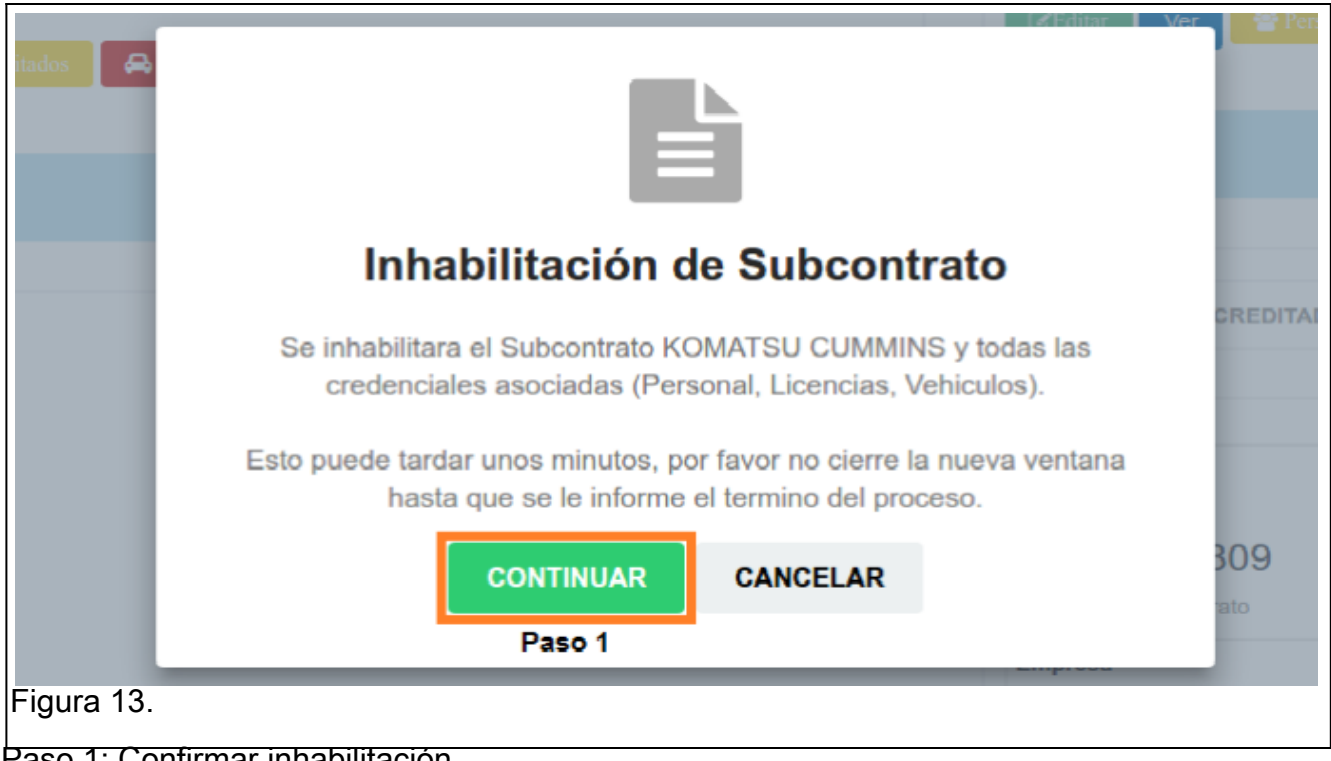

Paso 1: Confirmar inhabilitación.

Luego de confirmar la inhabilitación el sistema desplegará un resumen, que incluye información del contrato, como división, numero de contrato, tipo, entre otros. Además, de las cantidades totales de credenciales, licencias y vehículos inhabilitados, como se muestra en figura 14.

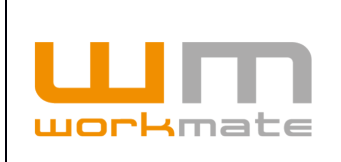

#### **Manual Empresa Contratista** Acreditación Codelco

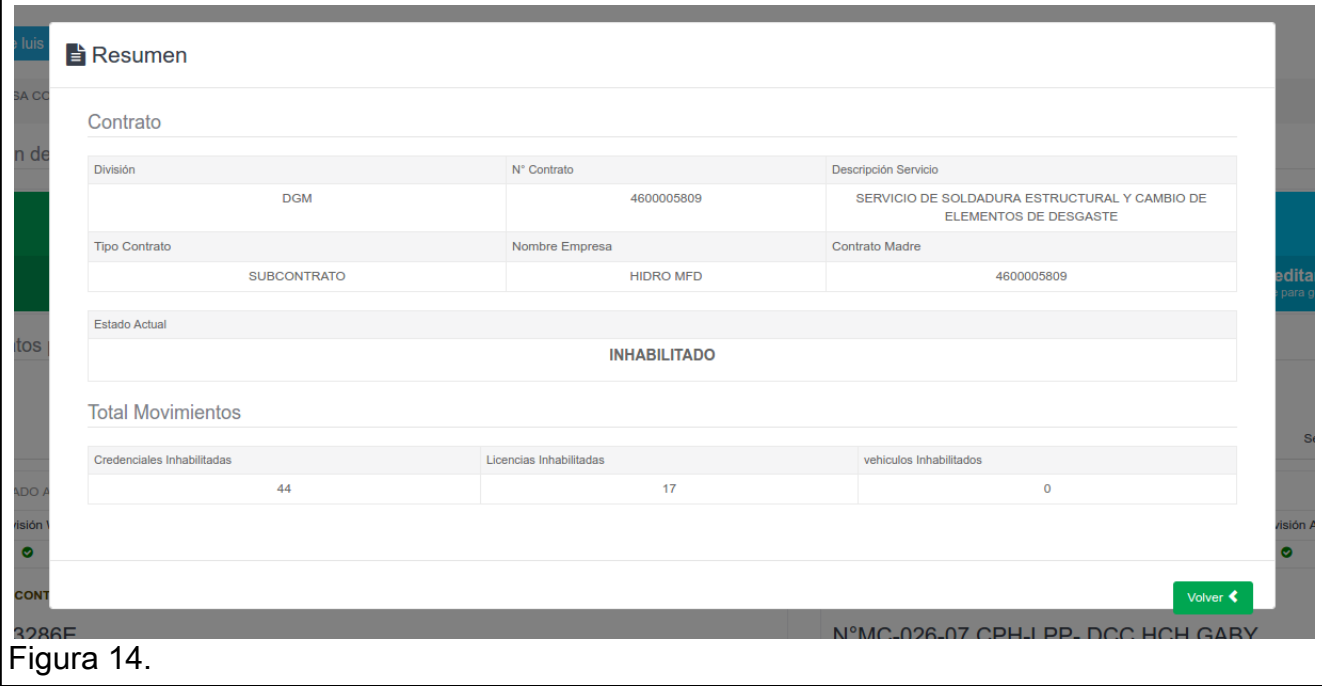

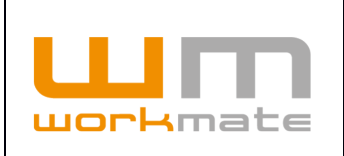

#### <span id="page-24-0"></span>**5.2.5 Habilitar Contrato, Subcontrato y/o Servicio Esporádico**

De igual forma que en la opción anterior, el usuario puede habilitar un contrato, subcontrato y/o servicio esporádico. Para esto debe ingresar mediante la opción para gestionar contratos, donde se lista la totalidad de contrato, subcontrato y/o servicio esporádico asociados al perfil.

Posteriormente, para iniciar el proceso de habilitación debe presionar sobre el botón "habilitar contrato" y el sistema desplegará una ventana flotante donde podrá confirmar la selección, presionando sobre el botón continuar o cancelar presionando sobre el botón del mismo nombre, como se muestra en figura 15 y 16.

**IMPORTANTE.** Al habilitar un contrato, subcontrato y/o servicio esporádico todas las credenciales (personal, licencias y vehículos) asociadas quedarán habilitadas.

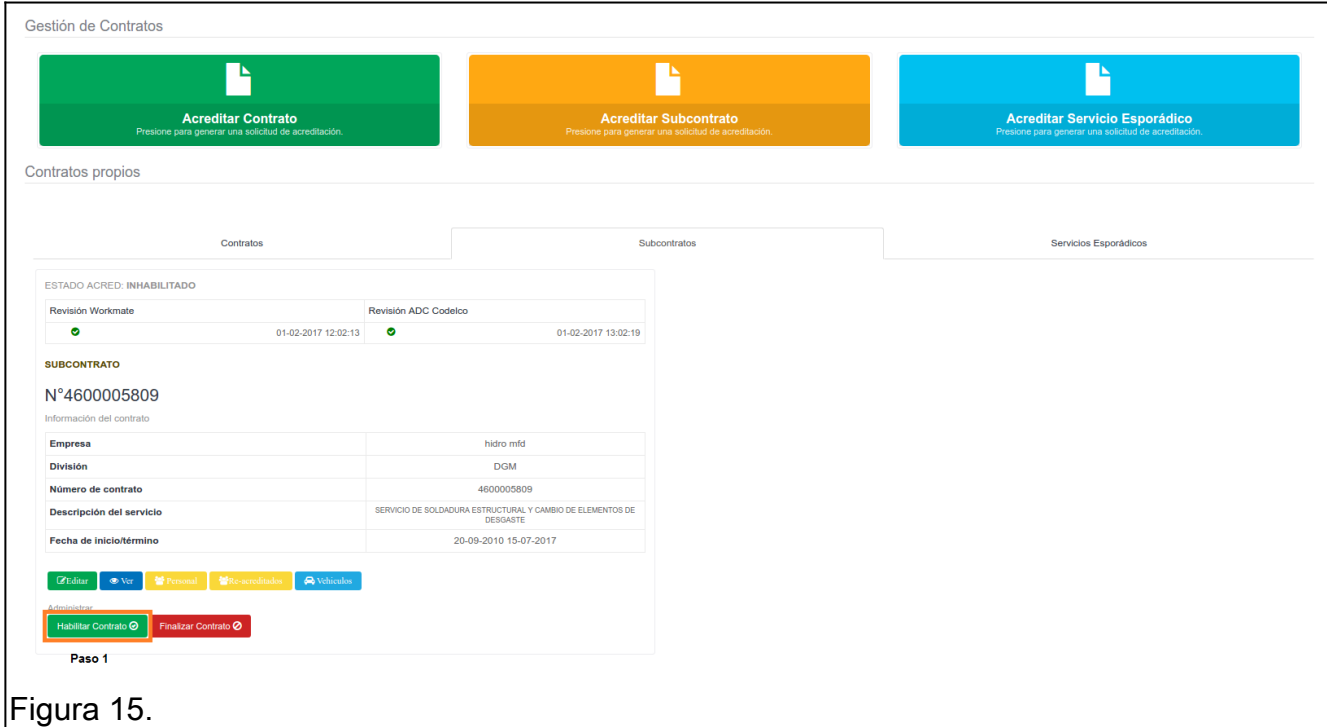

Paso 1: Habilitar contrato.

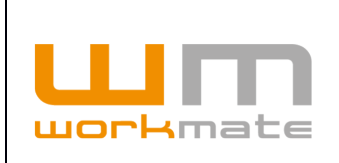

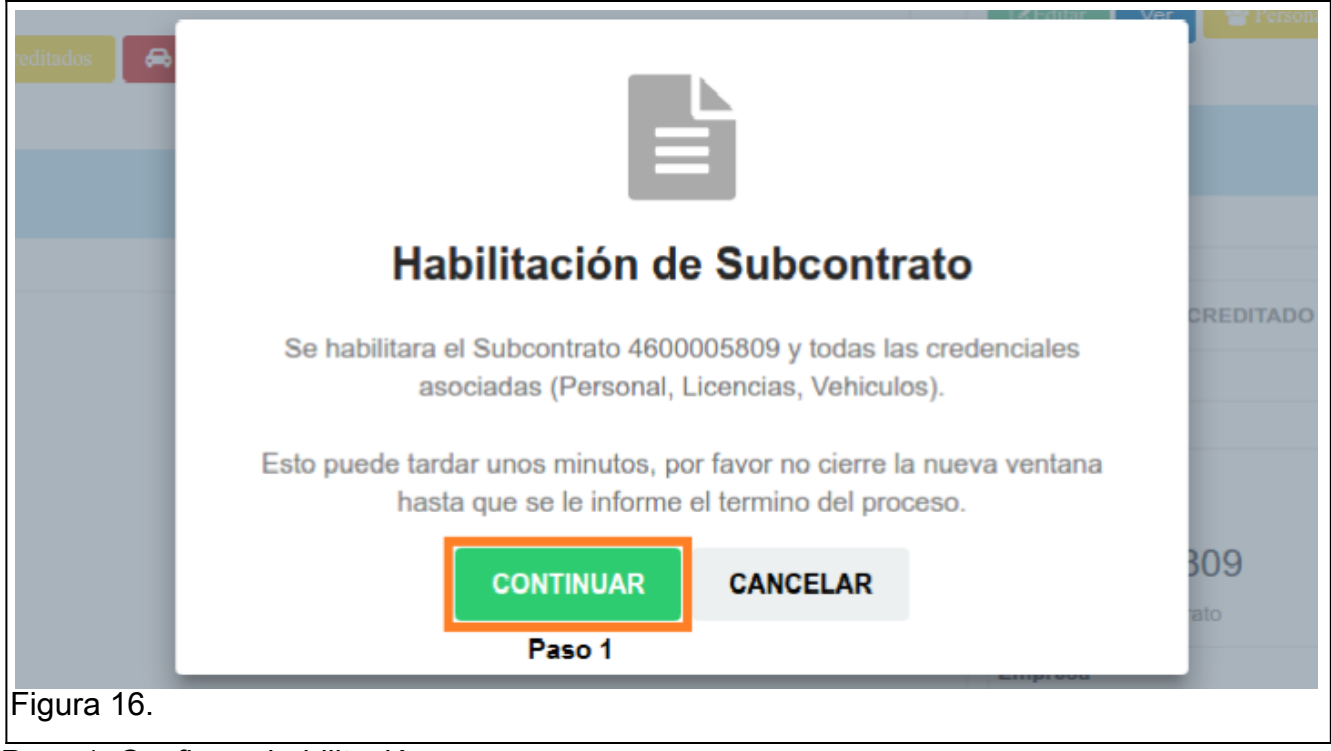

Paso 1: Confirmar habilitación.

Luego de confirmar la habilitación el sistema desplegará un resumen, que incluye información del contrato, como división, numero de contrato, tipo, entre otros. Además, de las cantidades totales de credenciales, licencias y vehículos habilitados, como se muestra en figura 17.

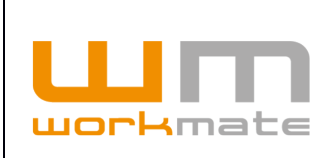

#### **Manual Empresa Contratista** Acreditación Codelco

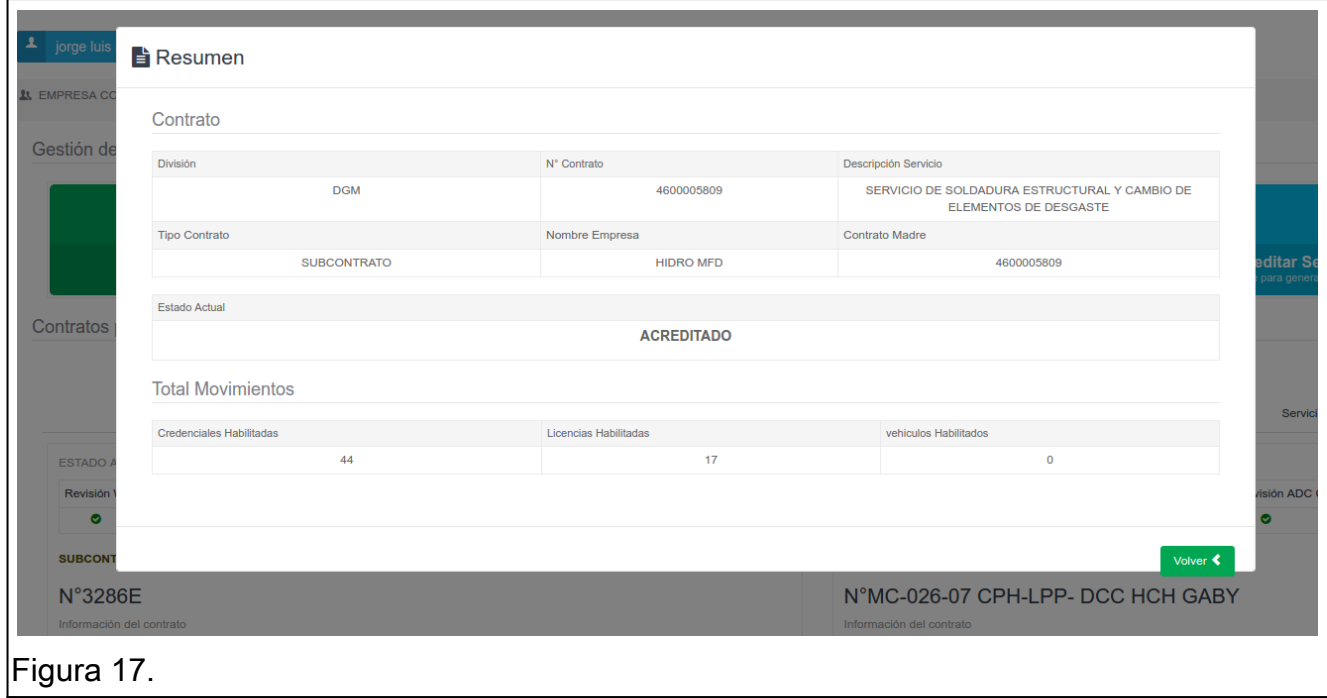

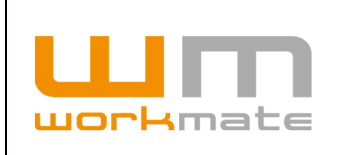

#### <span id="page-27-0"></span>**5.2.6 Finalizar Contrato, Subcontrato y/o Servicio Esporádico**

Como última opción para administrar podrá finalizar (caducar) contratos, subcontratos y/o servicios esporádicos. Para esto debe ingresar mediante la opción para gestionar contratos, donde se lista la totalidad de contrato, subcontrato y/o servicio esporádico asociados al perfil.

Posteriormente, para iniciar el proceso de finalización debe presionar sobre el botón "finalizar contrato" y el sistema desplegará una ventana flotante donde podrá confirmar la selección, presionando sobre el botón continuar o cancelar presionando sobre el botón del mismo nombre, como se muestra en figura 18 y 19.

**IMPORTANTE.** Al cerrar un contrato, subcontrato y/o servicio esporádico se desvinculará al personal y todas las credenciales (personal, licencias y vehículos) asociadas quedarán inhabilitadas.

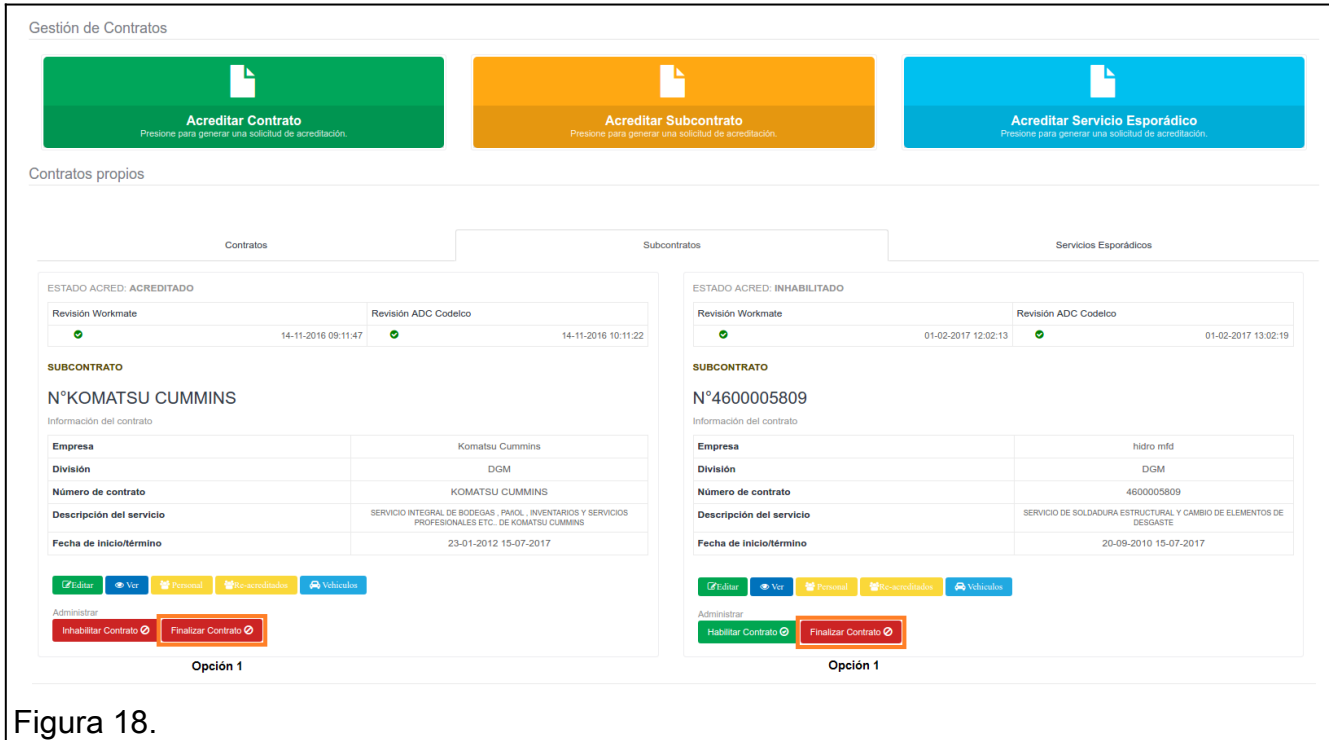

Opción 1: Finalizar contrato.

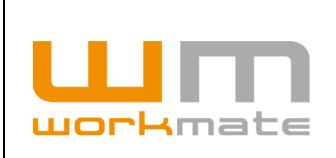

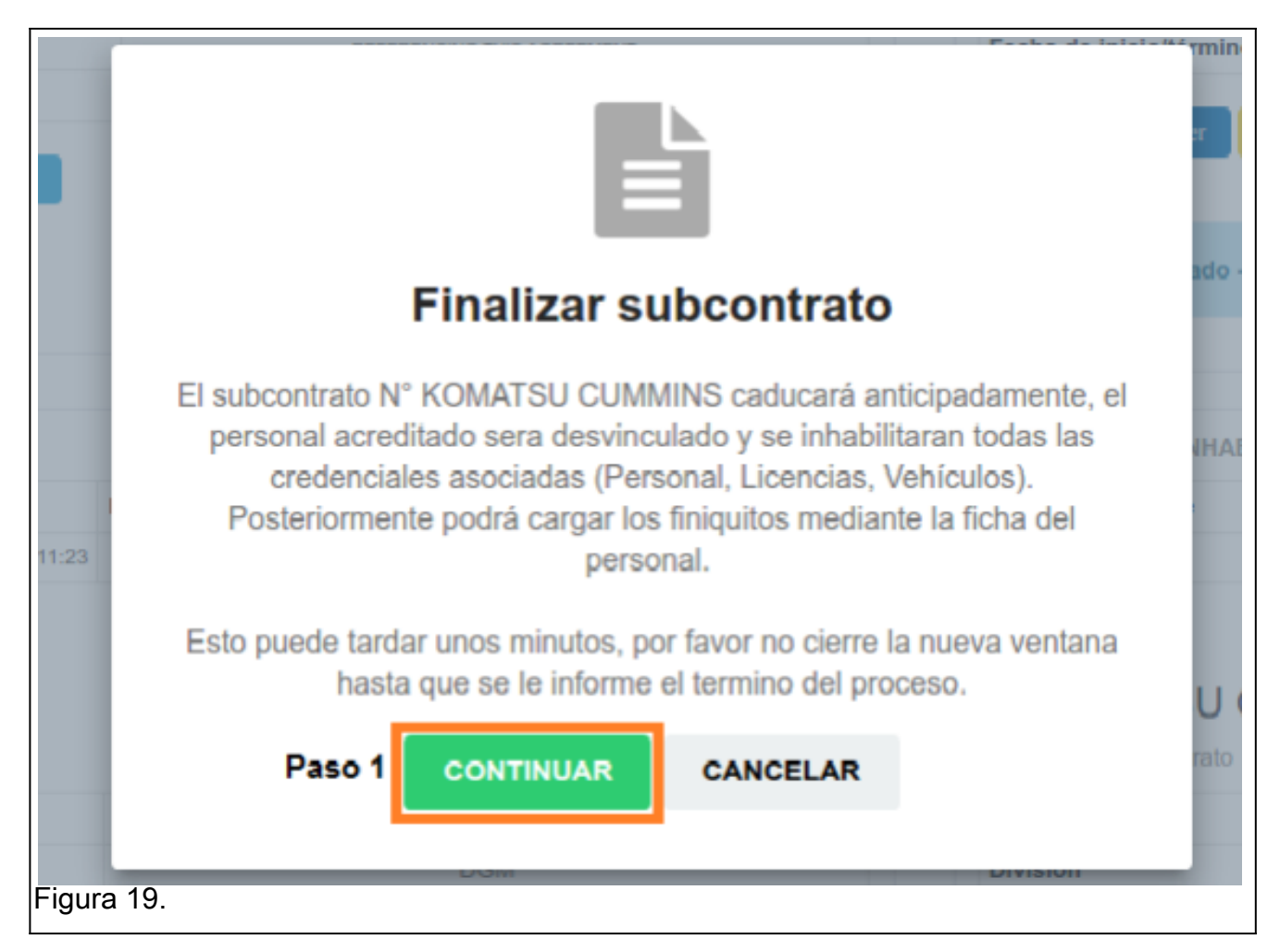

Paso 1: Confirmar cierre de contrato.

Luego de confirmar el cierre del contrato el sistema desplegará un resumen, que incluye información del contrato, como división, numero de contrato, tipo, entre otros. Además, de las cantidades totales de personal desvinculado, credenciales, licencias y vehículos inhabilitados, como se muestra en figura 20.

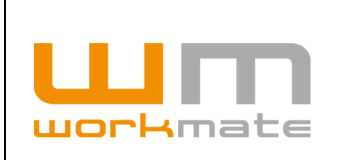

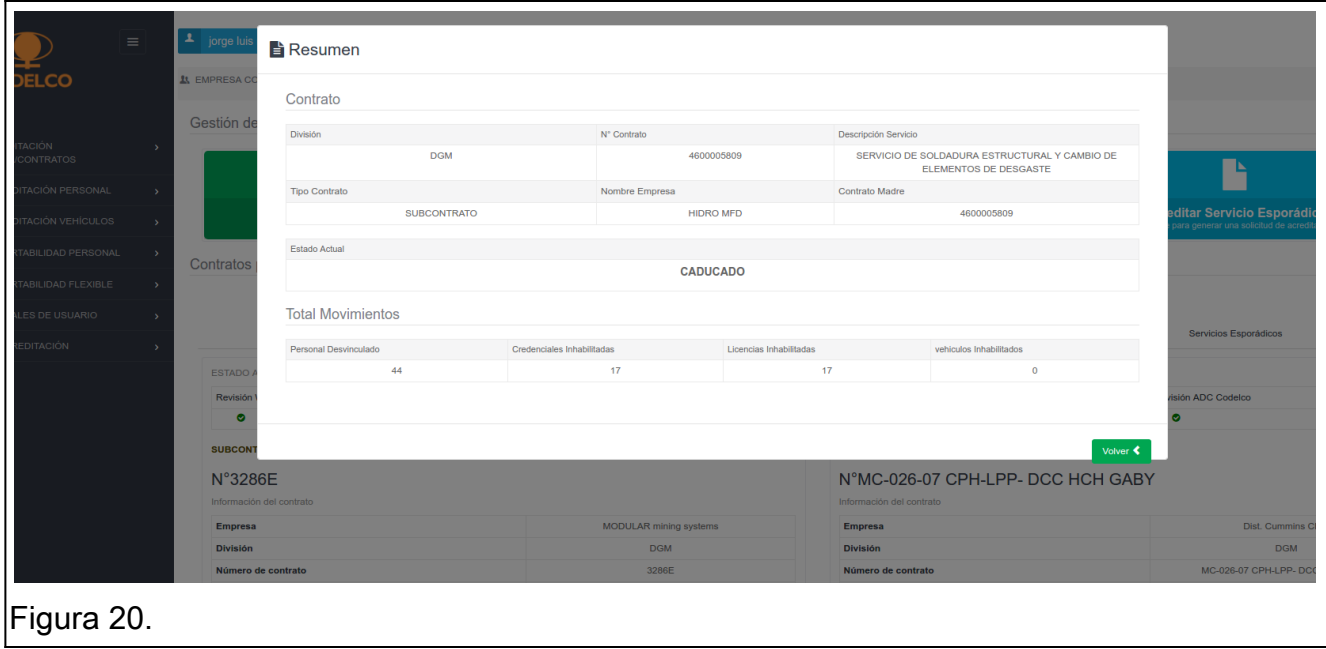

#### <span id="page-29-0"></span>**5.2.7 Editar Contrato, Subcontrato y/o Servicio Esporádico**

Al seleccionar la opción editar (Opción 4, figura 7), el usuario podrá editar la información correspondiente al contrato, como lo son antecedentes del contrato, jornadas, documentos, entre otros, como se muestra en figura 21.

- Paso 1: Editar antecedentes contrato empresa.
- Paso 2: Editar jornadas del contrato.
- Paso 3: Editar personal relevante asociado al contrato.
- Paso 4: Editar datos persona autorizada para retiro de credenciales.
- Paso 5: Editar documentos.
- Paso 6: Guardar información.

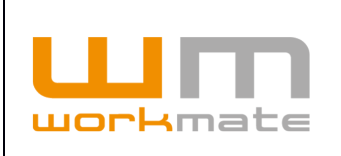

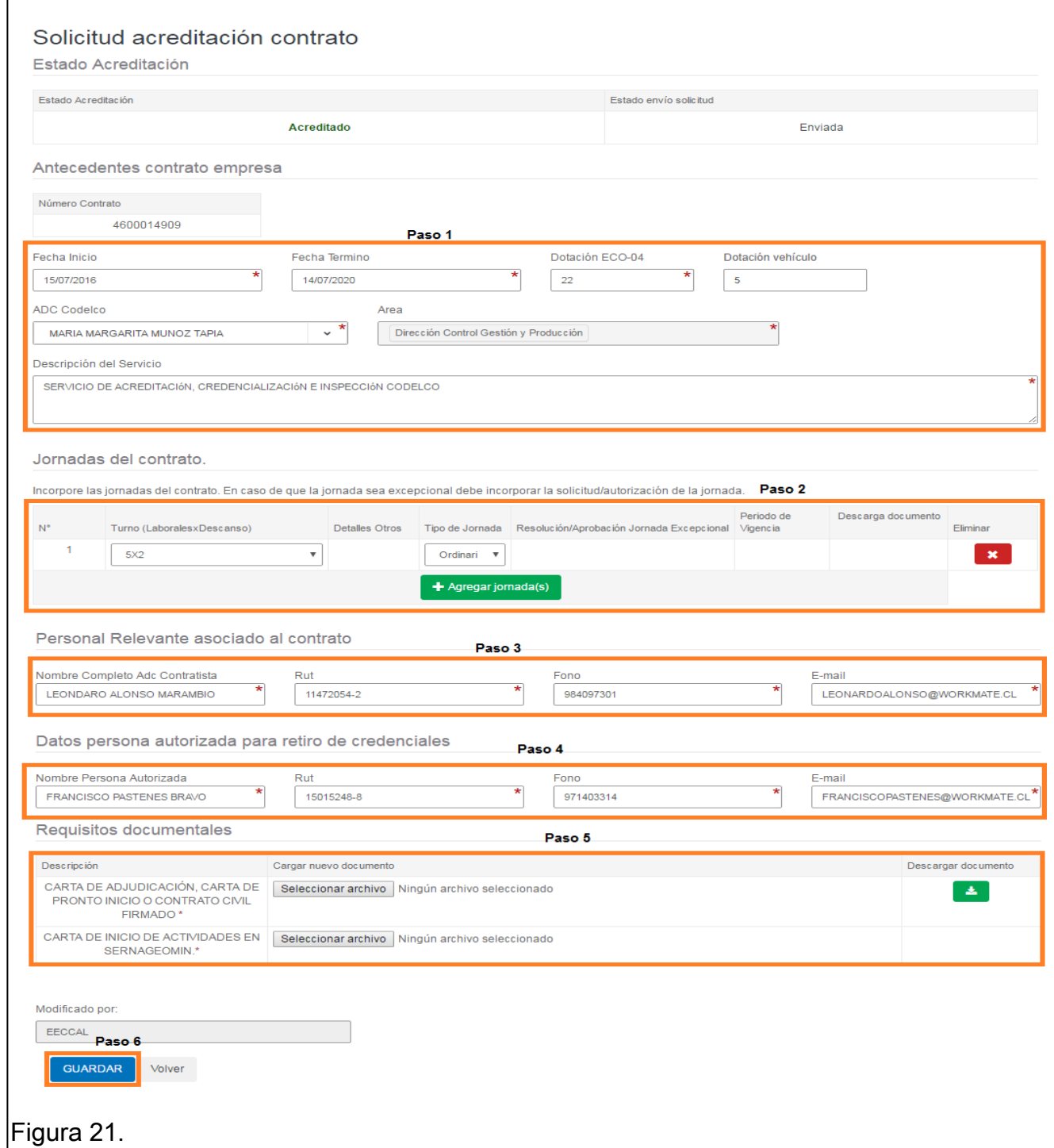

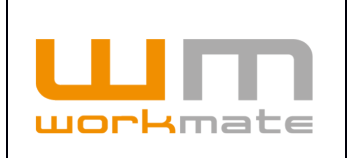

#### <span id="page-31-0"></span>**5.2.8 Ver Contrato, Subcontrato y/o Servicio Esporádico**

Al seleccionar la opción ver (Opción 5, Figura 7), el usuario podrá visualizar la información correspondiente al contrato, la que esta agrupada en estado acreditación, jornadas, documentos, entre otros, las cuales, a su vez incluyen información como numero de contrato, tipo de jornada, ADC Codelco, entre otros, como se muestra en figura 22.

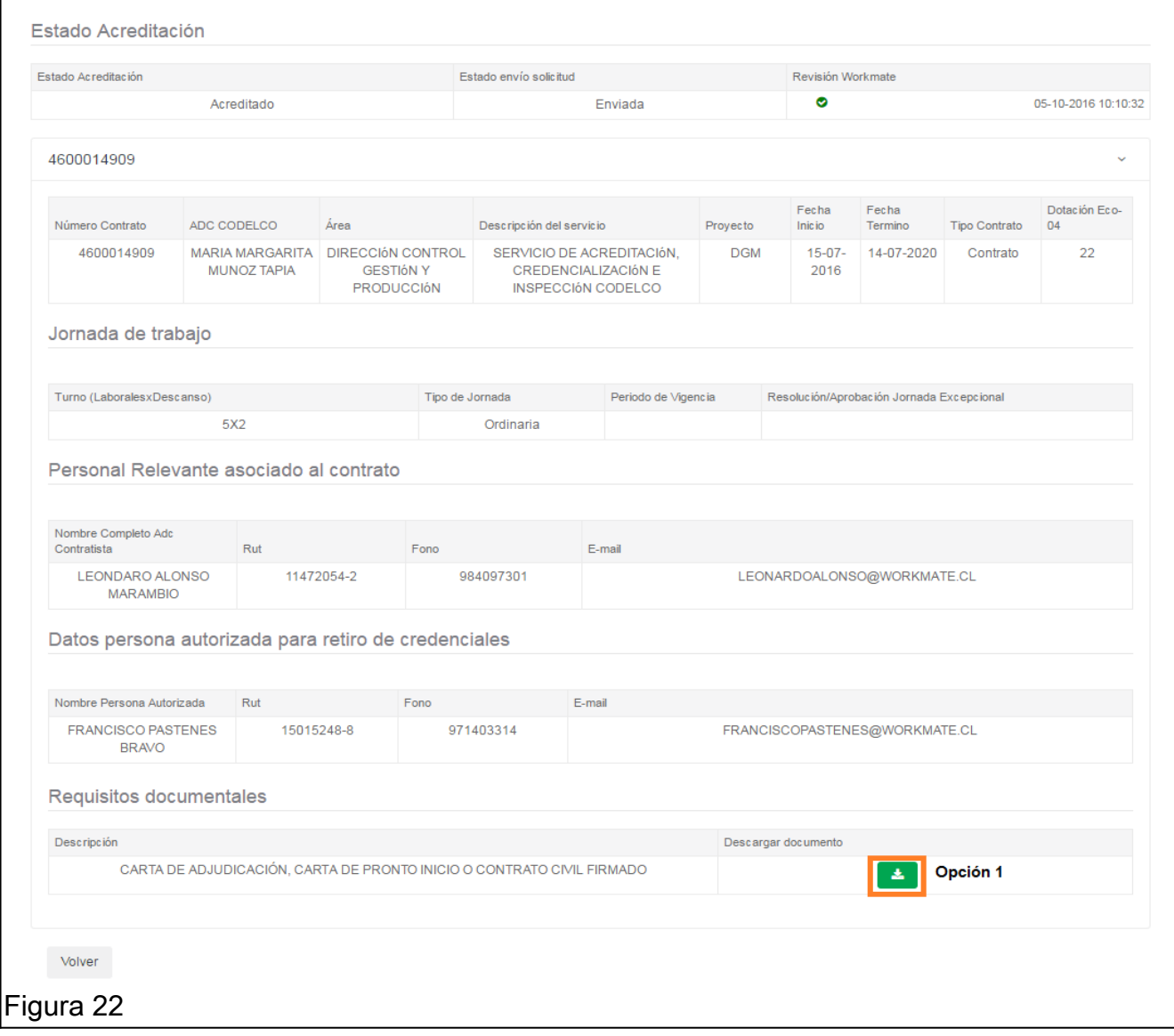

Opción 1: Descargar documento.

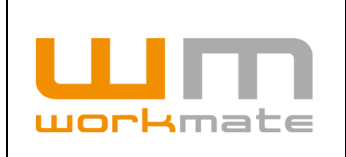

#### <span id="page-32-0"></span>**5.2.9 Personal del Contrato, Subcontrato y/o Servicio Esporádico**

Al seleccionar la opción personal (Opción 6, Figura 7), el usuario podrá visualizar el listado del personal asociado al contrato seleccionado. Dicho listado incluye información de cada trabajador, como lo es identificador, nombre, apellido, estado de la credencial, entre otros.

**Consideraciones.** Al presionar sobre el identificador de una persona se direccionará a su ficha.

Lo anteriormente descrito puede ser visualizado en figura 23.

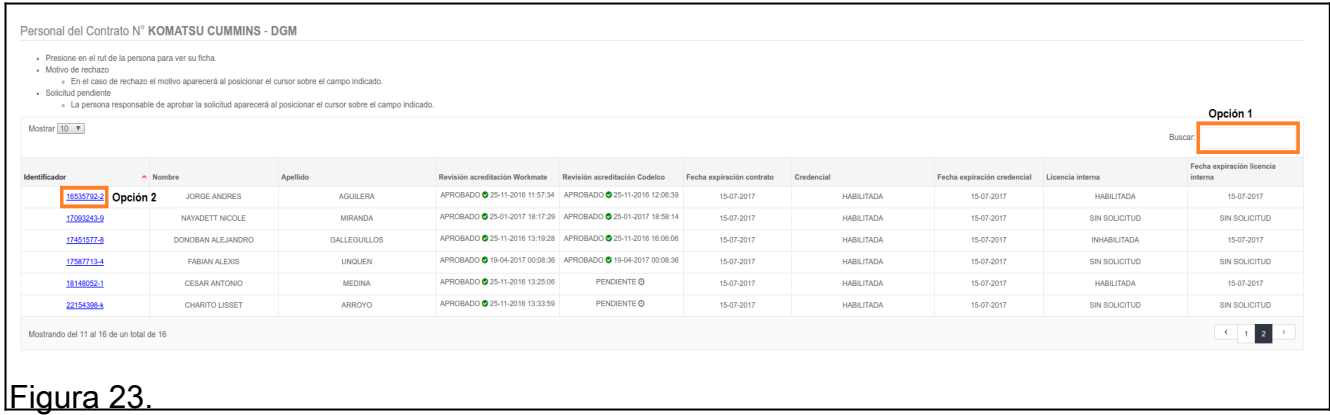

Opción 1: Filtrar listado. Opción 2: Ver ficha del personal.

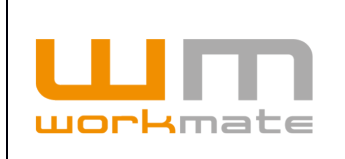

#### <span id="page-33-0"></span>**5.2.10 Personal Re-Acreditado del Contrato, Subcontrato y/o Servicio Esporádico**

De igual forma que en el punto anterior, al seleccionar la opción re-acreditados (Opción 7, Figura 7), el usuario podrá visualizar el listado del personal re-acreditado asociado al contrato seleccionado. Dicho listado incluye información de cada trabajador, como lo es identificador, nombre, apellido, estado de la credencial, entre otros.

Lo anteriormente descrito puede ser visualizado en figura 24.

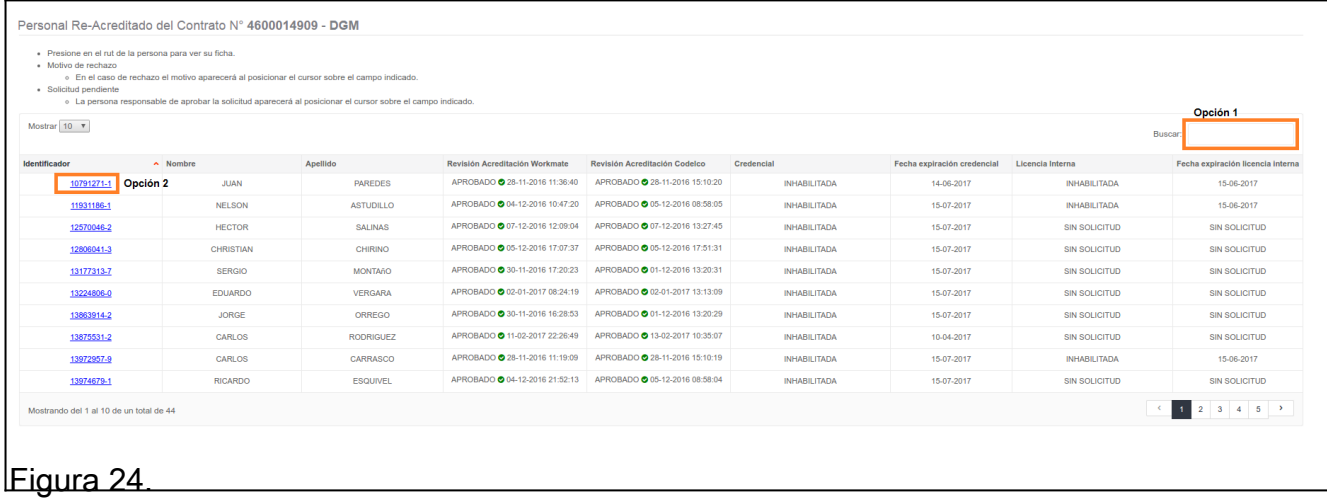

Opción 1: Filtrar listado. Opción 2: Ver ficha del personal.

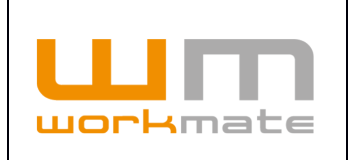

#### <span id="page-34-0"></span>**5.2.11 Vehículos del Contrato, Subcontrato y/o Servicio Esporádico**

Al seleccionar la opción vehículos (Opción 8, Figura 7), el usuario podrá visualizar el listado de los vehículos asociados al contrato seleccionado. Dicho listado incluye información de cada vehículo, como lo es patente, marca, modelo, observación estado, entre otros.

Lo anteriormente descrito puede ser visualizado en figura 25.

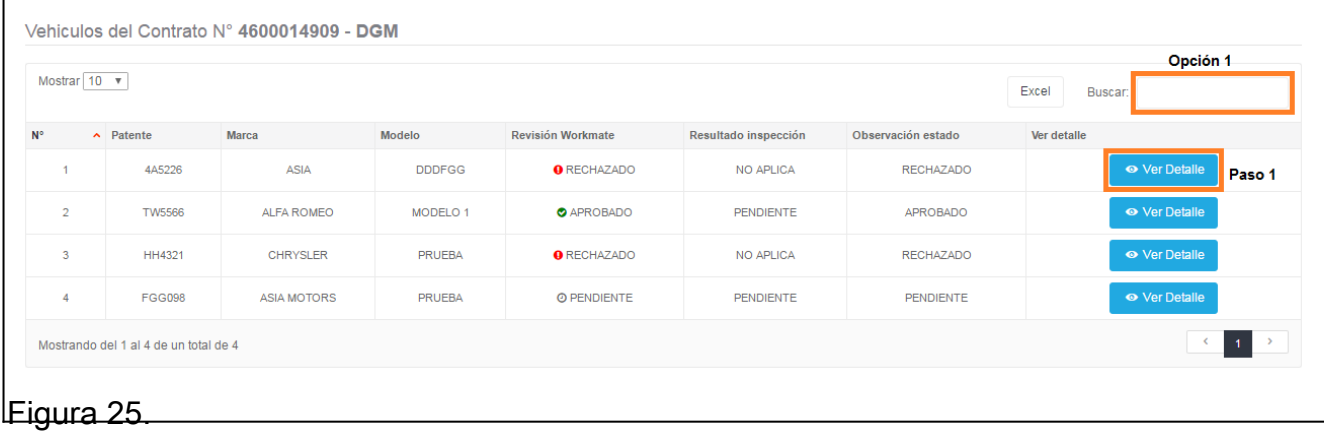

Opción 1: Filtrar listado.

Opción 2: Ver detalle de acreditación del vehículo.

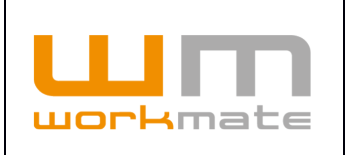

## <span id="page-35-1"></span>**6 Acreditación Personal**

Para realizar el proceso de acreditación de personal en más de un contrato, deberán observarse las siguientes consideraciones.

- · El trabajador debe estar registrado en la base de datos del sistema, de no ser así debe ser registrado (Punto 6.1.1)
- · Funcionalidad aplica para posibilidad de acreditar trabajadores en uno o más contratos asociados a la misma empresa.

### <span id="page-35-0"></span>**6.1 Acreditación Personal**

.

Una vez el contrato de la empresa contratista fue acreditado correctamente, esta podrá gestionar la acreditación de su personal. Para esto el usuario debe dirigirse al menú de "Acreditación Personal", en el cual al seleccionar la opción con el mismo nombre se desplegará un buscador por número de identificación.

Como primer paso deberá realizar la búsqueda de empleados mediante Rut (sin puntos y con guion) o Pasaporte (solo letras y números), según corresponda. Dependiendo del resultado de búsqueda, si la persona es encontrada en la base de datos se mostrará la información y su actual estado (vigente/no vigente). Además, según su estado de acreditación, se mostrará la opción de modificar y generar una solicitud de acreditación.

Por otro lado, en el caso que el número de identificación ingresado no se encuentre en los registros de la plataforma, el usuario puede generar un nuevo registro, como se muestra en la Figura 26.
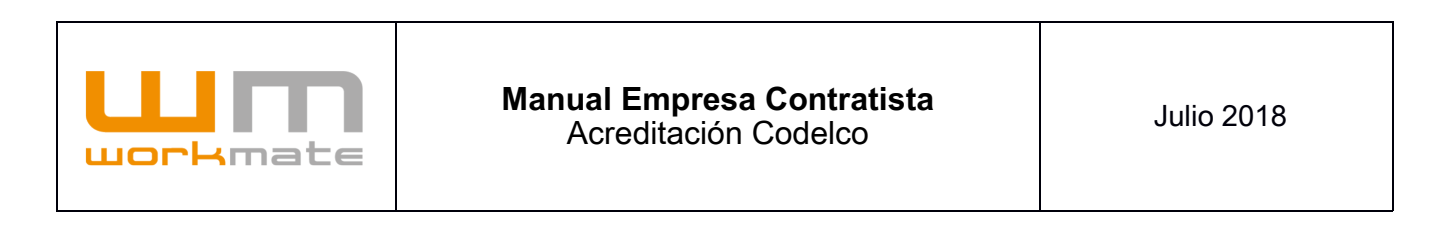

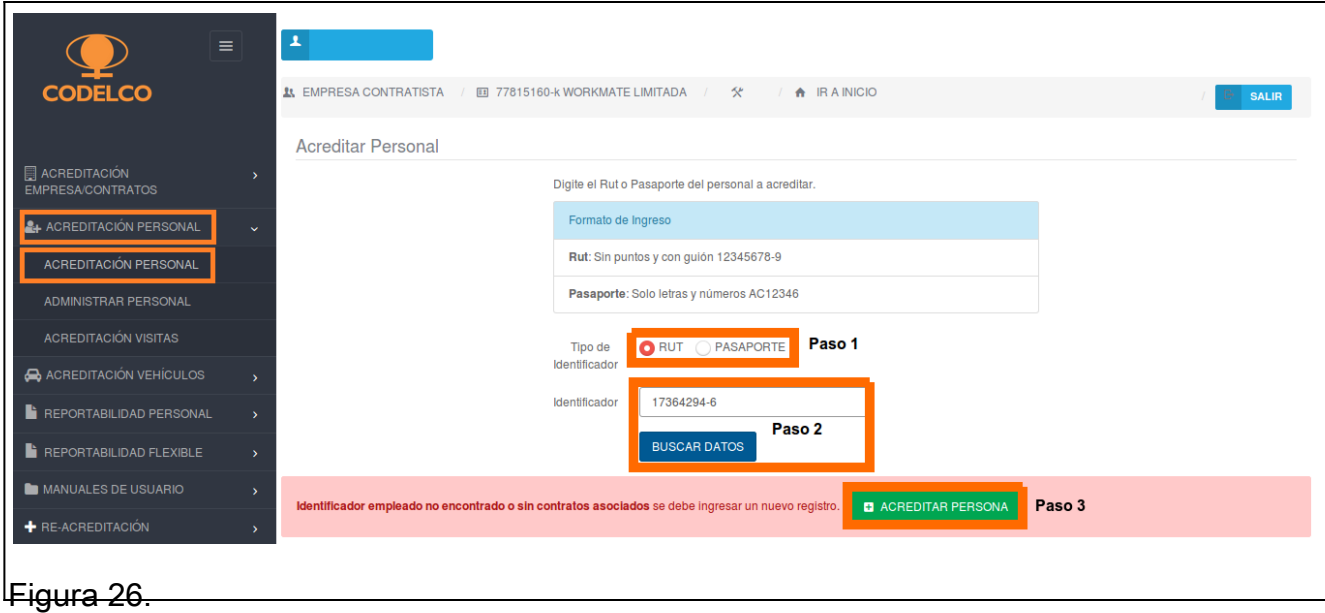

Paso 1: Seleccionar tipo de identificador.

Paso 2: ingresar y buscar por identificador seleccionado.

Paso 3 (Si y solo si el registro no existe): Comenzar proceso de acreditación de la persona.

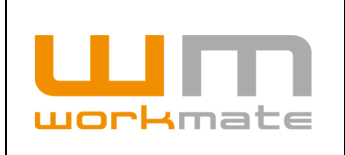

## **6.1.1 Nueva Solicitud Acreditación Personal**

El formulario para una nueva solicitud de acreditación de personal se divide en tres partes; información de la persona, información contractual y carga de la documentación correspondiente a la misma, como se observa en las Figuras 27, 28 y 29 respectivamente.

En el primer paso se debe ingresar todos los datos relacionados a la persona o al menos todos los campos obligatorios (demarcados por un asterisco rojo), como lo son nombres y apellidos de la persona, nacionalidad, fecha de nacimiento, entre otros, para continuar al segundo paso (Figura 27). Cabe mencionar que al terminar y pasar al segundo paso se guardará automáticamente la información, dónde se deberá continuar completando un formulario con información relacionada al contrato vinculante y a su mismo contrato de trabajo, (Figura 28),

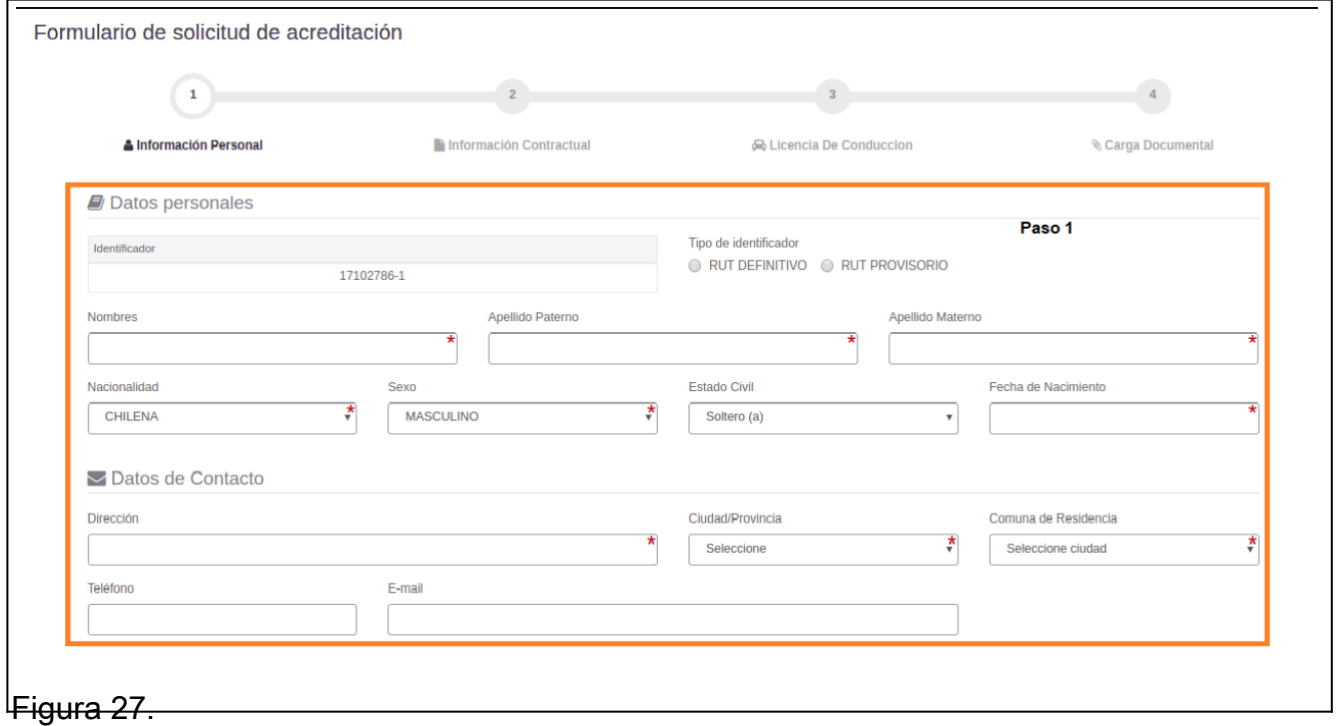

Paso 1: Ingresar datos de la persona.

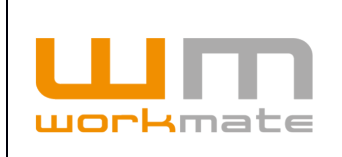

Como segundo paso, el usuario deberá ingresar información relacionada con el contrato, como se mencionó en el punto anterior. Al igual que en el paso anterior, en ese formulario se deben completar al menos los campos obligatorios (demarcados por un asterisco rojo), tales como seleccionar el contrato comercial, cargo y tipo de contrato, así como si se requiere completar el campo observaciones.

Lo anteriormente descrito se puede visualizar a continuación en la Figura 28.

**Consideraciones.** En caso de seleccionar un contrato comercial correspondiente a "División El Teniente" se cargará el listado de cargos disponibles para dicha división.

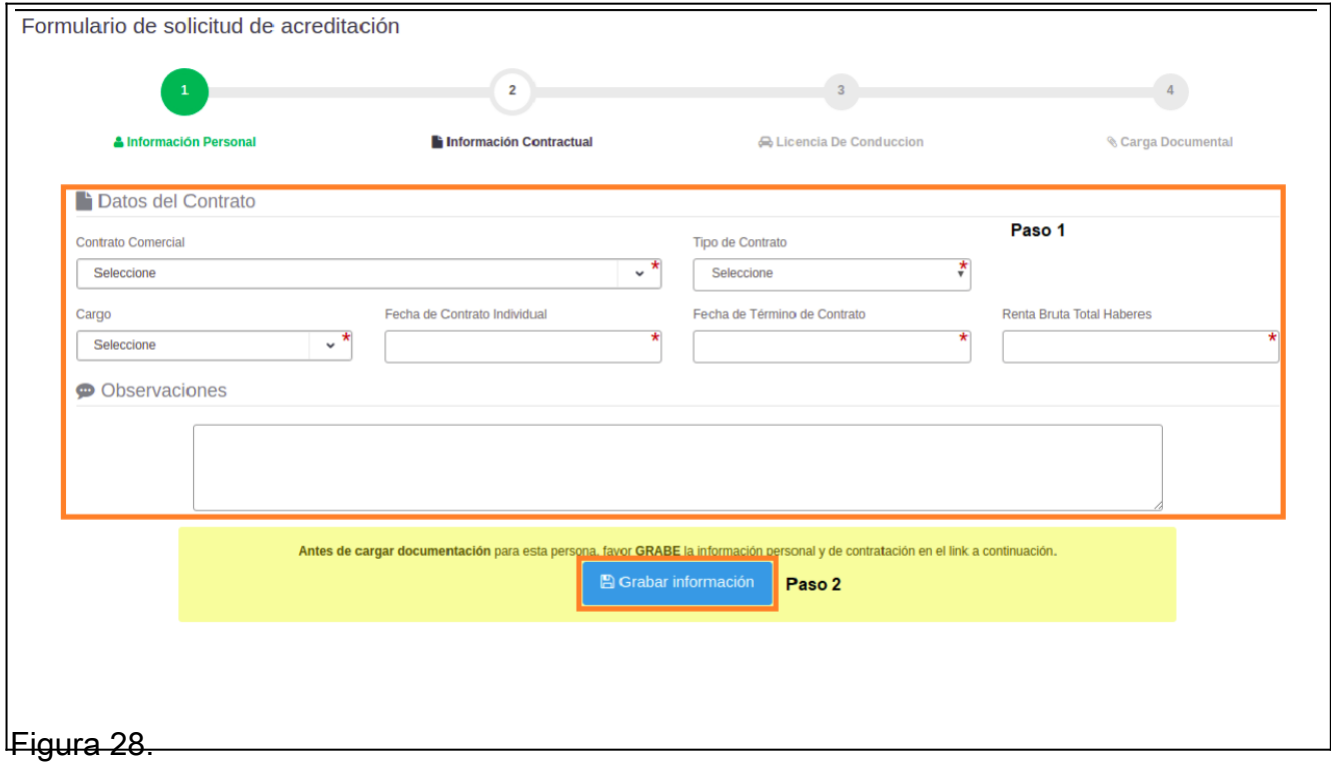

Paso 1: Ingresar datos del contrato comercial al que pertenece la persona. Paso 2: Guardar datos ingresados de la persona.

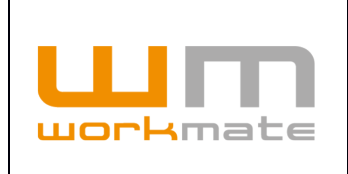

Para el tercer paso, se debe escoger si se acreditara la licencia en este paso, para esto debe seleccionar si o no, en el control correspondiente. En caso de escoger positivamente, se debe seleccionar los datos solicitados, tales como áreas a circular, clases de licencia, entre otros.

Lo anteriormente descrito puede ser visualizado en figura 29.

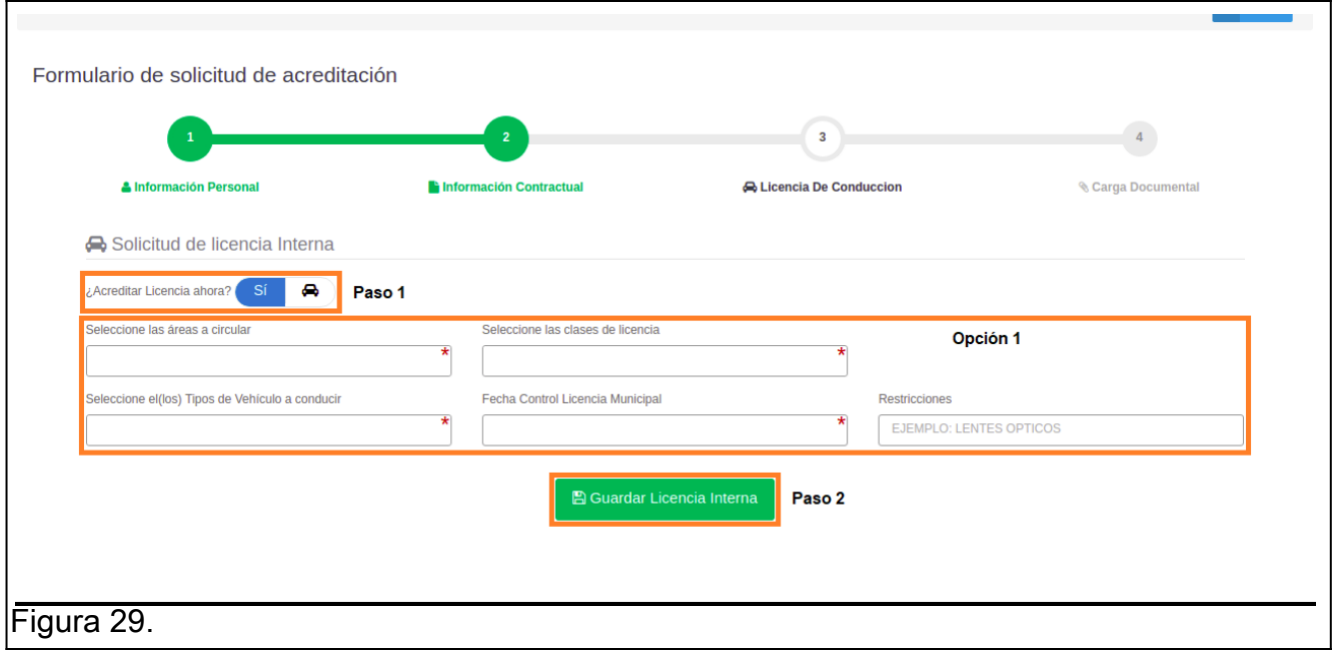

Paso 1: Seleccionar si se desea acreditar licencia.

Opción 1 (Solo en caso de acreditar licencia): Ingresar datos solicitados.

Paso 2: Guardar licencia interna.

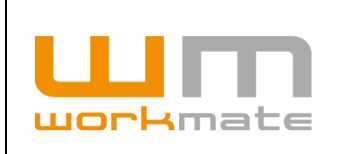

Como último paso se deberá cargar la documentación solicitada, al menos la obligatoria (demarcada con un signo de exclamación rojo). Para esto el usuario debe indicar la fecha de inicio y término del documento, luego seleccionar agregar y cargar el documento, en caso de que el documento no solicite una fecha de inicio, ni término el documento deberá ser cargado solamente presionando el botón agregar.

Una vez finalizada la carga de todos los documentos, o al menos los obligatorios, el sistema automáticamente guardará y enviará la solicitud de acreditación, con lo que se desplegará un mensaje indicando si fue enviada de manera exitosa. La empresa deberá esperar que la solicitud sea revisada y posteriormente se informará el resultado de la acreditación.

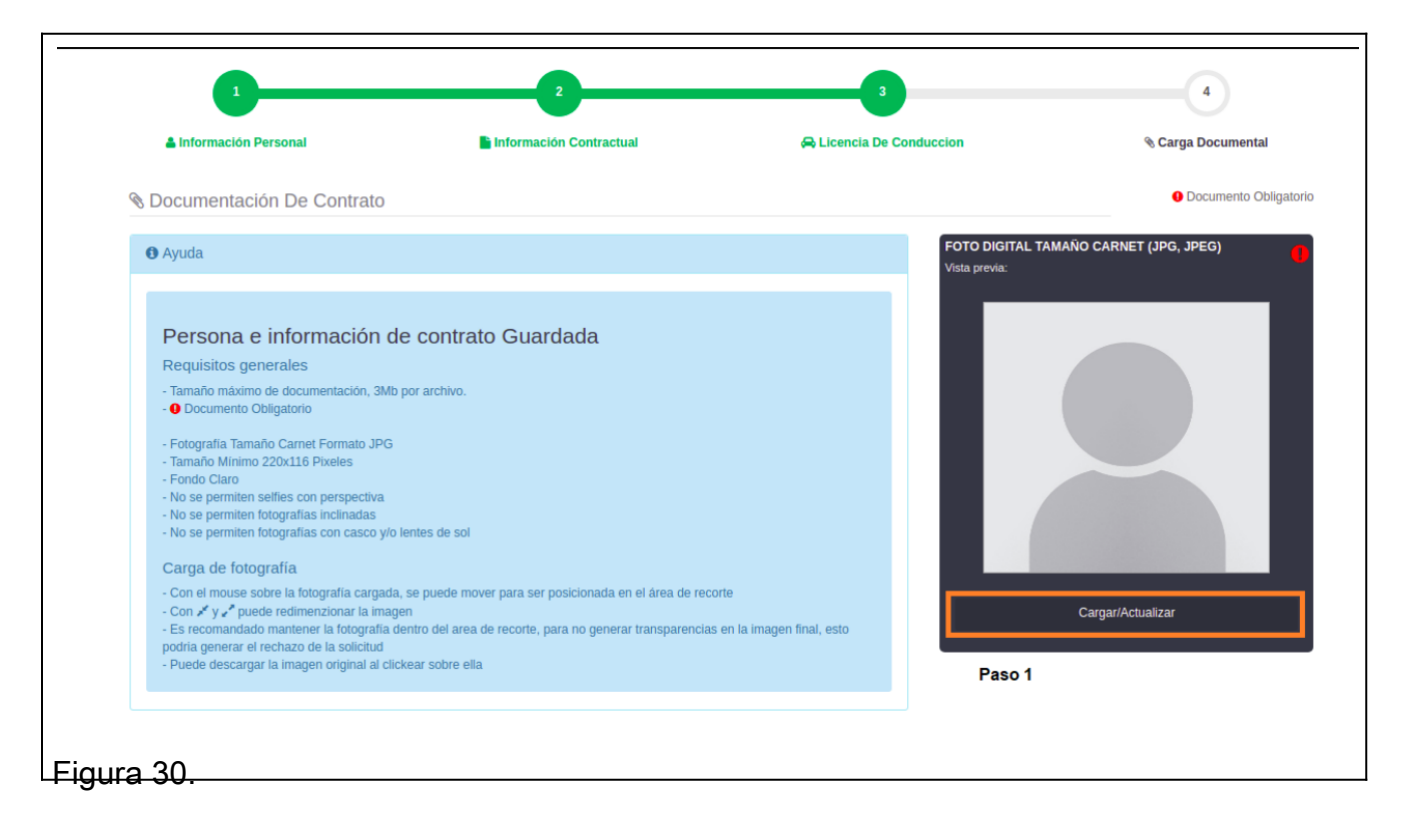

Lo anteriormente descrito puede ser visualizado en figura 30 y 31.

Paso 1: Cargar/Actualizar foto.

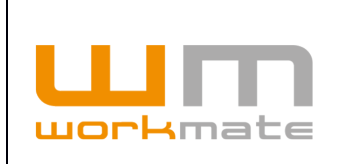

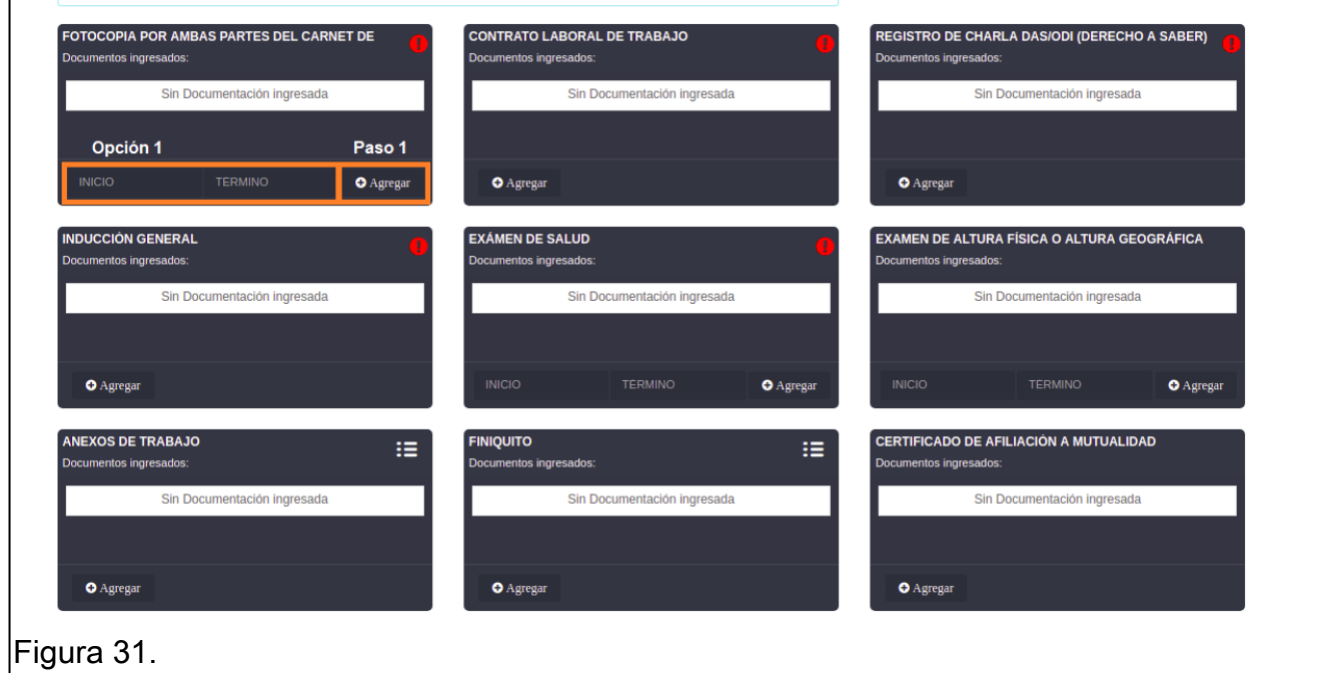

Opción 1: Ingresar fecha de inicio y termino. Paso 1: Agregar documento.

**IMPORTANTE.** Antes de cargar cualquier documento se debe ingresar la fecha de inicio y termino, de no ser así, la plataforma no permitirá la carga del mencionado.

**CONSIDERACIONES.** El formato de los documentos debe ser únicamente PDF, respecto a las imágenes estas deben ser JPG o JPEG.

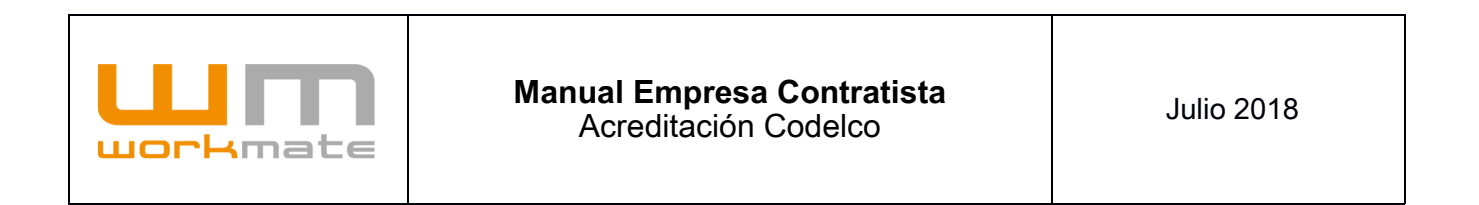

En caso de acreditar una licencia interna (paso número tres), el sistema solicitará la documentación para la misma. Tal como se muestra a continuación:

**Consideraciones.** El proceso para carga documental de licencia interna es idéntico al detallado anteriormente (documentación personal).

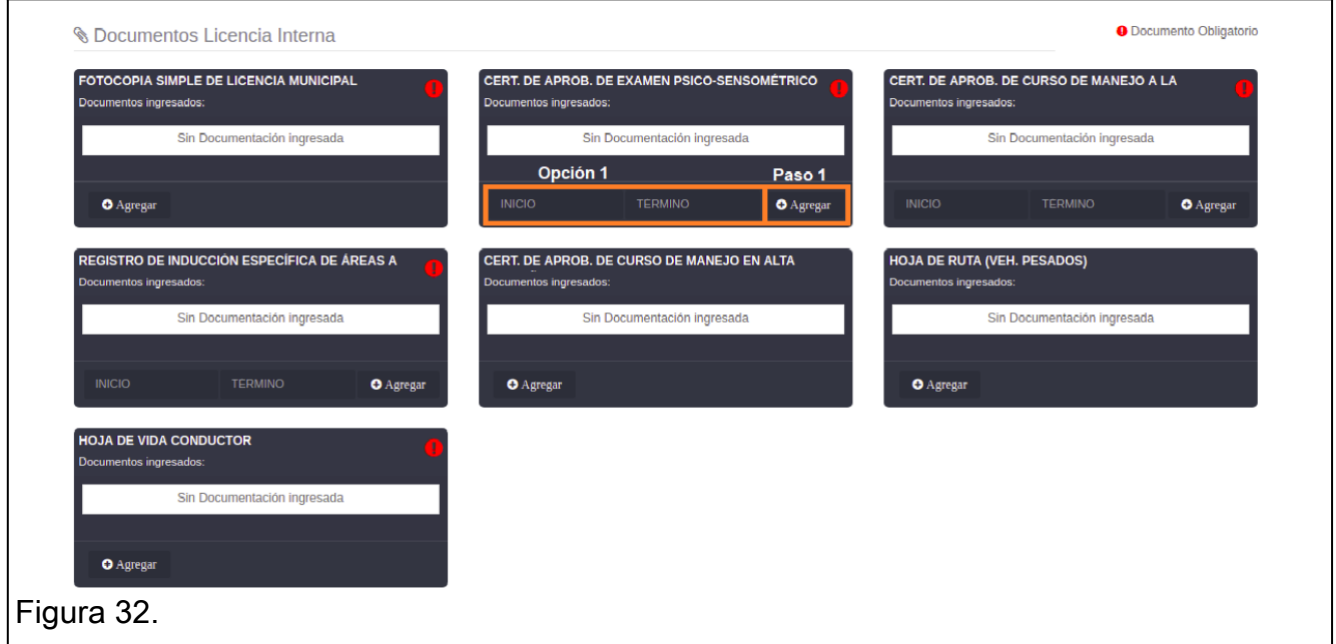

Opción 1: Ingresar fecha de inicio y termino. Paso 1: Agregar documento.

**Consideración.** En caso de no acreditar licencia interna, el sistema desplegará el mensaje mostrado en figura 33.

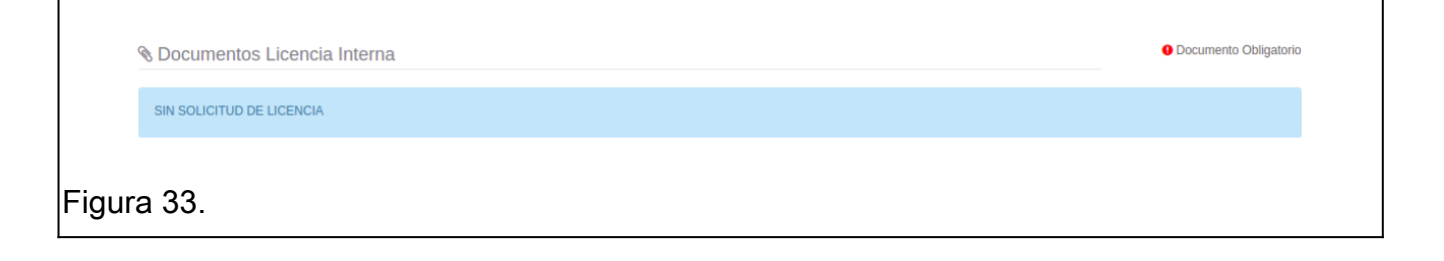

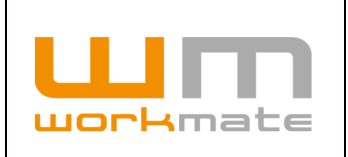

### **6.1.2 Acreditación Multidivisional**

Para realizar el proceso de acreditación de personal en más de un contrato, deberán observarse las siguientes consideraciones.

- · El trabajador debe estar registrado en la base de datos del sistema, de no ser así debe ser registrado (Punto 6.1.1)
- · Funcionalidad aplica para posibilidad de acreditar trabajadores en uno o más contratos asociados a la misma empresa.

Para proceder a acreditar un trabajador en más de un contrato (una o más divisiones), es requisito esencial que éste debe encontrarse ya acreditado previamente, independientemente del estado de dicho proceso (Aprobado/Rechazada/Pendiente)

Para realizar lo anteriormente mencionado el usuario deberá ingresar al módulo "Acreditación Personal" y buscar al trabajador deseado, obteniendo así su ficha de personal. Posteriormente y luego de visualizar el resumen de este, en el que se contiene información personal y acreditaciones ingresadas, el usuario deberá presionar el botón "Ingresar nueva acreditación" ubicado en la parte inferior, como se muestra en la Figura 34.

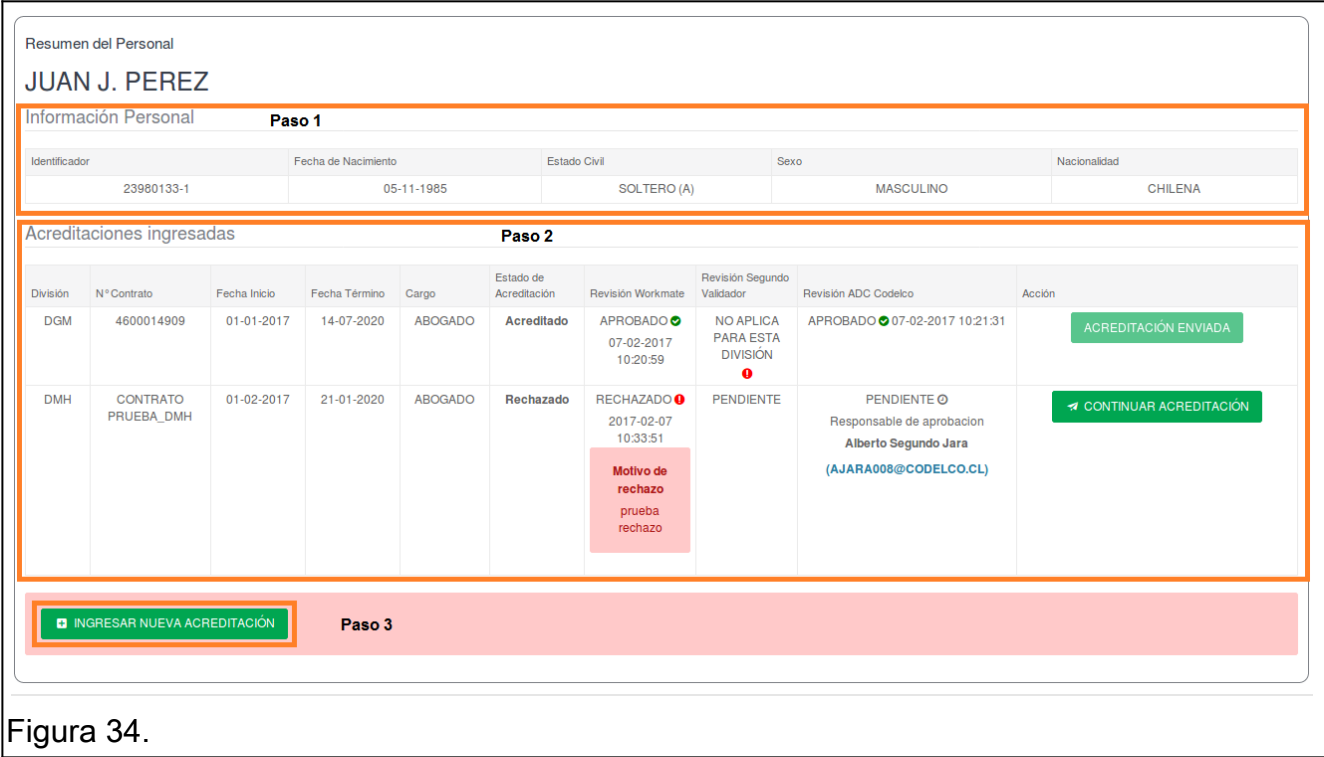

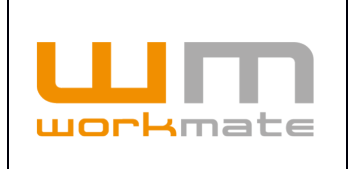

- Paso 1: Corroborar información personal.
- Paso 2: Comprobar acreditaciones ingresadas.
- Paso 3: Seleccionar "Ingresar nueva acreditación".

**IMPORTANTE.** Una vez que el usuario selecciona "Ingresar nueva acreditación" el proceso es idéntico al punto 6.1.1 "Nueva Solicitud Acreditación", a excepción que al momento de seleccionar un contrato comercial no aparecerán disponibles los que ya se han agregado al trabajador con anterioridad.

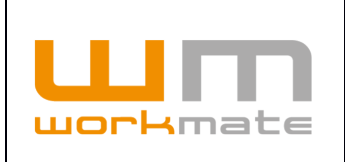

#### **CONSIDERACIONES.**

- · Al momento de una nueva acreditación la información personal se carga automáticamente, aunque no quita la posibilidad de editarla, de igual forma sucede con los documentos "Fotocopia por ambas partes del carnet de identidad" y Foto digital tamaño carnet".
- · Tal como se mencionó en "Acreditación personal" (punto 6), un trabajador no puede estar asociado a más de una empresa, aunque el sistema si permite que un trabajador esté vinculado a una empresa mediante diversos contratos. En dicho caso que el usuario intente asociar al trabajador a más de una empresa, el sistema mostrará un mensaje de alerta, como se observa en la Figura 35.
- · Si se agrega una nueva acreditación y el trabajador ya cuenta con una credencial, no es necesario emitir ni imprimir una nueva para este debido a que esta (credencial actual), de manera interna vinculará al trabajador a todos los contratos asociados a este, una vez que el acreditador de Codelco apruebe el proceso.

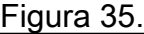

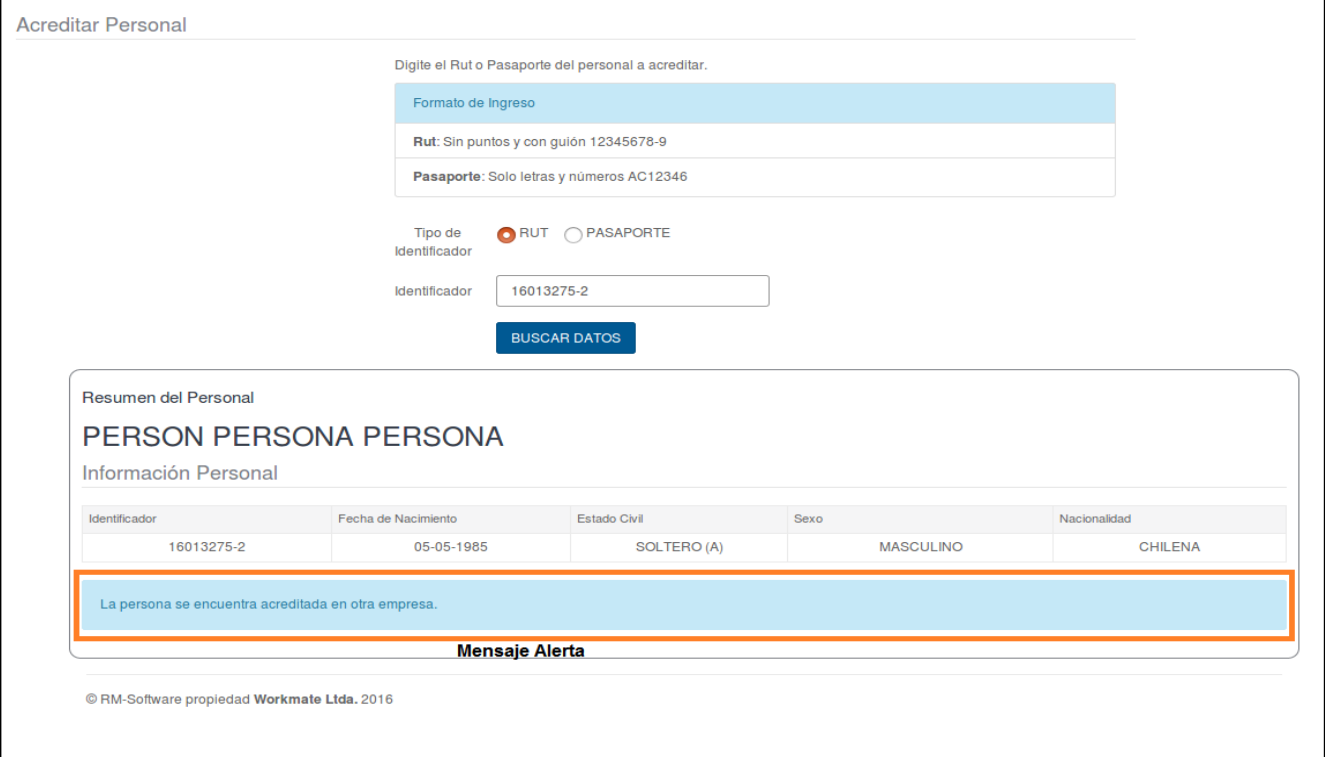

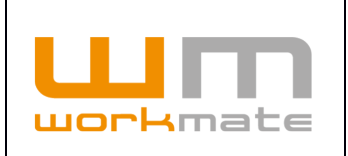

## **6.2 Administrar Personal**

Como herramienta de gestión, en el menú "Administrar Personal", se podrá buscar las fichas de todo personal que ha sido acreditado por la empresa contratista, indiferente del número de contrato. Para realizar esta búsqueda será necesario contar con el Rut/pasaporte de la persona y/o el nombre de éste, luego se desplegará un resumen con información personal, sus contratos y solicitud para licencia interna de la persona encontrada, como muestra la Figura 36.

En el caso de que la persona se encuentre actualmente vigente, se podrá solicitar su licencia interna de conducir, en caso de que se requiera. Asimismo, si por algún motivo fuese necesario, también se podrá solicitar la desvinculación del personal dejando la credencial inhabilitada para hacer acceso a las dependencias.

Además, el usuario podrá visualizar el detalle de las fichas en "Ver fichas" (Paso 3), donde podrá ver el detalle de los contratos asociados a la persona, en los cuales se incluyen datos como información de la contratación, su estado, observaciones de la acreditación, documentación, entre otros (punto 6.2.1).

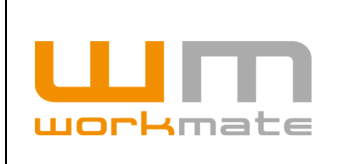

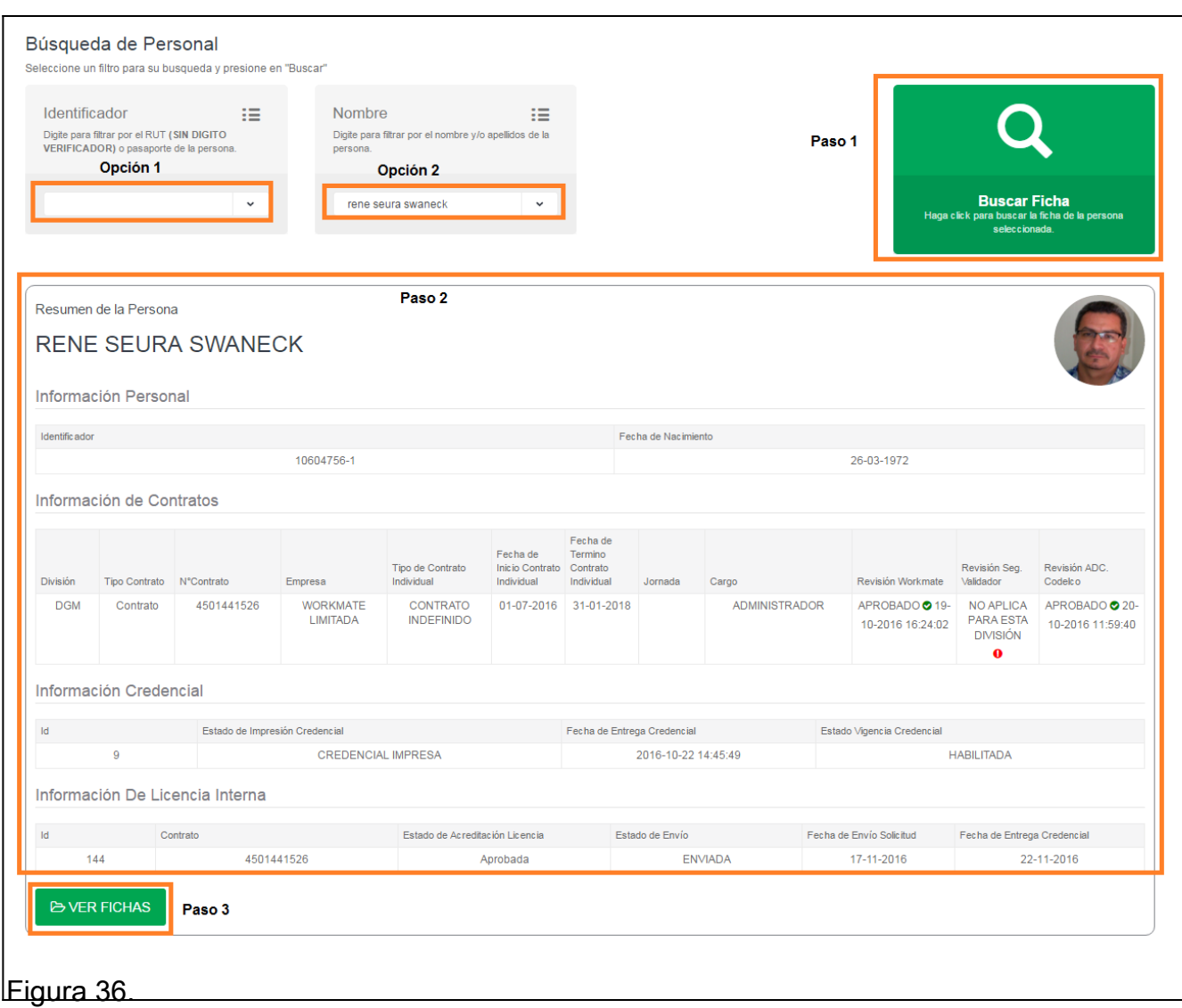

Opción 1: Búsqueda por Rut/Pasaporte.

Opción 2: Búsqueda por Nombre del empleado

Paso 1: Buscar con el criterio aplicado.

Paso 2: Revisar resumen de la ficha del empleado.

Paso 3: Ver el detalle de la ficha del empleado.

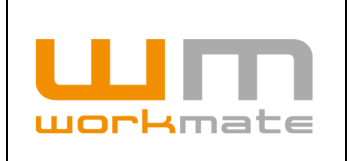

### **6.2.1 Ficha Persona**

La ficha proporciona el detalle de la información correspondiente a la persona, así como también su información e historia contractual si ha estado o está en más de un contrato, permitiendo visualizar la información de todos los contratos asociados a este, incluyendo todos los documentos que son requisitos para la acreditación, los que pueden ser descargados para su revisión. Además, se muestra el estado actual del contrato de la persona, como se puede visualizar en la Figura 37 y 38

**Consideraciones.** En la ficha del personal, el usuario puede solicitar la re-impresión de credenciales y licencias internas, mediante los formularios que se despliegan una vez presionados los botones correspondientes, como se muestra a continuación.

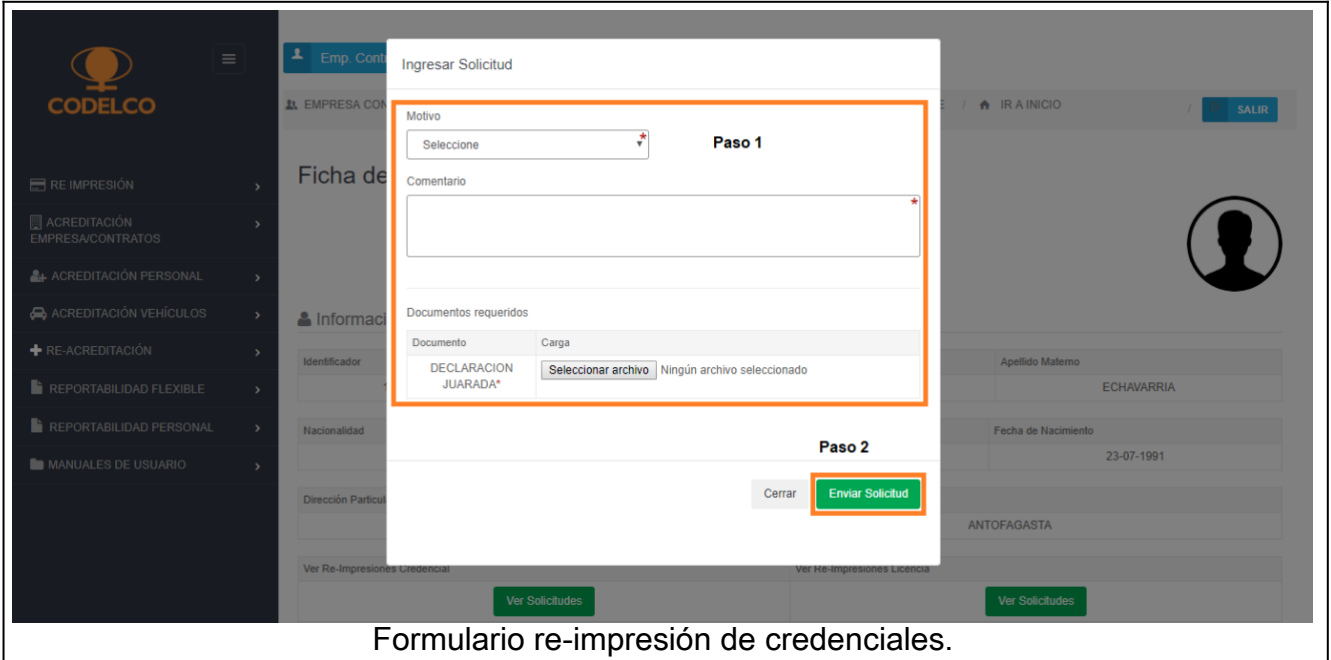

Paso 1: Ingresar datos solicitados.

Paso 2: Enviar solicitud de re-impresión de credencial.

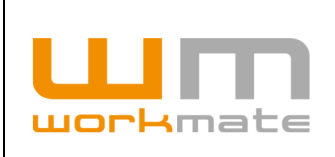

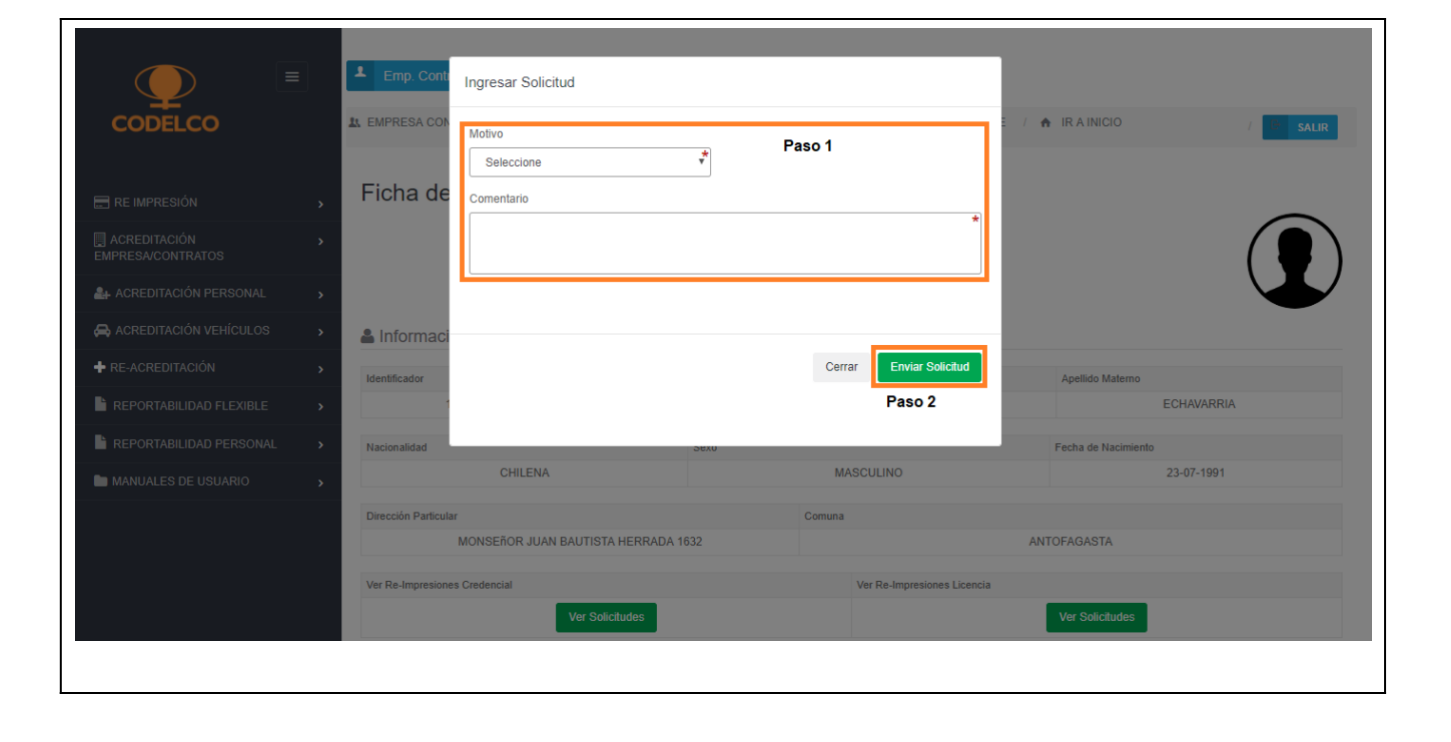

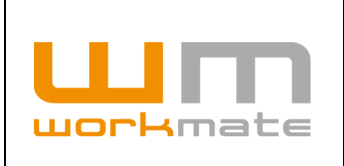

Formulario re-impresión de licencia interna.

Paso 1: Ingresar datos solicitados.

Paso 2: Enviar solicitud de re-impresión de licencia interna.

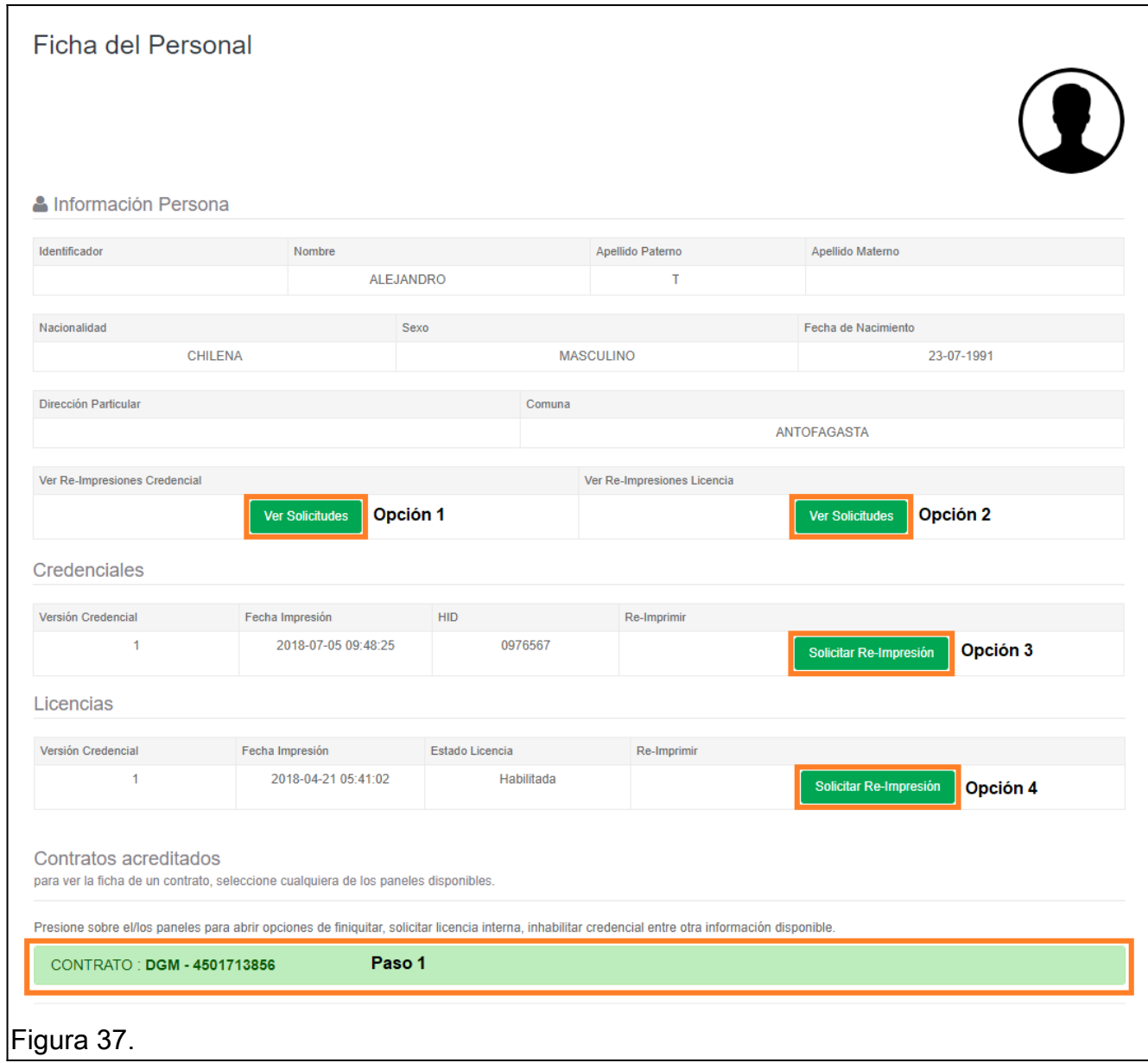

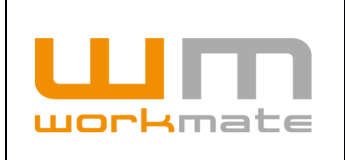

Paso 1: Seleccionar contrato para ver detalle.

Opción 1: Visualizar solicitudes de re-impresión de credencial.

Opción 2: Visualizar solicitudes de re-impresión de licencia interna.

Opción 3: Realizar solicitud de re-impresión de credencial.

Opción 4: Realizar solicitud de re-impresión de licencia interna.

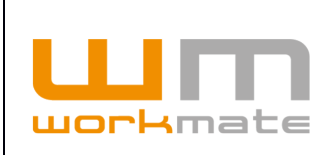

#### **Manual Empresa Contratista** Acreditación Codelco

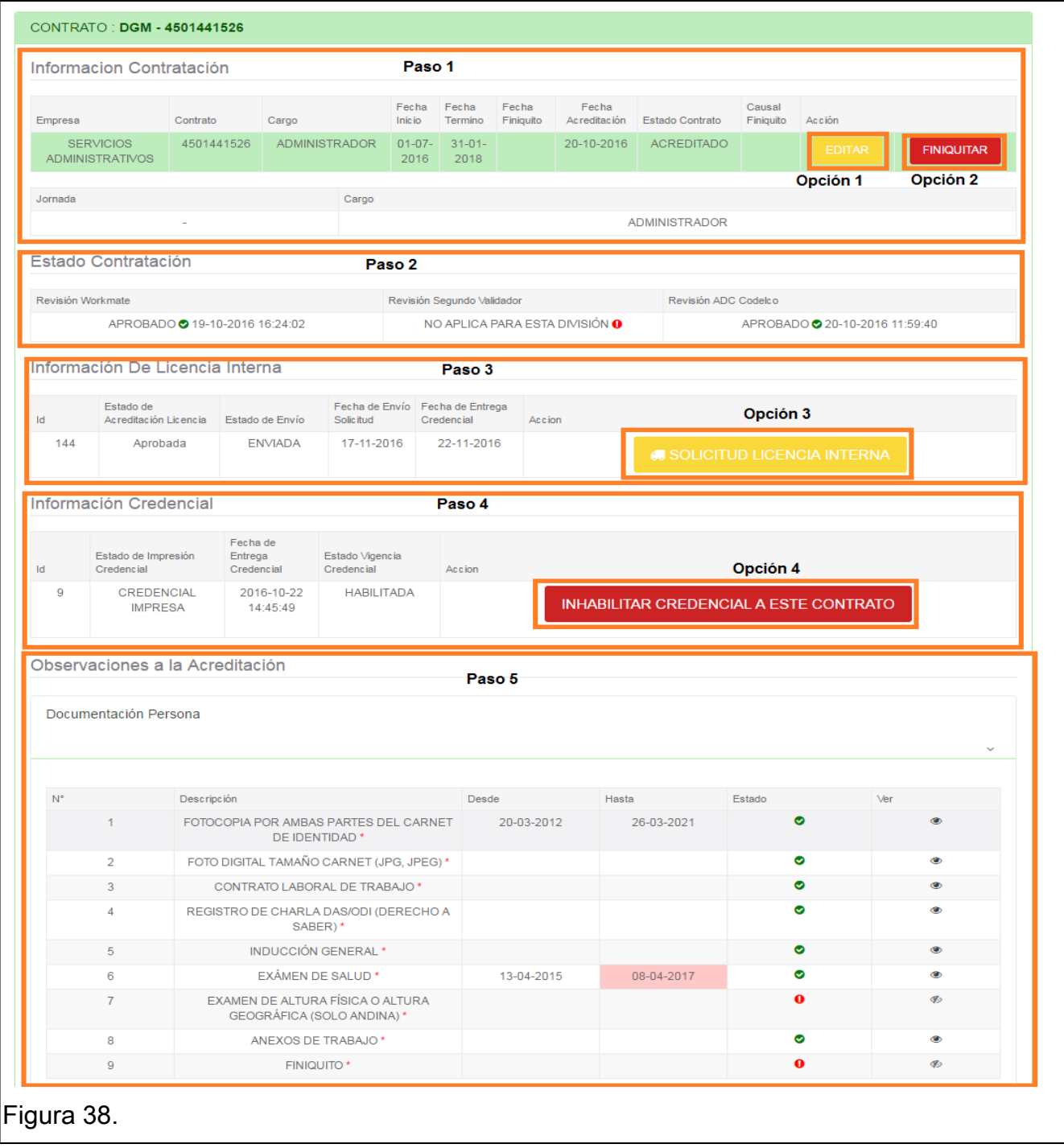

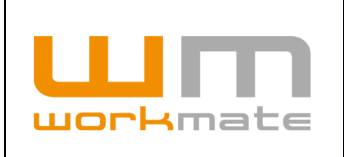

Paso 1: Corroborar información de contratación.

- Opción 1: Editar información del contrato.
- Opción 2: Finiquitar el contrato.
- Paso 2: Revisar estado de contratación.
- Paso 3: Comprobar información de licencia interna.
- Opción 3: Solicitar licencia interna.
- Paso 4: Verificar información de la credencial.
- Opción 4: Inhabilitar credencial del usuario al contrato seleccionado.
- Paso 5: Ver y comprobar la documentación de la persona.

**IMPORTANTE.** Tanto solicitar licencia interna (Opción 3) e inhabilitar credencial (Opción 4) corresponden únicamente al contrato seleccionado, en ningún caso a todos los contratos asociados al trabajador.

## **6.2.2 Editar Contrato**

El usuario mediante la plataforma podrá editar la información contractual, para esto deberá ingresar presionando la opción "Editar" en la ficha del personal seleccionado (Opción 1, Figura 38), a lo cual el sistema desplegará un formulario que se debe completar mediante tres pasos.

En el primer paso el usuario deberá verificar y de ser necesario actualizar los datos personales del trabajador, tales como dirección, comuna de residencia, entre otros, posteriormente deberá presionar la opción "Siguiente", ubicada en la parte inferior derecha del formulario para continuar con el siguiente paso.

Lo anteriormente descrito puede ser visualizado en Figura 39.

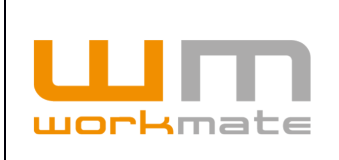

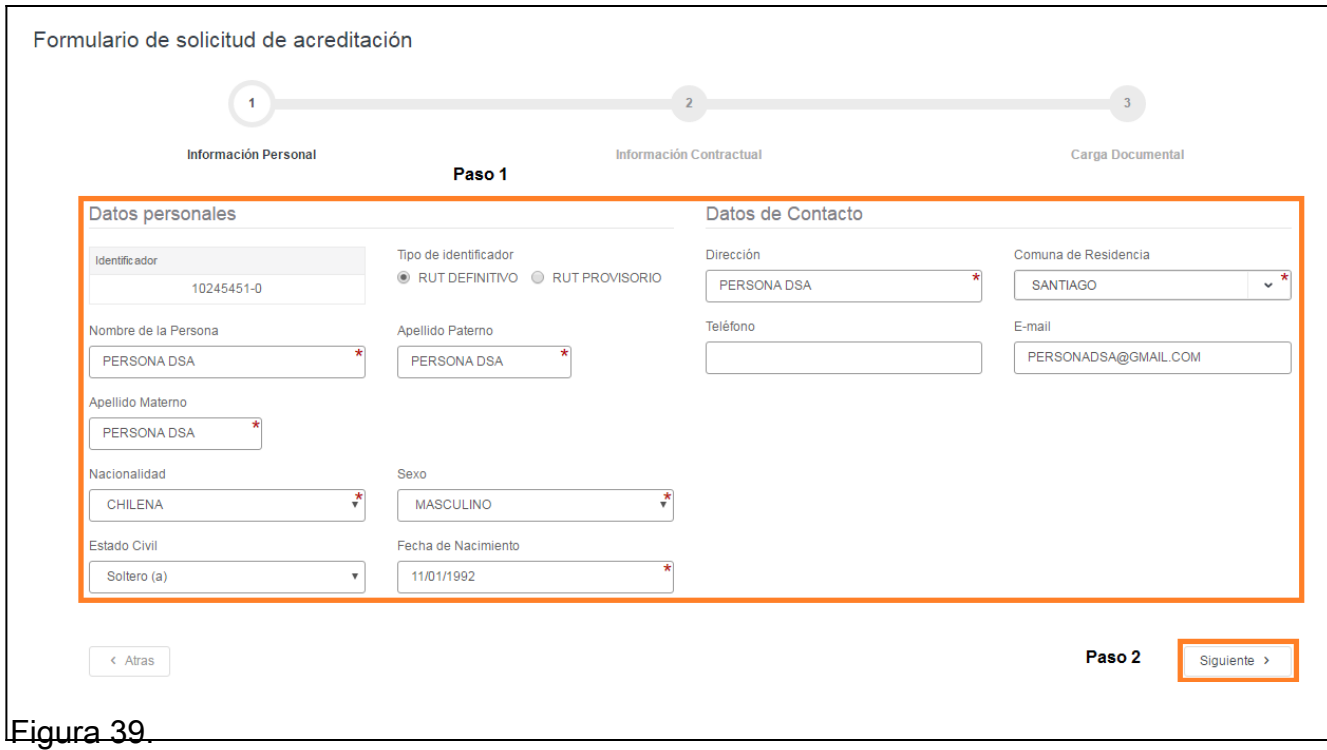

Paso 1: Verificar y/o actualizar datos personales.

Paso 2: Continuar con el siguiente paso.

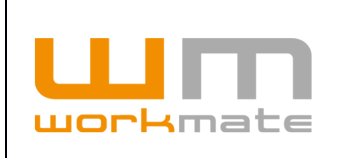

Una vez seleccionada la opción siguiente, la plataforma desplegará el segundo paso del formulario donde se incluyen datos del contrato, como lo es el cargo, tipo de contrato, turno, entre otros, a los cuales el usuario, al igual que en el paso anterior podrá actualizar. Además, podrá agregar observaciones al mismo.

Cuando la información sea verificada y/o actualizada, es de gran importancia para el proceso que el usuario presione la opción "Actualizar información" antes de continuar con el siguiente paso, como se muestra en Figura 40.

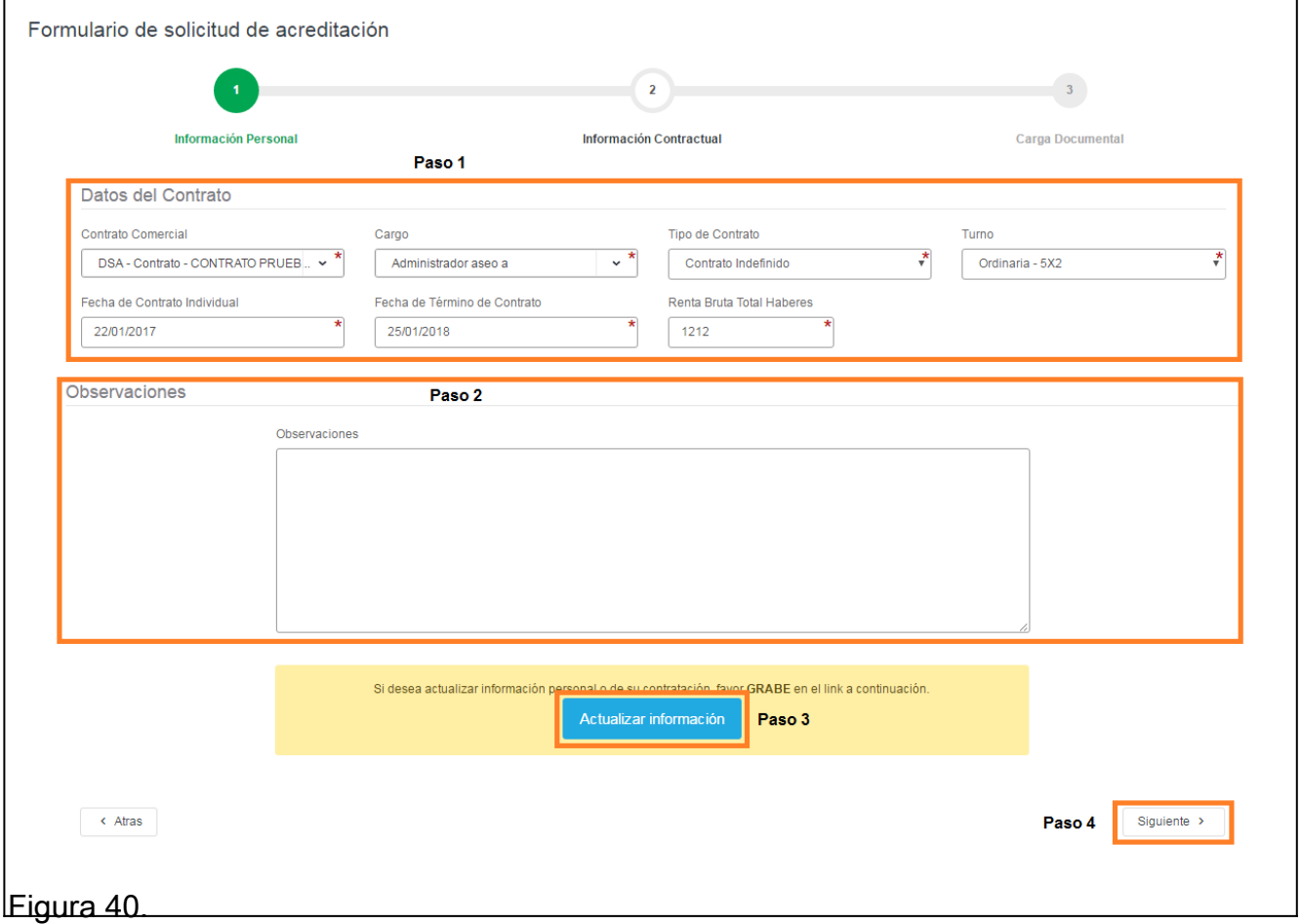

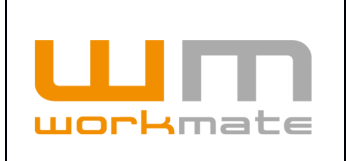

- Paso 1: Verificar y/o actualizar información contractual.
- Paso 2: Ingresar observaciones.
- Paso 3: Actualizar información ingresada.
- Paso 4: Continuar con el siguiente paso.

**Consideraciones.** Al momento de seleccionar la opción "Actualizar información" el sistema mostrará tres mensajes de alerta consecutivos, siendo respectivamente los siguientes:

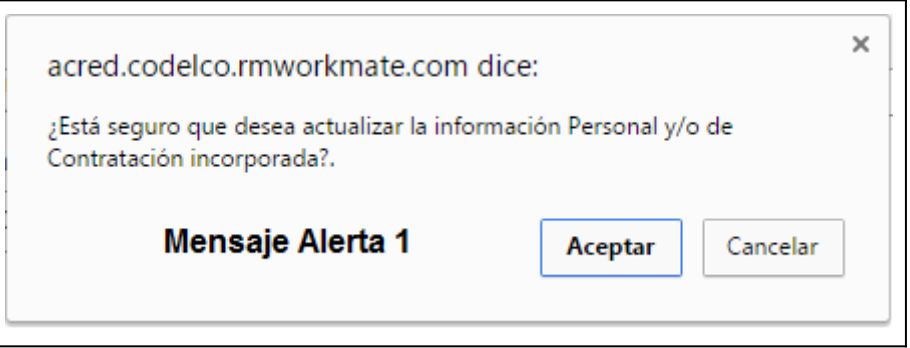

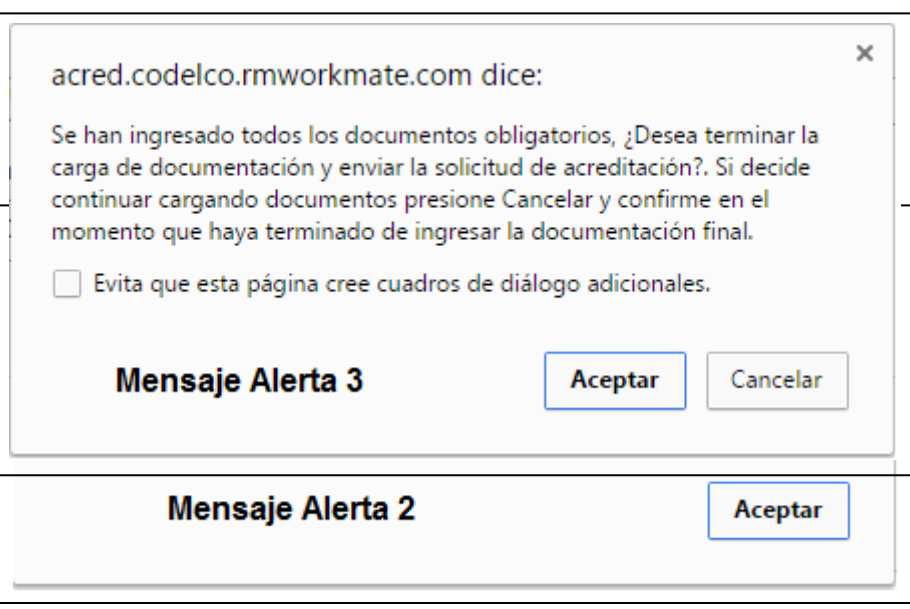

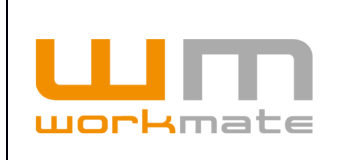

#### **IMPORTANTE.**

- · Al ser una edición de contrato, es posible que tenga asociada la documentación obligatoria, por lo tanto, el usuario podrá terminar el proceso y enviar la solicitud de acreditación presionando la opción "Aceptar".
- · En caso contrario, para modificar la documentación asociada el usuario deberá seleccionar la opción "Cancelar" y luego presionar el botón "Siguiente" (Paso 4, Figura 36).

Como último paso, si y solo si se requiere modificar la documentación contractual, el sistema desplegará un último formulario donde el usuario cargar nueva documentación, para esto deberá ingresar la fecha de inicio y termino, en caso de ser requerida y luego presionar la opción "Agregar" para elegir el documento a cargar, como se muestra en Figura 37.

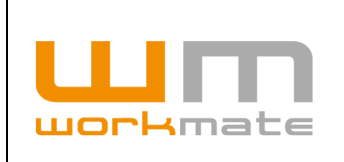

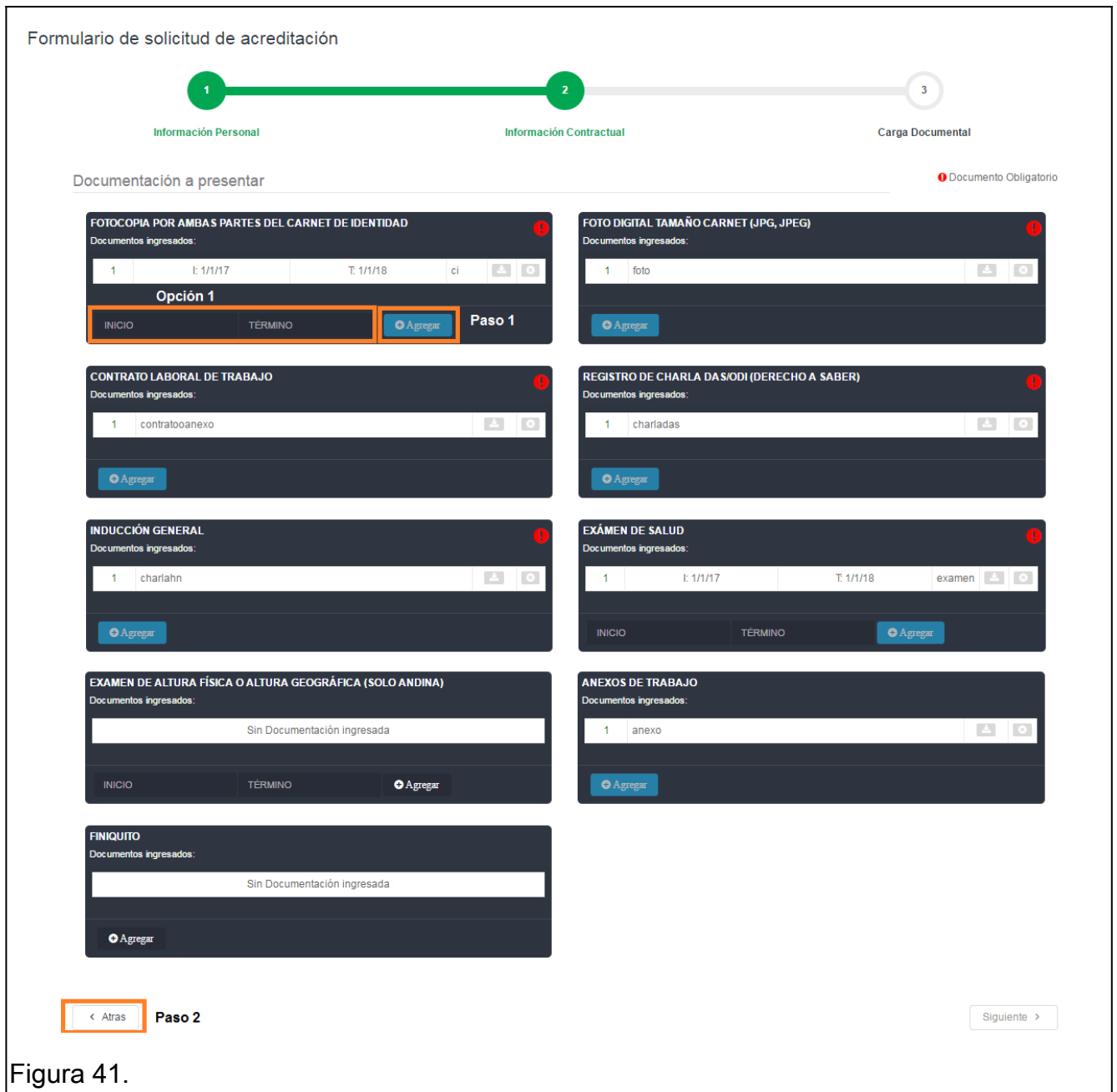

Opción 1: Ingresar fecha inicio y termino (Si y solo si se requiere).

Paso 1: Agregar documento.

Paso 2: Ir al paso anterior para enviar solicitud.

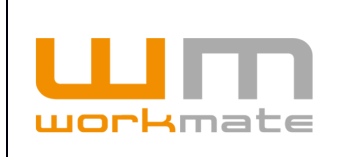

Una vez actualizados los documentos el usuario deberá enviar la solicitud de acreditación, para esto tendrá que presionar la opción "Atrás", ubicada en la parte inferior izquierda para volver al paso anterior, en el cual se deberá actualizar la información, finalmente y al igual que en el paso anterior, el sistema mostrara tres mensajes de alerta, a lo cual en "Mensaje de alerta 3" se deberá seleccionar la opción "Aceptar" para enviar la solicitud de acreditación.

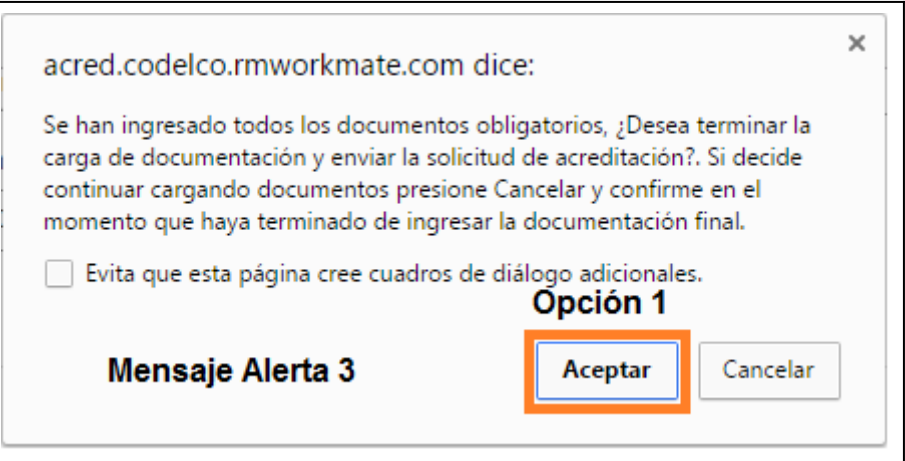

Opción 1: Enviar solicitud a acreditación.

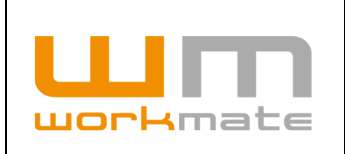

# **6.3 Solicitud Licencia de Conducir**

Para esta solicitud, primeramente, el usuario deberá corroborar que los datos personales correspondan al trabajador, igualmente que el estado de la solicitud. Luego deberá seleccionar datos propios de la solicitud, tales como áreas en las que circulará el trabajador, el tipo de vehículo que conducirá, fecha de control, entre otros.

Posterior a seleccionar los datos de la solicitud y antes de cargar la documentación, deberá guardar la información proporcionada presionando la opción "Guardar/Actualizar Sección de Solicitud", una vez realizado esto podrá proceder a cargar la documentación requerida, o al menos la obligatoria (demarcada por un signo de exclamación rojo), como lo es "Fotocopia simple de la licencia", "Certificado de Aprobación de Examen Psico-Sensométrico", entre otros.

**IMPORTANTE.** Si el documento requiere fecha de inicio y termino, esta debe ser ingresada antes de cargar el documento en cuestión.

Los documentos son cargados automáticamente al sistema, el usuario será derivado a la ficha del personal una vez finalizada la carga de todos los documentos, o al menos los obligatorios, el sistema automáticamente guardará y enviará la solicitud de acreditación.

Lo anterior descrito se puede visualizar en la Figura 42.

- Paso 1: Verificar información personal.
- Paso 2: Corroborar estado de la solicitud.
- Paso 3: Ingresar datos de la licencia interna.
- Paso 4: Guardar la información ingresada de la solicitud de licencia.
- Paso 5: Carga de documentación de la solicitud de la licencia interna.

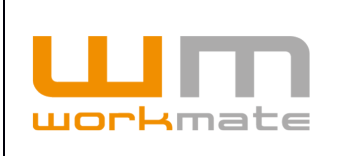

#### **Manual Empresa Contratista** Acreditación Codelco

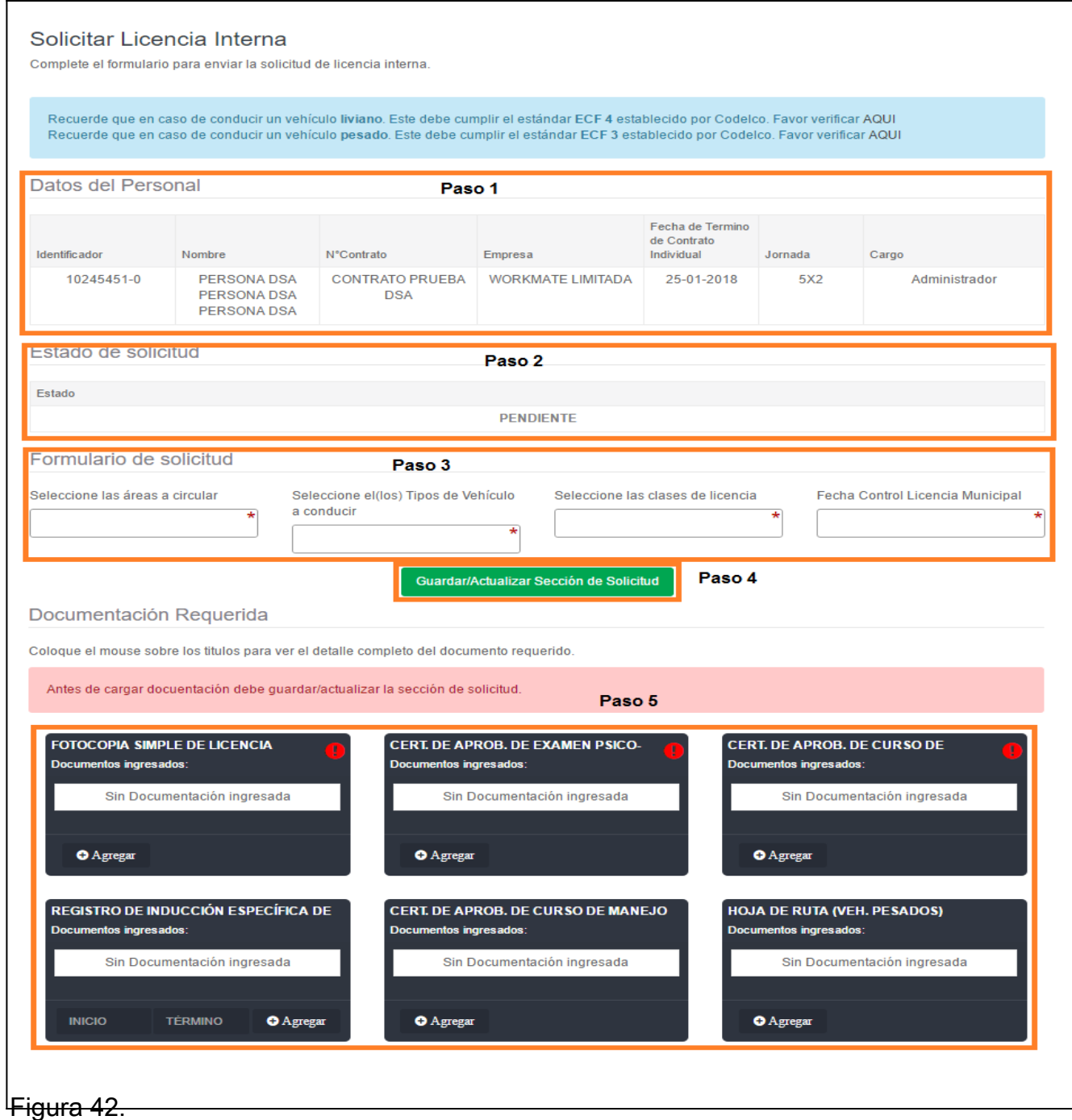

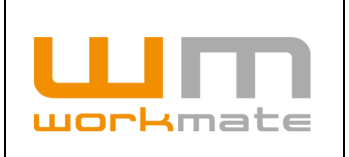

# **6.4 Acreditación Visitas**

La empresa acreditada podrá generar solicitudes de acreditación para sus visitas, mediante la opción "Acreditación de visitas", incluida en el módulo "Acreditación personal".

Una vez seleccionada la opción, el sistema desplegará un listado de las solicitudes de acreditación de visitas, el cual incluye información asociada a cada solicitud, como lo es división a visitar, nombre visita, estado solicitud, entre otros. Además puede ver el detalle y/o editar la solicitud presionando sobre los botones respectivos.Adicionalmente, el usuario puede generar nuevas solicitudes de acreditación de visitas presionando sobre el botón "Acreditar visita", como se muestra en figura 43.

**Consideraciones.** Solo se podrá editar la solicitud en caso de estar pendiente o rechazada.

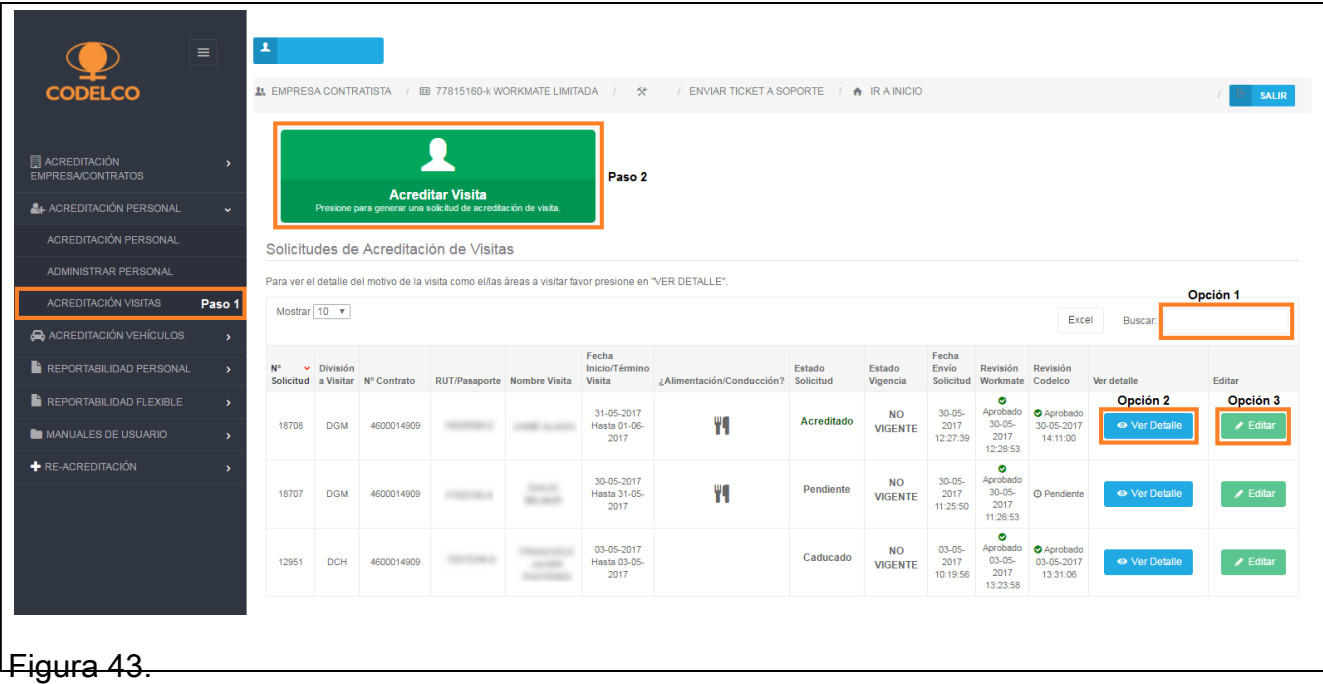

Paso 1: Ingresar a la opción acreditación de visitas.

Paso 2: Generar nueva solicitud de acreditación de visitas.

Opción 1: Filtrar listado.

Opción 2: Ver detalle de la solicitud.

Opción 3: Editar solicitud.

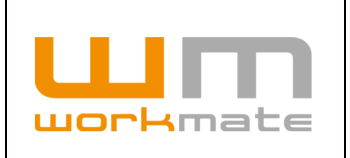

### **6.4.1 Nueva Acreditación Visitas**

Para solicitar pase para una vista, se deberá completar el formulario, donde se deberá ingresar la información requerida, completando al menos los campos obligatorios (demarcados por un asterisco rojo) como lo es Rut, nombre, apellido, entre otros. Además, de la documentación requerida como fotocopia por ambas partes del carnet de identidad.

Lo anteriormente descrito puede ser visualizado en figura 44.

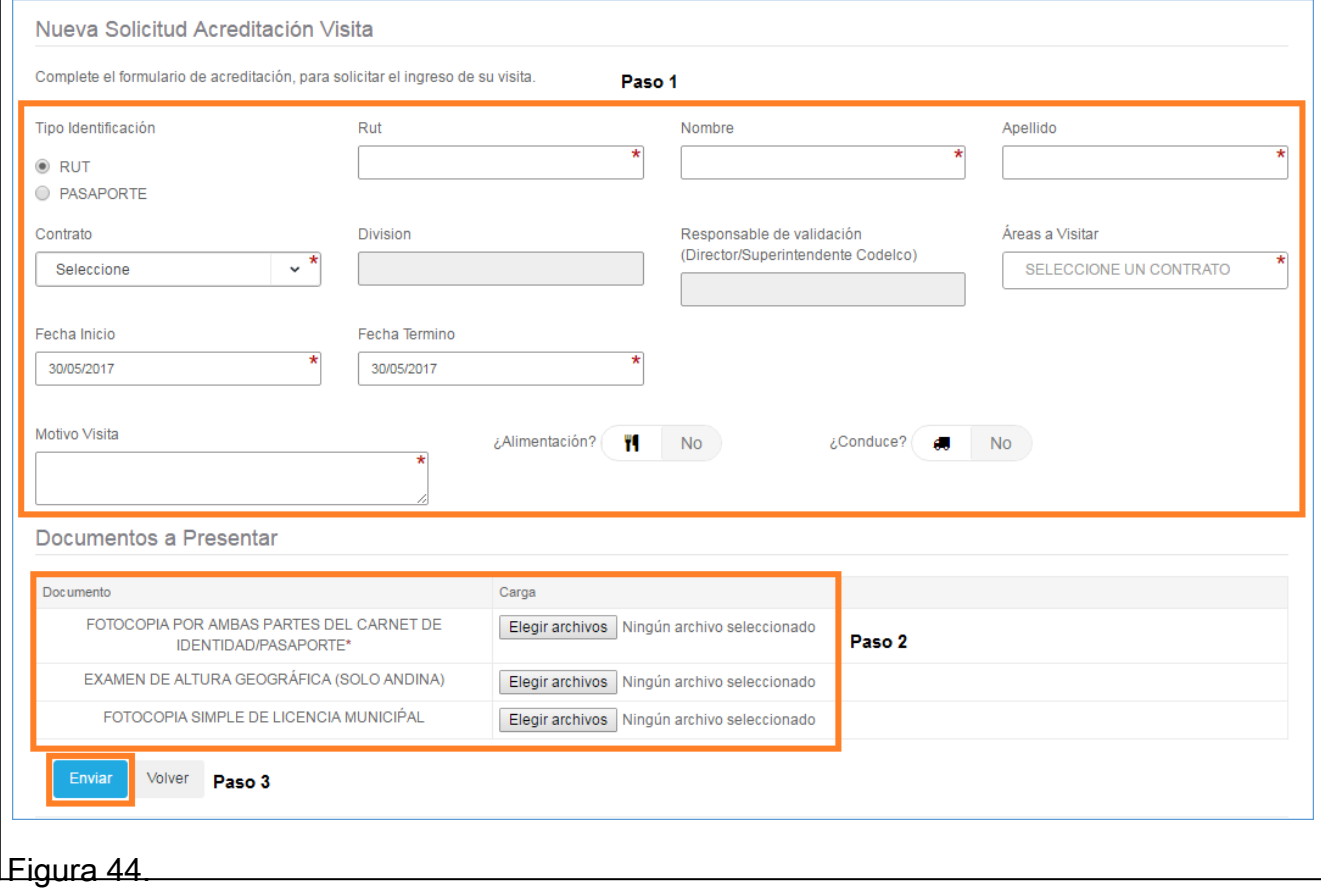

Paso 1: Ingresar datos básicos de la visita.

- Paso 2: Carga de documentos correspondientes a la visita.
- Paso 3: Enviar solicitud.

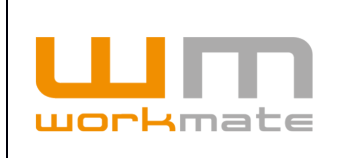

Una vez enviada la solicitud, el usuario será direccionado a la interfaz anterior a la espera de su revisión. En caso de que sea aprobada, se le habilitará en el sistema el pase de visita para su descarga y/o impresión en el detalle del mismo (ver punto 6.4.2).

**IMPORTANTE.** Los pases de visita generados por el sistema son únicamente para personas que no están acreditadas en la división, es decir, no es posible generar un pase de visita para el personal que ya está acreditado en la división.

### **6.4.2 Detalle Acreditación Visitas**

Al seleccionar la opción "Ver detalle", el usuario puede visualizar información de la solicitud, la cual esta agrupada en tres, siendo el primero de ellos información de la visita, con datos como nombre de la visita, empresa, división a visitar, entre otros. El segundo grupo corresponde al estado del pase de visita, donde podrá visualizar la revisión tanto de Workmate como Codelco, además del motivo de rechazo y su observación, en caso que corresponda. El tercer grupo corresponde a información documental, donde podrá descargar los documentos presionando sobre el botón "Descargar" ubicado a la derecha de cada uno, como se muestra en figura 45.

**Consideración.** En caso de que la solicitud de acreditación de visita sea aprobada por Workmate y Codelco el usuario podrá descargar el pase de visita en formato PDF desde el botón "descargar", ubicado en el grupo "Información Documental".

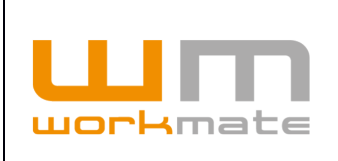

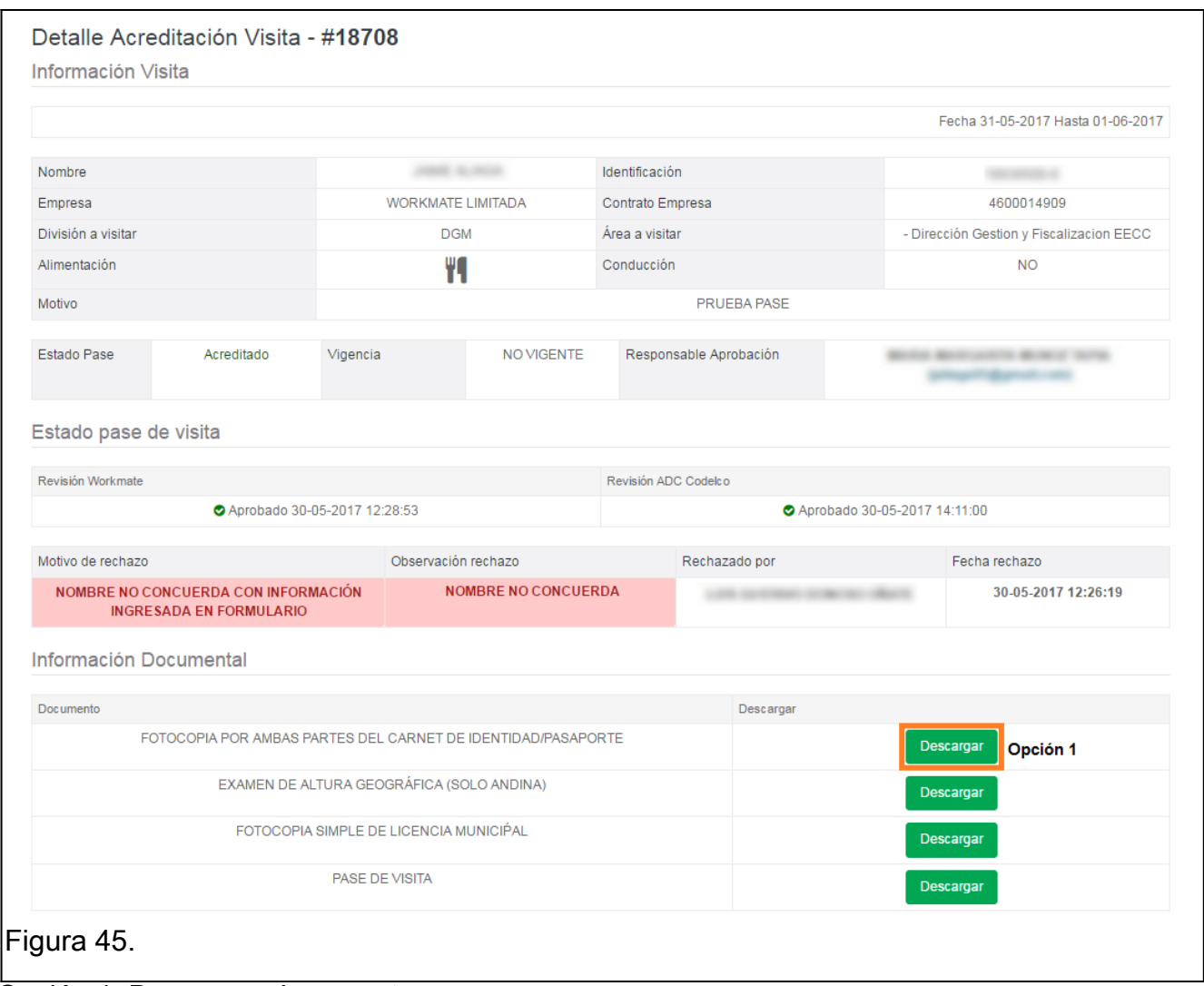

Opción 1: Descargar documento.

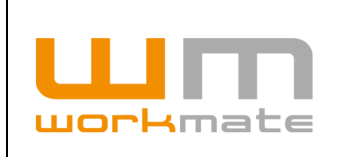

**Consideraciones.** En caso de que la solicitud de acreditación de visita sea rechazada, tanto por Workmate o Codelco el usuario recibirá un correo alertando dicha situación. Además, dicho correo incluye motivo y observación del rechazo, como se muestra en figura 46.

Cabe mencionar que el correo será enviado a la dirección de correo electrónico del usuario que realizo la solicitud de acreditación.

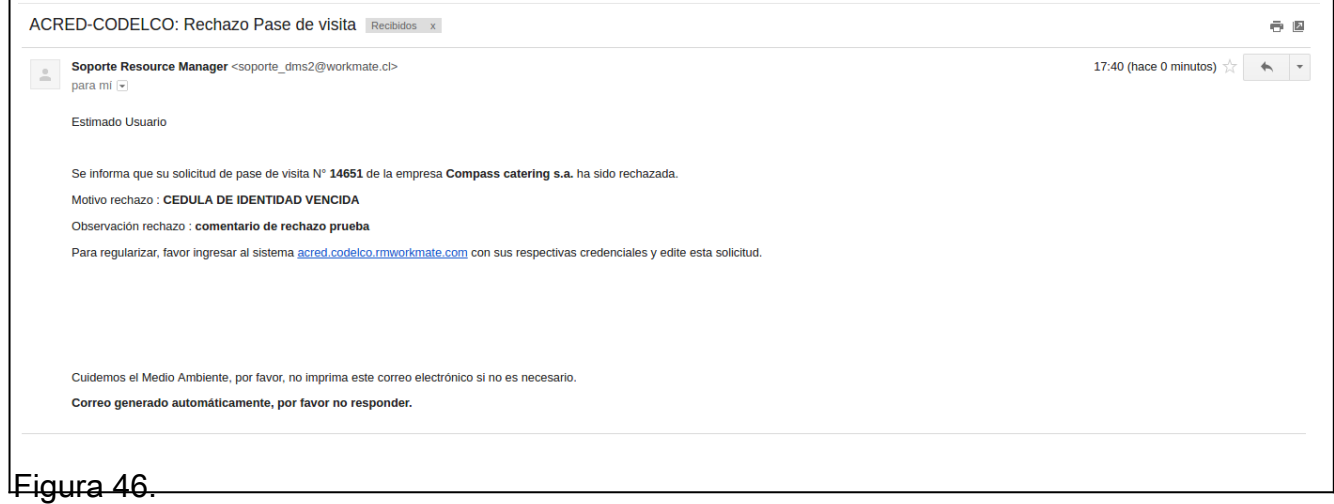

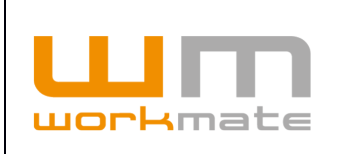

# **6.5 Acreditación visita esporádica con escolta**

Al seleccionar la opción demarcada, el usuario podrá "acreditar una visita esporádica de vehículo con escolta".

Además, el sistema despliega un listado de las solicitudes pendientes, incluyendo información de cada una, como lo es contrato, conductor, patente, estado solicitud, entre otros. Adicionalmente, el usuario podrá visualizar el detalle y/o editar, presionando sobre los botones correspondientes.

Lo anteriormente descrito puede ser visualizado en figura 47.

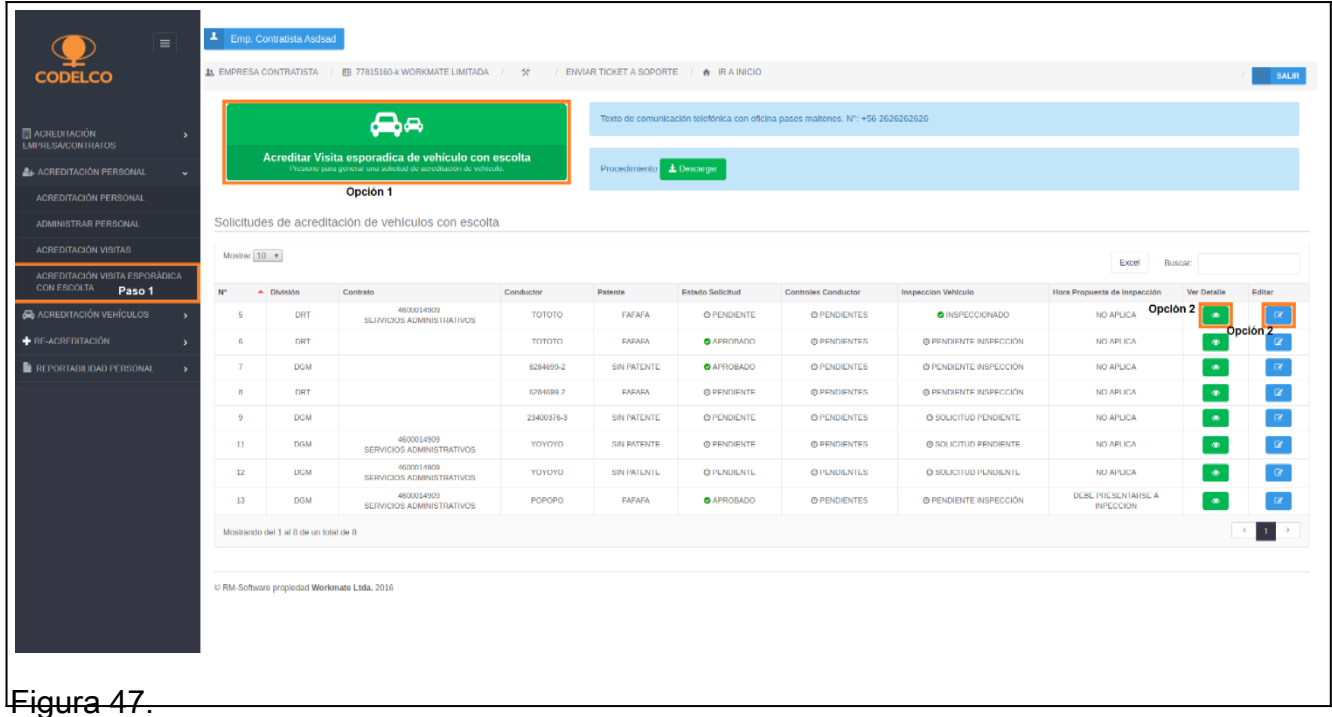

Paso 1: Ingresar a acreditación de visita esporádica con escolta.

- Opción 1: Acreditar visita esporádica de vehículo con escolta.
- Opción 2: Ver detalle.

Opción 3: Editar solicitud.

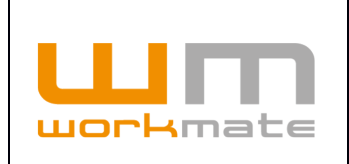

Una vez seleccionada la opción "acreditar visita esporádica de vehículo con escolta", el sistema despliega el formulario de solicitud, el cual se divide en cinco pasos.

El primer paso corresponde a "información básica de visita", donde el usuario deberá proporcionar dicha información, como lo es división a visitar, áreas a circular, fecha de inicio y termino, entre otros. Adicionalmente a esta información, se debe cargar el documento ART y presionar el botón "continuar" para seguir con el proceso, como se muestra en figura 48.

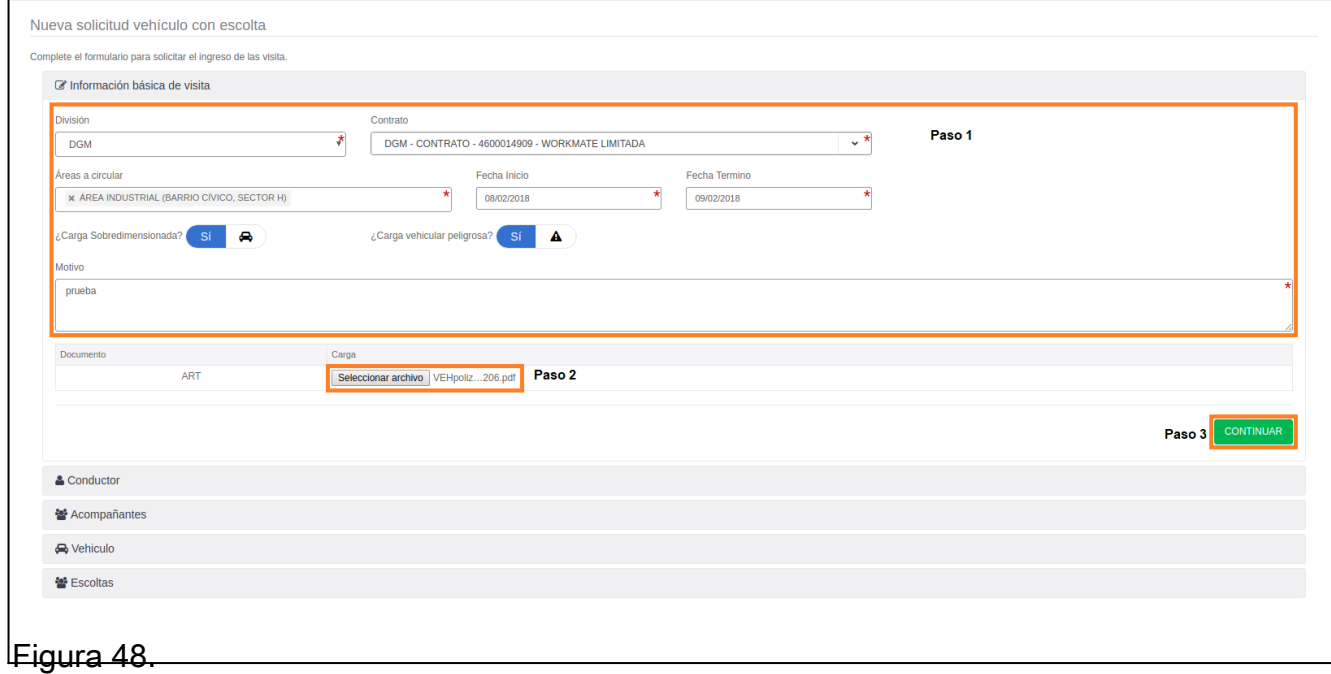

Paso 1: Ingresar información básica de visita.

Paso 2: Cargar documentación.

Paso 3: Continuar con el siguiente paso.

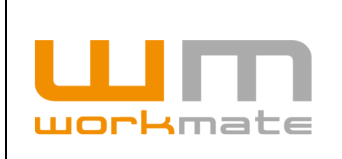

El segundo paso corresponde al conductor, donde el usuario debe indicar datos de este, como lo es identificación, nombre, apellidos. Adicionalmente, debe cargar su cedula de identidad y licencia de conducir, como se muestra en figura 49.

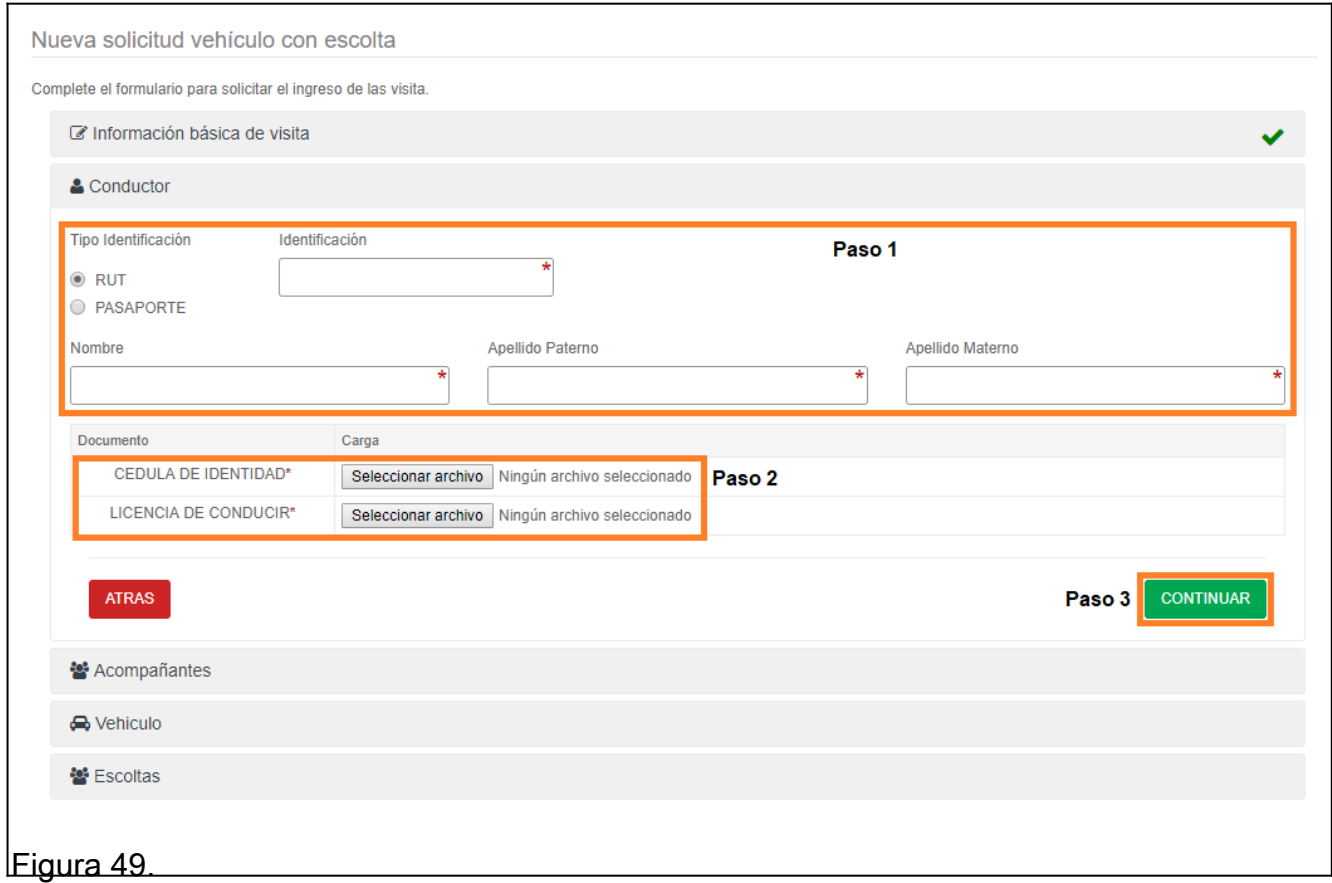

Paso 1: Ingresar información del conductor.

Paso 2: Cargar documentación.

Paso 3: Continuar con el siguiente paso.

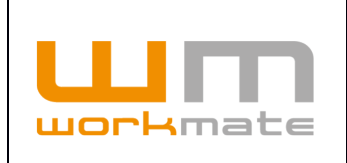

En el tercer paso el usuario debe proporcionar información relacionada a los acompañantes (solo si aplica), como lo es identificación, nombre, apellidos. De igual forma que en pasos anteriores, se debe cargar la cedula de identidad.

Adicionalmente, el usuario podrá agregar o eliminar acompañantes presionando sobre los botones correspondientes, como se muestra en figura 50.

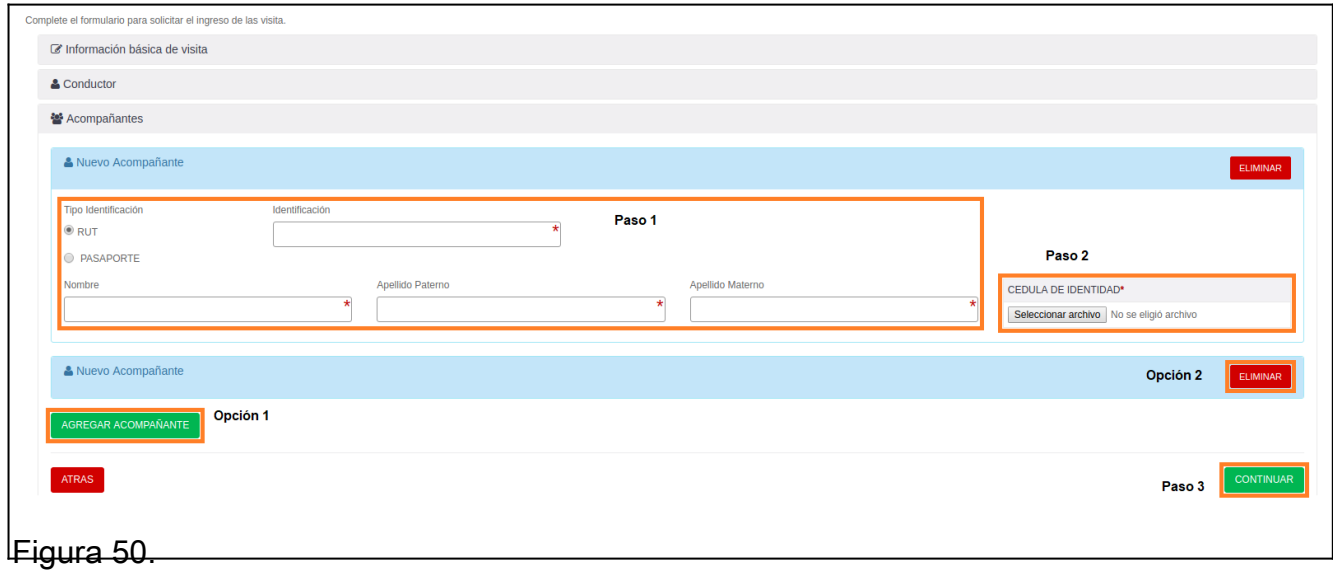

Paso 1: Ingresar información de los acompañantes.

Paso 2: Cargar cedula de identidad.

Opción 1: Agregar acompañante.

Opción 2: Eliminar acompañante.

Paso 3: Continuar con el siguiente paso.

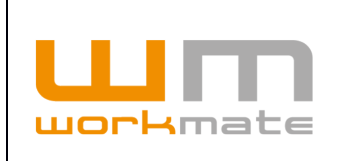

El cuarto paso del proceso corresponde a la información del vehículo que circulará, donde el usuario debe indicar si el vehículo cuenta con patente (sin patente corresponde a vehículos nuevos, entre otros), así como, el tipo de vehículo, marca, modelo, año, entre otros. De igual manera se deberá cargar información documental, como lo es copia certificado de revisión técnica, copia póliza de seguro obligatorio, entre otros.

Lo anteriormente descrito puede ser visualizado en figura 51.

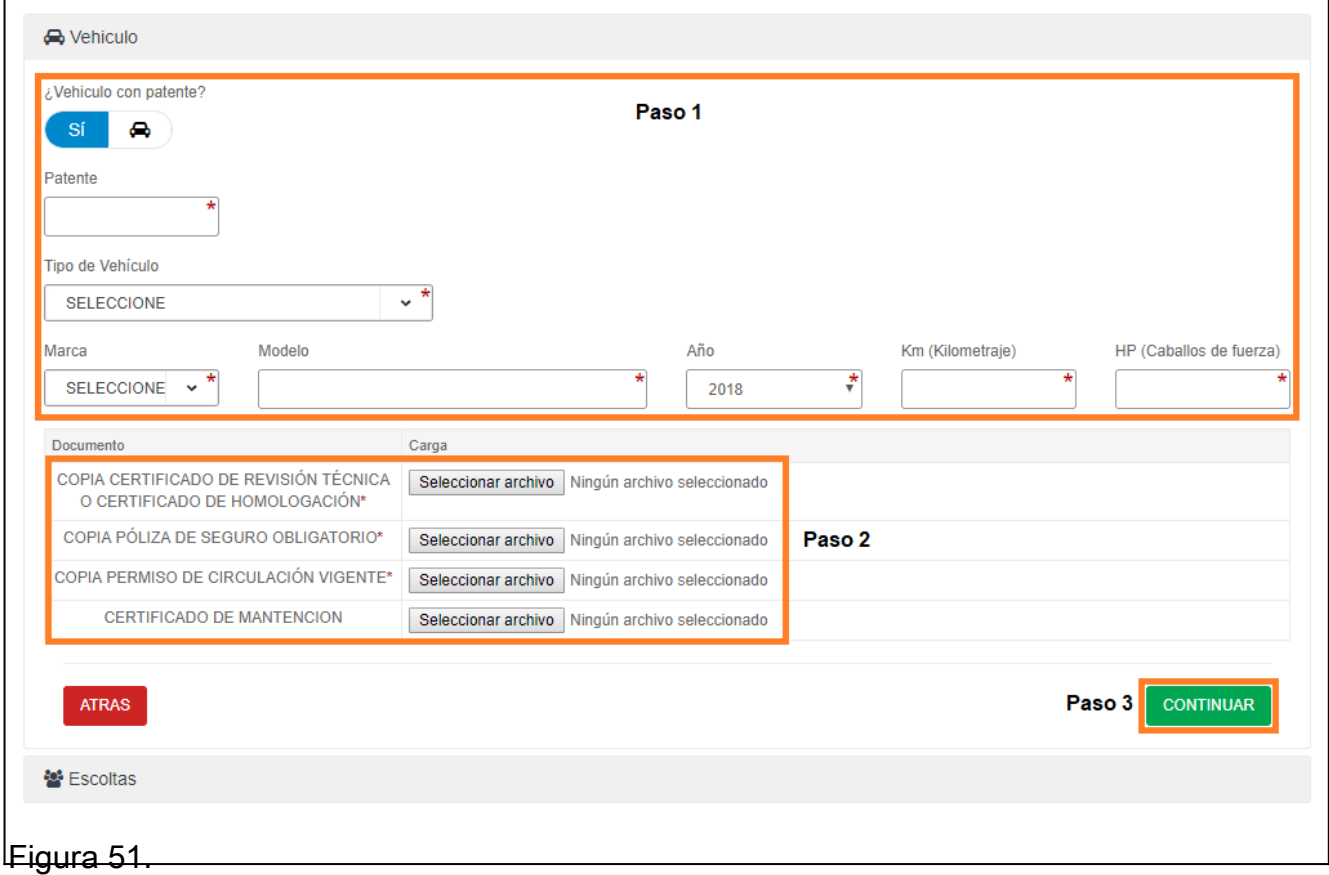

Paso 1: Ingresar información del vehículo.

- Paso 2: Cargar documentación.
- Paso 3: Continuar con el siguiente paso.
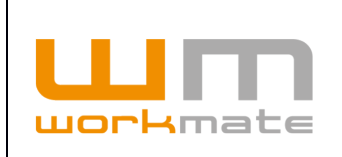

El último paso del proceso corresponde a los escoltas, para esto el usuario debe seleccionar la persona y el vehículo que escoltará a la visita. Adicionalmente, se puede agregar otro escolta presionando sobre el botón del mismo nombre.

Para finalizar el proceso se debe presionar sobre el botón "enviar", a lo cual el sistema desplegará una declaración de exención de responsabilidad, en caso de estar de acuerdo se debe presionar sobre "aceptar y continuar", como se muestra en figura 52 y 53.

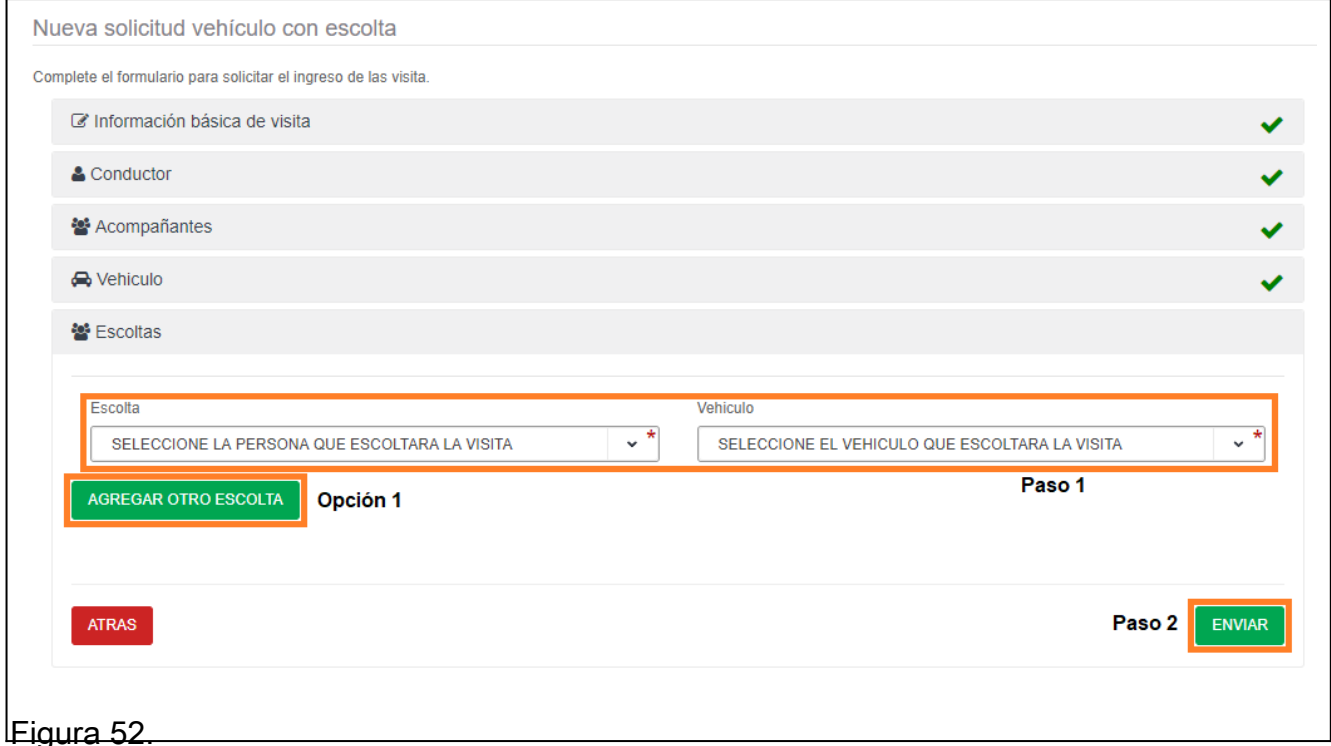

Paso 1: Seleccionar escoltas. Opción 1: Agregar otro escolta.

Paso 2: Enviar solicitud.

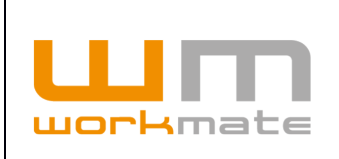

#### **Manual Empresa Contratista** Acreditación Codelco

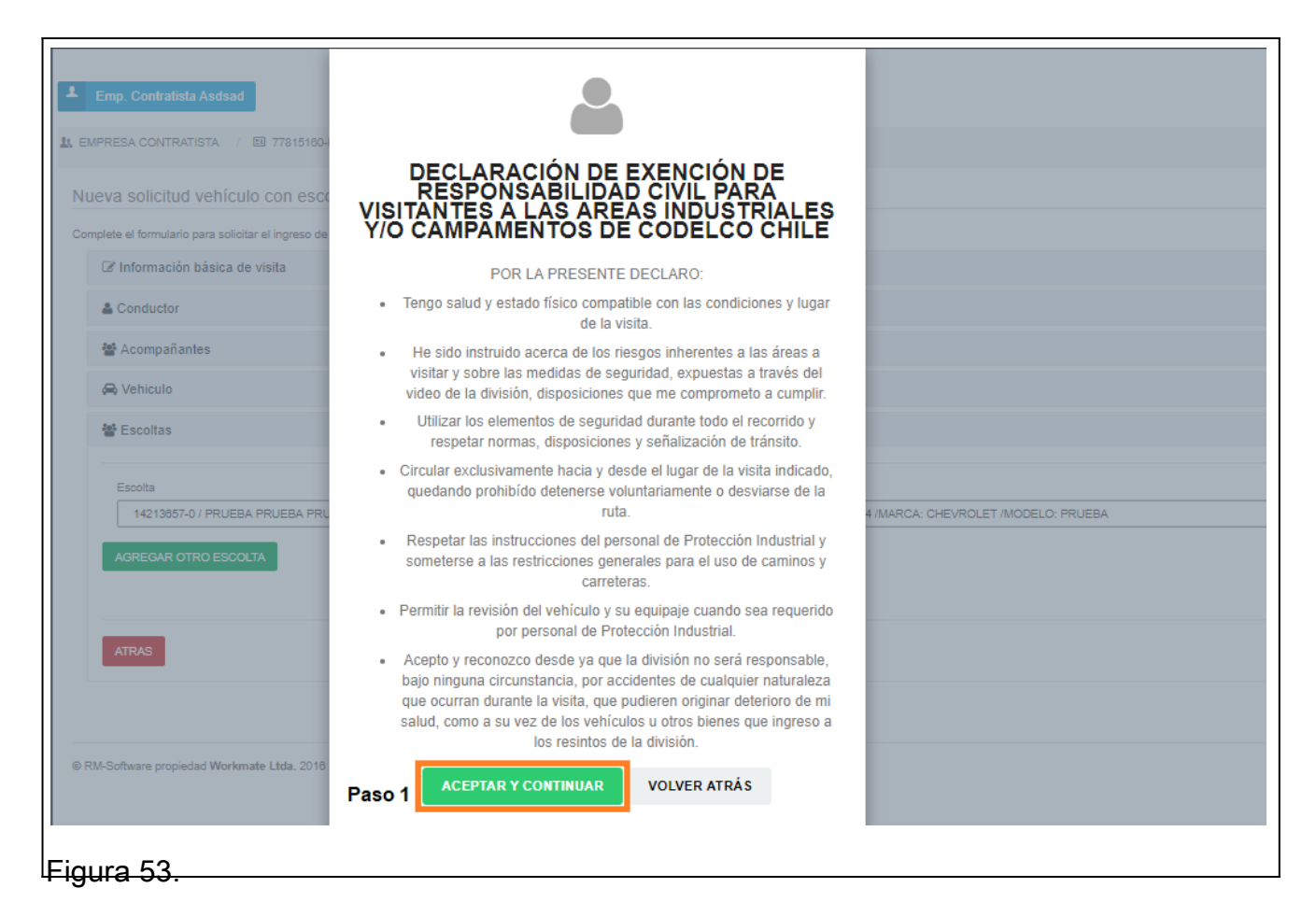

Paso 1: Ingresar información básica de visita.

Paso 2: Cargar documentación.

Paso 3: Continuar con el siguiente paso.

**Consideraciones.** Al finalizar el proceso, el sistema genera un archivo PDF, que será enviado al correo del usuario solicitante. Dicho archivo incluye la información correspondiente al pase y un código QR que será leído al ingresar a la división.

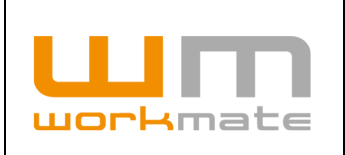

# **7 Acreditación Vehículos**

El usuario de empresa contratista deberá ingresar mediante la opción "Acreditación Vehículos", incluida en el módulo del mismo nombre, desde esta interfaz el usuario podrá solicitar la acreditación de un vehículo, presionando sobre el botón "Acreditar Vehículo".

Adicionalmente, en la parte inferior de la pantalla el sistema desplegará un listado de los vehículos y sus solicitudes de acreditación. Dicho listado incluye información de las solicitudes, como lo es patente, marca, modelo, fecha revisión técnica, entre otros. Además, en el listado se incluyen opciones para visualizar la ficha de las solicitudes, presionando sobre el botón "Ver ficha".

Lo anteriormente descrito puede ser visualizado en figura 54.

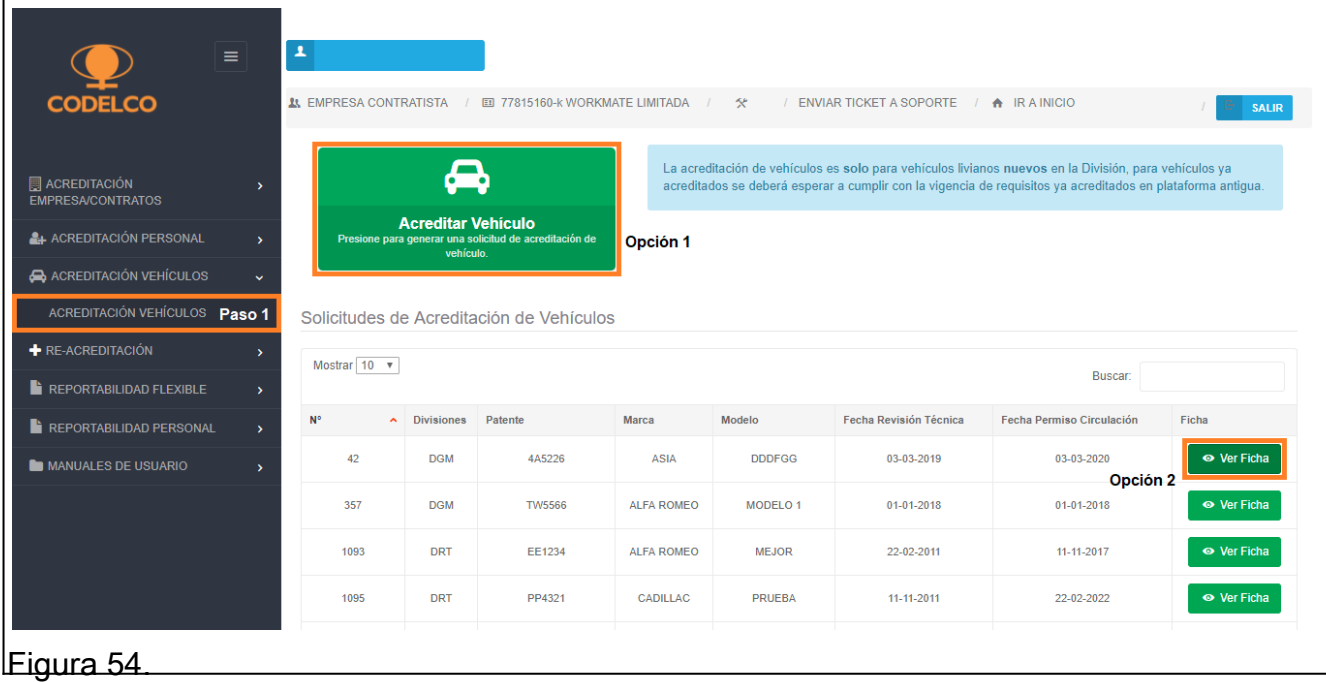

Paso 1: Ingresar a acreditación de vehículos. Opción 1: Nueva acreditar de vehículo. Opción 2: Ver ficha.

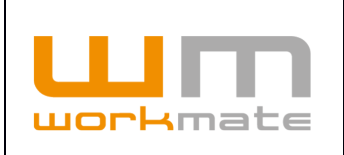

### **7.1 Nueva solicitud de Acreditación Vehículo**

Para la generación de una nueva solicitud de acreditación de vehículo, el usuario deberá ingresar la patente y buscar los datos de esta registrados en el sistema. En caso de no contar con datos registrados, el sistema permitirá acreditar una nueva patente, como se muestra en figura 55.

**Consideración.** Para patentes internacionales el sistema permite ingresar más de 6 caracteres.

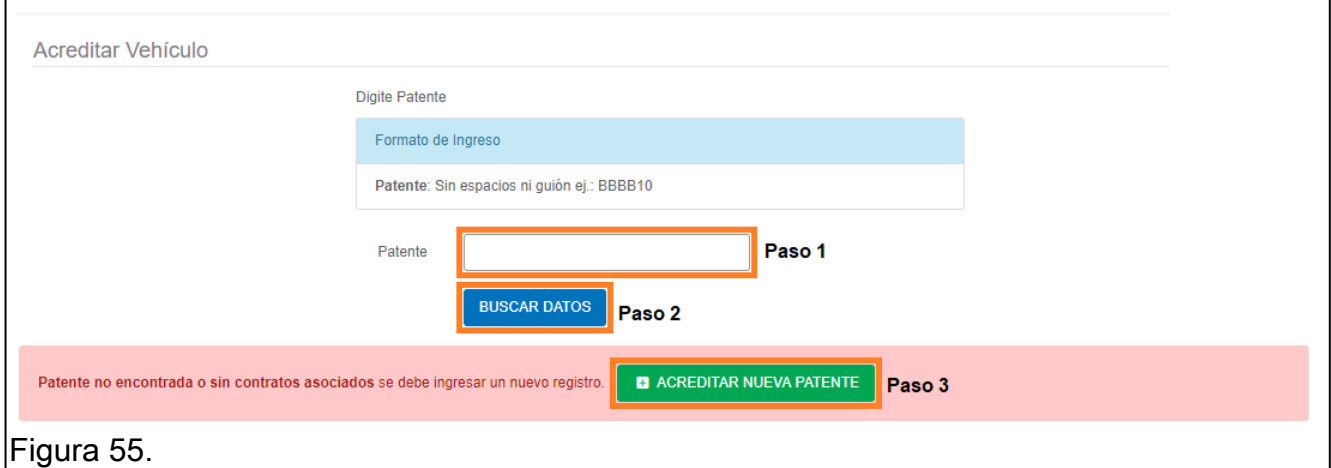

Paso 1: Ingresar patente.

Paso 2: Buscar datos asociados a la patente ingresada.

Paso 3: Acreditar nueva patente.

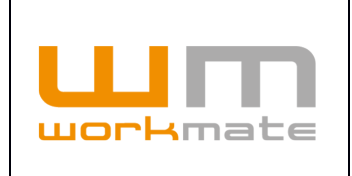

Por el contrario, en caso de contar con información registrada el usuario podrá acreditar la patente por otro contrato, editar una solicitud y/o ver el detalle de la misma, como se observa en figura 56.

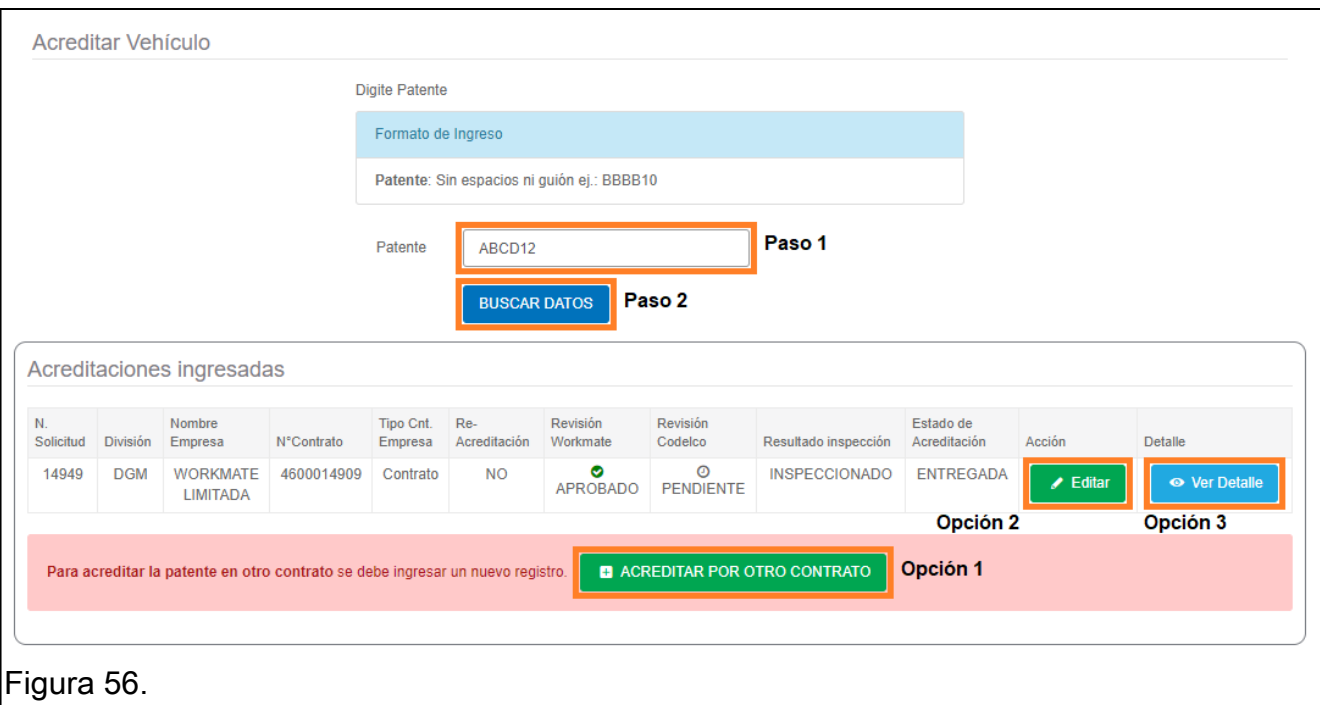

Paso 1: Ingresar patente.

Paso 2: Buscar datos asociados a la patente ingresada.

Opción 1: Acreditar patente para otro contrato.

Opción 2: Editar solicitud.

Opción 3: Ver detalle de solicitud seleccionada.

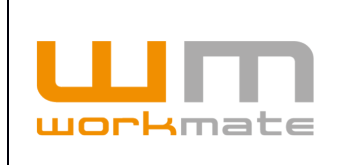

Independientemente, sea una acreditación de una nueva patente o una acreditación por otro contrato, el usuario debe ingresar la información básica del vehículo, como lo es marca, modelo, año, entre otros. Luego se debe presionar el botón "Continuar" para seguir con el proceso.

Lo anteriormente descrito puede ser visualizado en figura 57.

**Consideraciones.** En caso de ser una acreditación por otro contrato, los datos del vehículo se cargarán de forma automática.

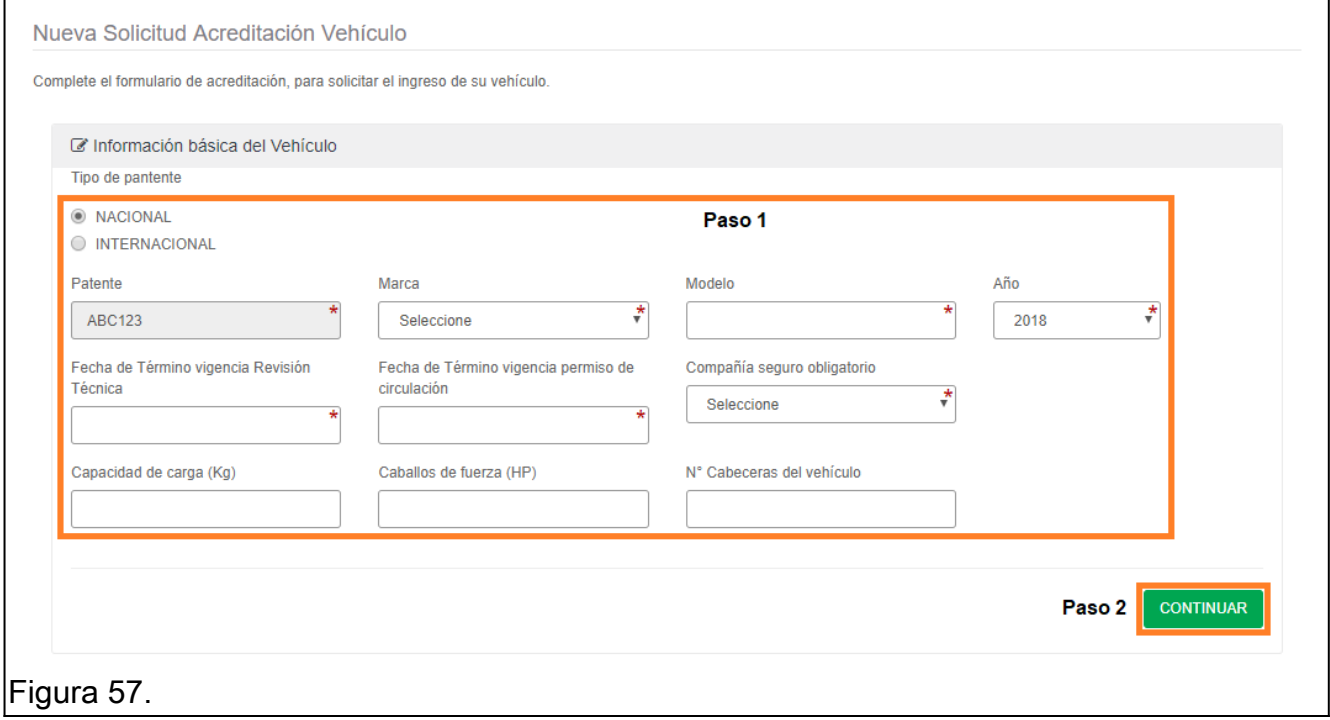

Paso 1: Ingresar información básica del vehículo. Paso 2: Continuar proceso

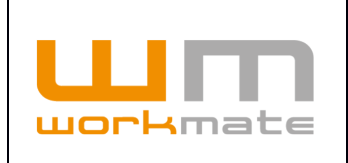

El segundo paso de la acreditación de vehículos, corresponde a la información propia de la solicitud, como lo es el contrato y área para el cual se desea acreditar, tipo de vehículo, equipo auxiliar, entre otros. Adicionalmente, se debe cargar documentación requerida, como lo es copia certificado de revisión técnica, copia póliza de seguro obligatorio y copia permiso de circulación. Finalmente se debe presionar sobre el botón "Enviar" para finalizar la solicitud, como se muestra en figura 58.

**Importante.** Una vez enviada la solicitud, el usuario debe esperar su aprobación, inspección, impresión de credencial y entrega de la misma. Dichos estados podrán ser revisados en el sistema, los cuales están especificados en "Detalle Acreditación Vehículos", punto 7.2.

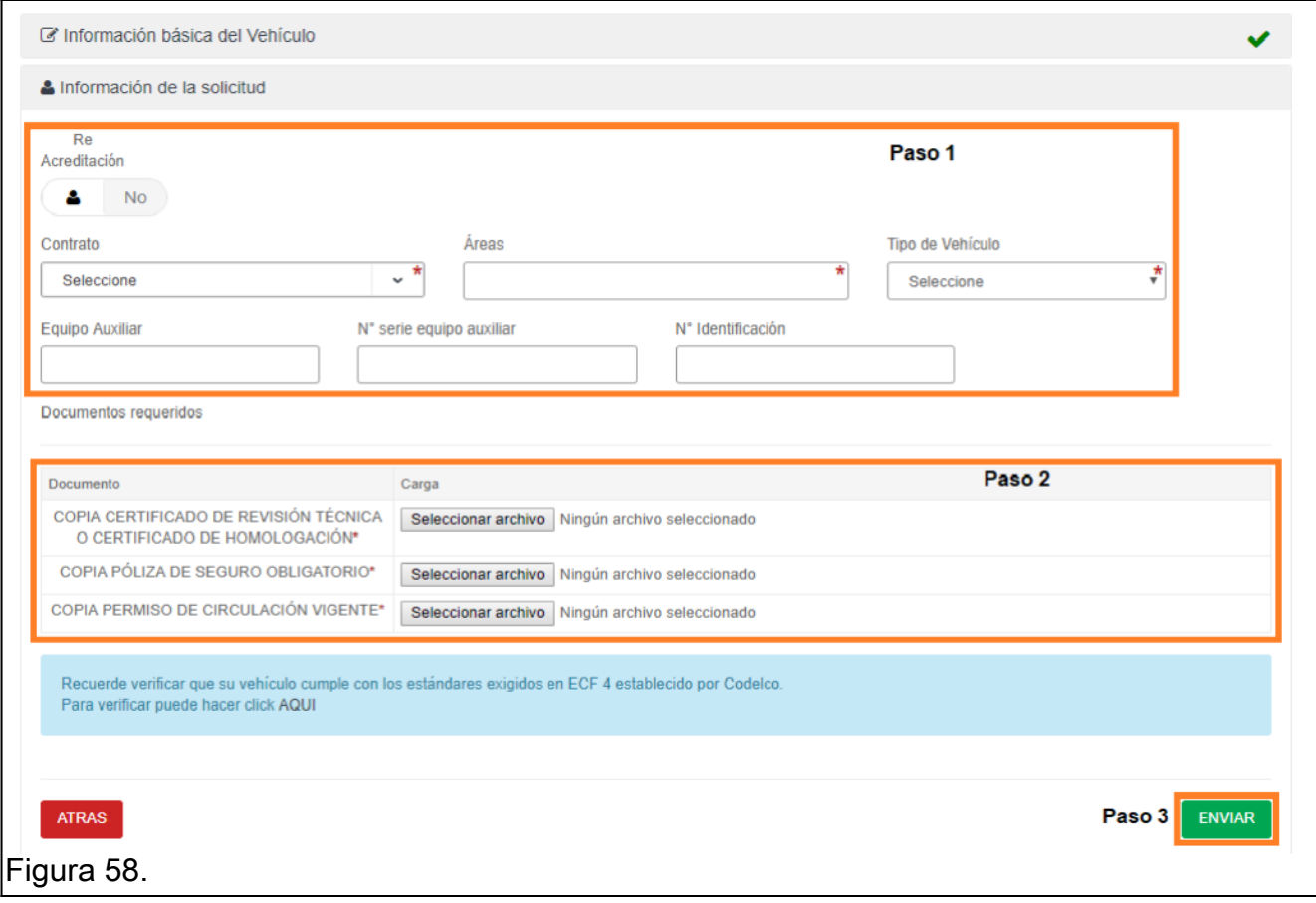

Paso 1: Ingresar información de la solicitud.

- Paso 2: Cargar documentación requerida.
- Paso 3: Enviar solicitud.

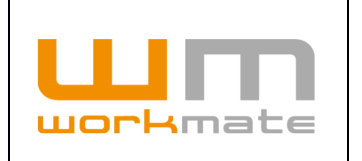

## **7.2 Detalle Acreditación Vehículos**

Para ver el detalle de una solicitud de acreditación de vehículo, el usuario debe ingresar el módulo "Acreditación vehículos", y presionar sobre el botón "Ver ficha", como se muestra en figura 59.

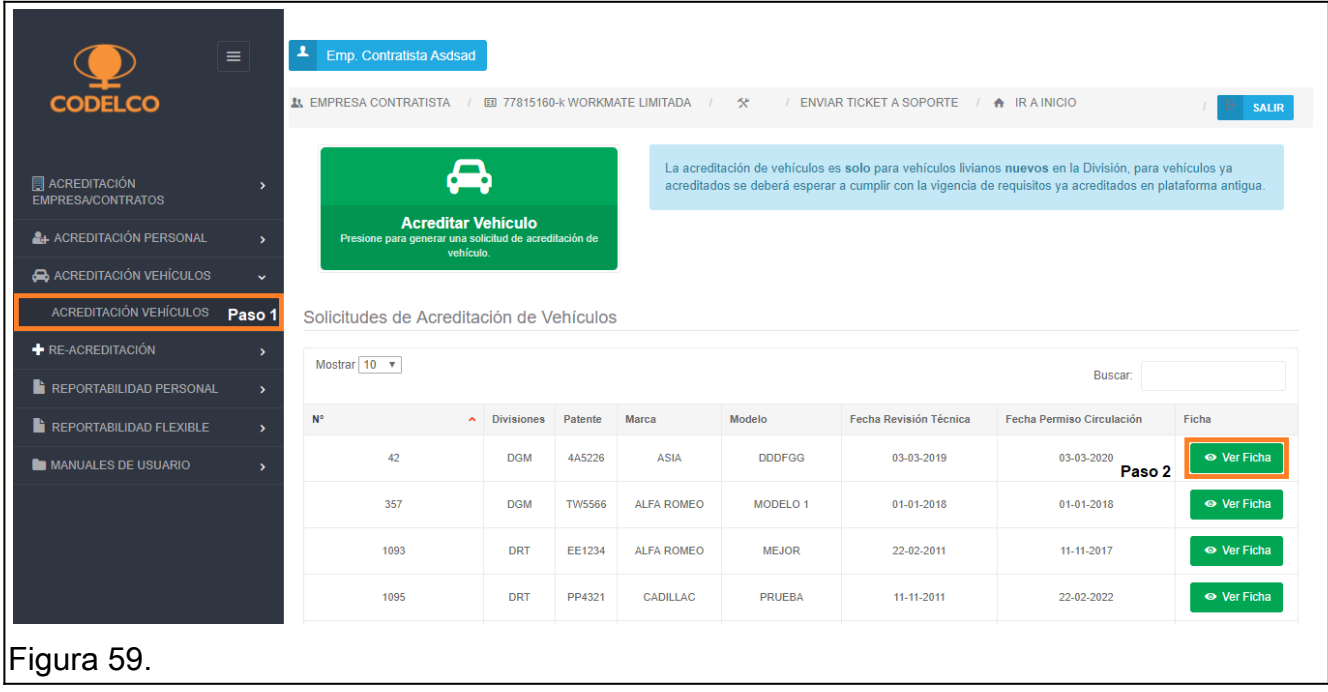

Paso 1: Ingresar a acreditación de vehículos. Opción 1: Ver ficha.

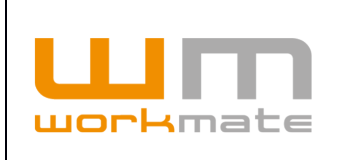

Al ingresar a la ficha y en caso de que se encuentre pendiente de aprobación, se listará la solicitud, indicando en la información de vehículo que se encuentra en dicho estado (pendiente). Además, se entrega información adicional, como lo es área, equipo auxiliar, entre otros. En conjunto a lo ya mencionado, el usuario podrá descargar la información documental, como se muestra en figura 60.

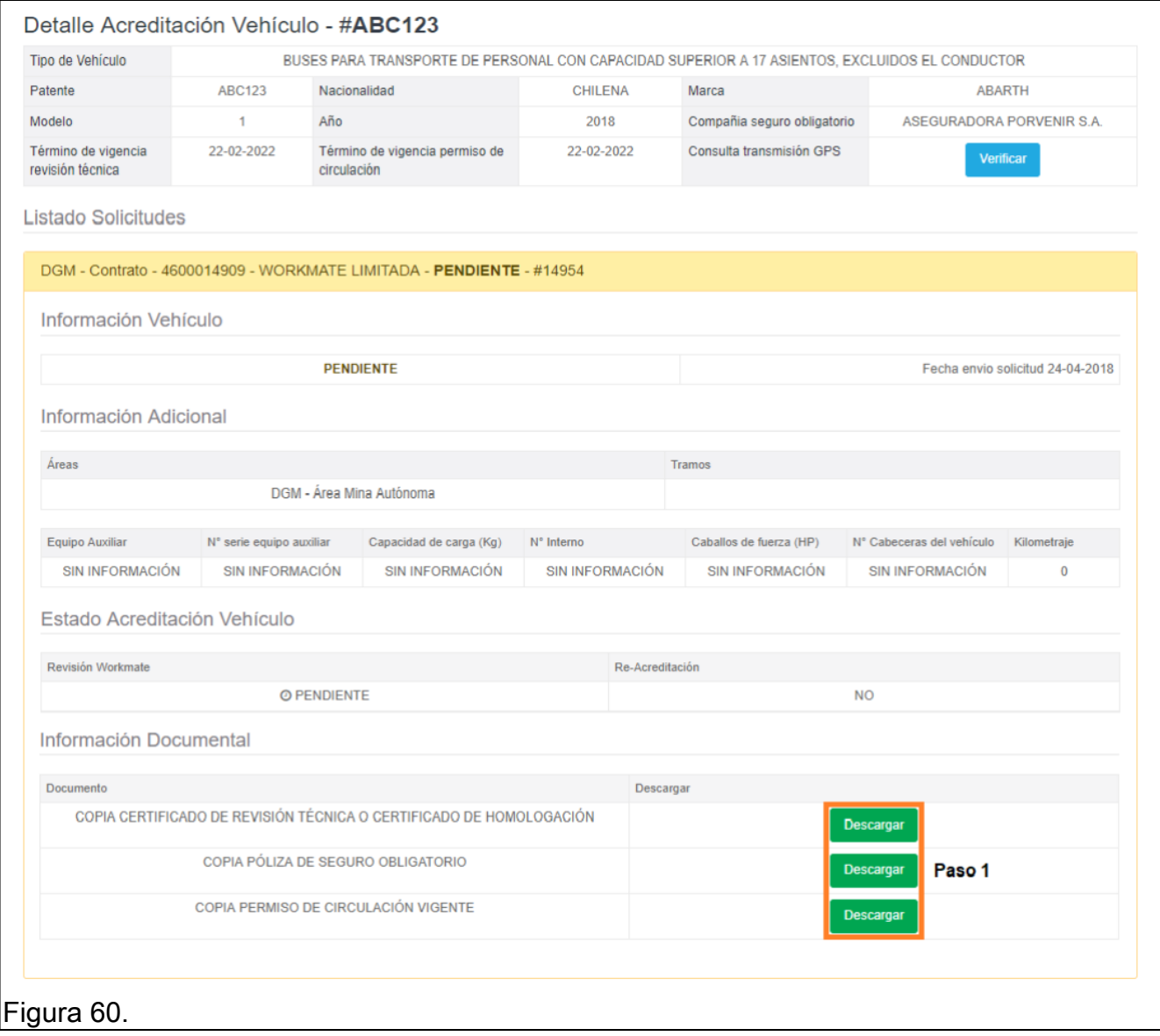

Paso 1: Descargar documentación.

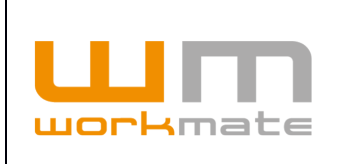

Una vez aprobada la solicitud, esta cambiará su estado a "Aprobado" y "Pendiente de inspección". En este estado, el usuario podrá editar la solicitud y/o la hora de inspección, como se muestra en figura 61.

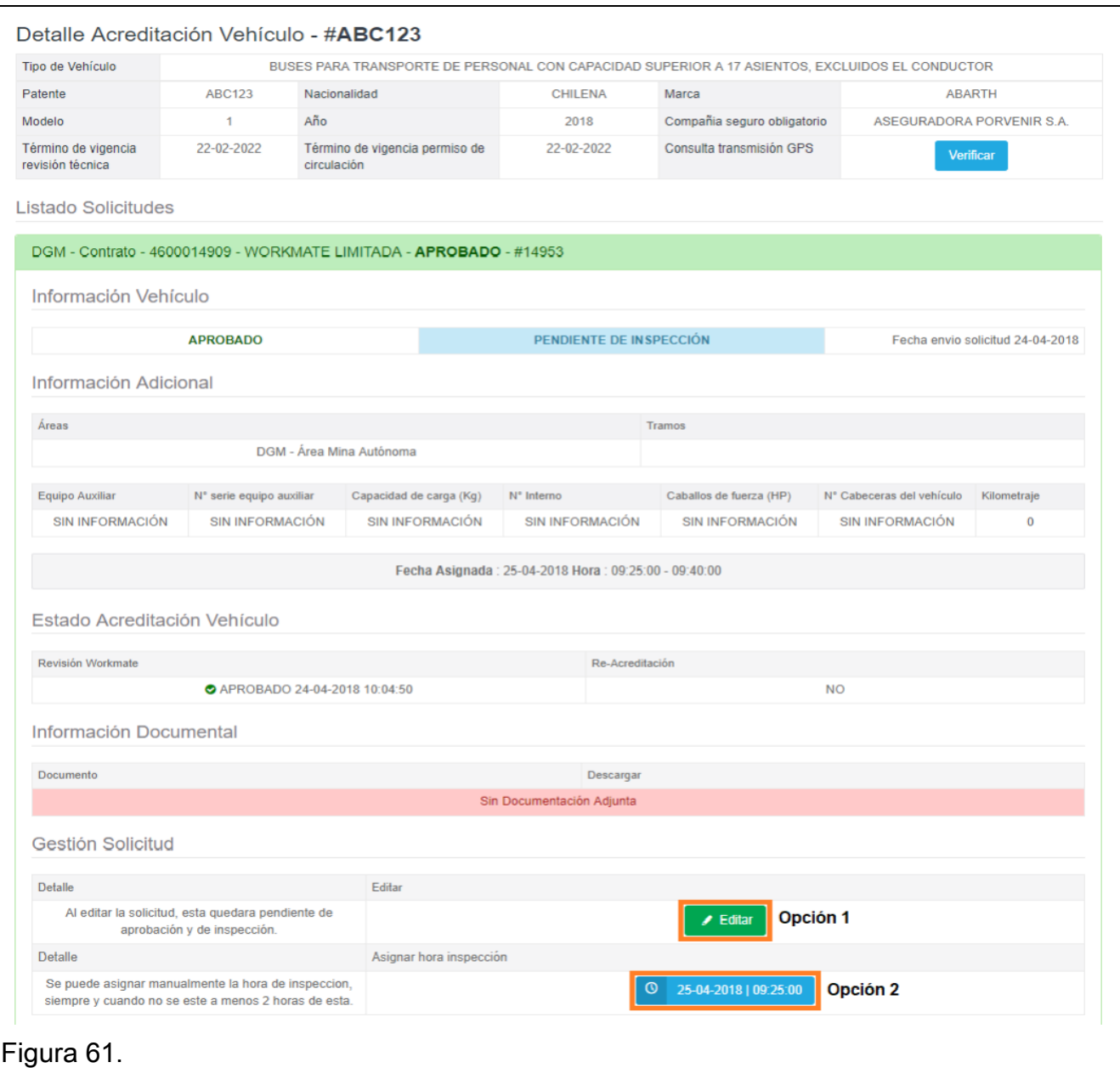

Paso 1: Editar solicitud. Paso 2: Asignar hora de inspección.

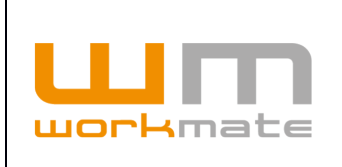

Posteriormente a la inspección, la solicitud cambia al estado "Inspeccionado" y "Pendiente de impresión", permitiendo aún la edición de la solicitud, como se muestra en figura 62.

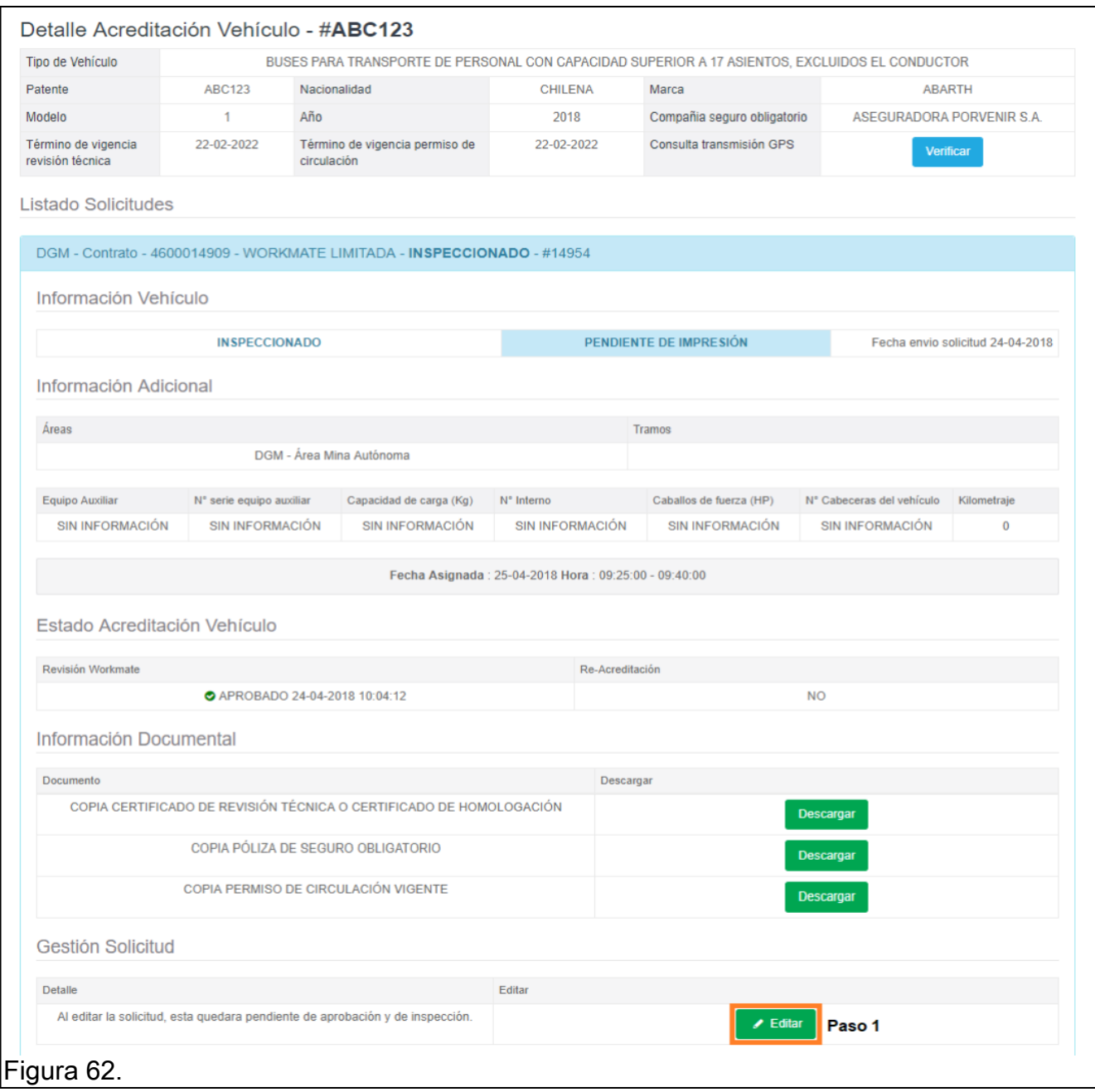

Paso 1: Editar solicitud.

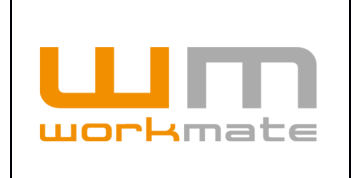

Una vez impreso y entregada las credenciales la solicitud cambia al estado "Entregada", permitiendo la posibilidad de desvincular el vehículo del contrato asociado, como se muestra en figura 64 y 65.

**Importante.** Al usuario se le entregara un adhesivo correspondiente a la solicitud, el cual incluye patente, marca, año, código QR, entre otros. Ejemplo de un adhesivo se muestra en figura 63.

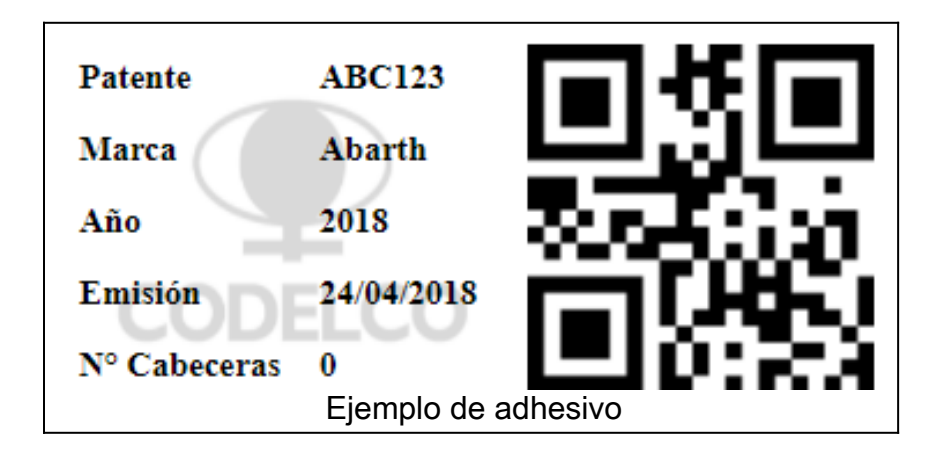

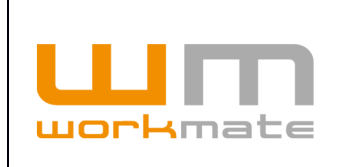

**Consideraciones.** Al solicitar una re-impresión, ya sea de credencial o cartola, el usuario debe realizarlo mediante el formulario que se despliega al presionar el botón correspondiente, como se muestra en figura 63.

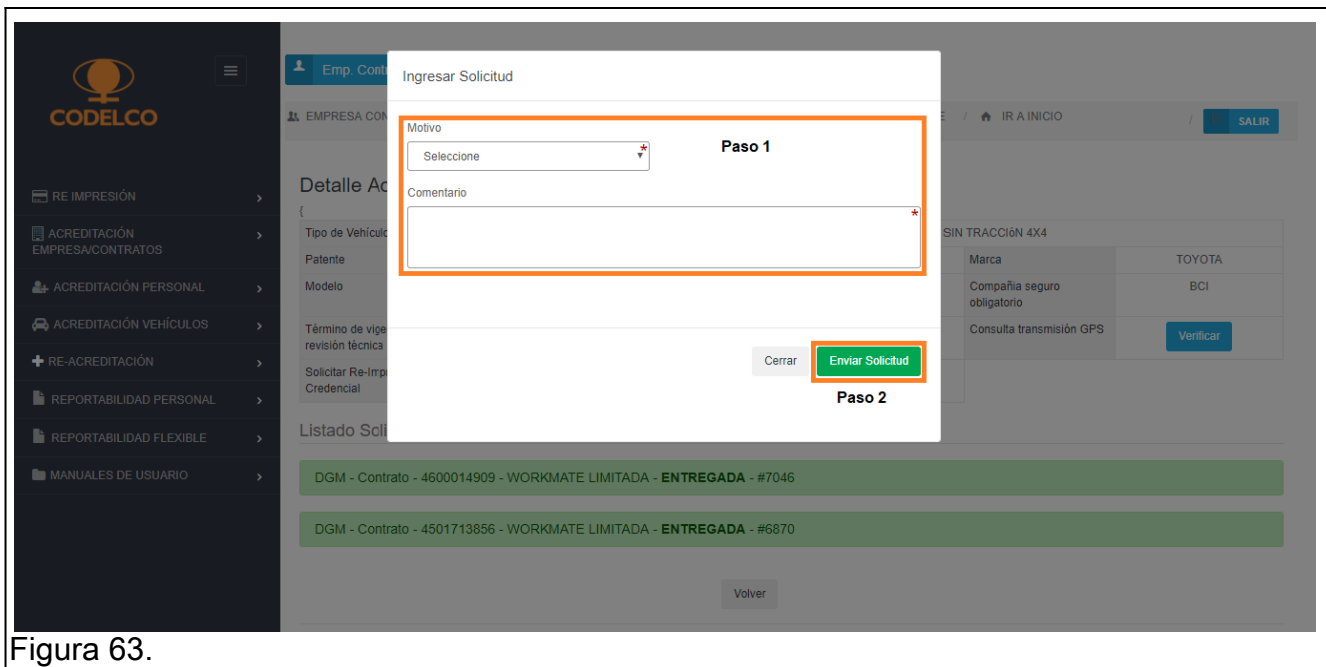

Paso 1: Ingresar datos solicitados.

Paso 2: Enviar solicitud de re-impresión.

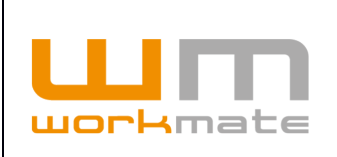

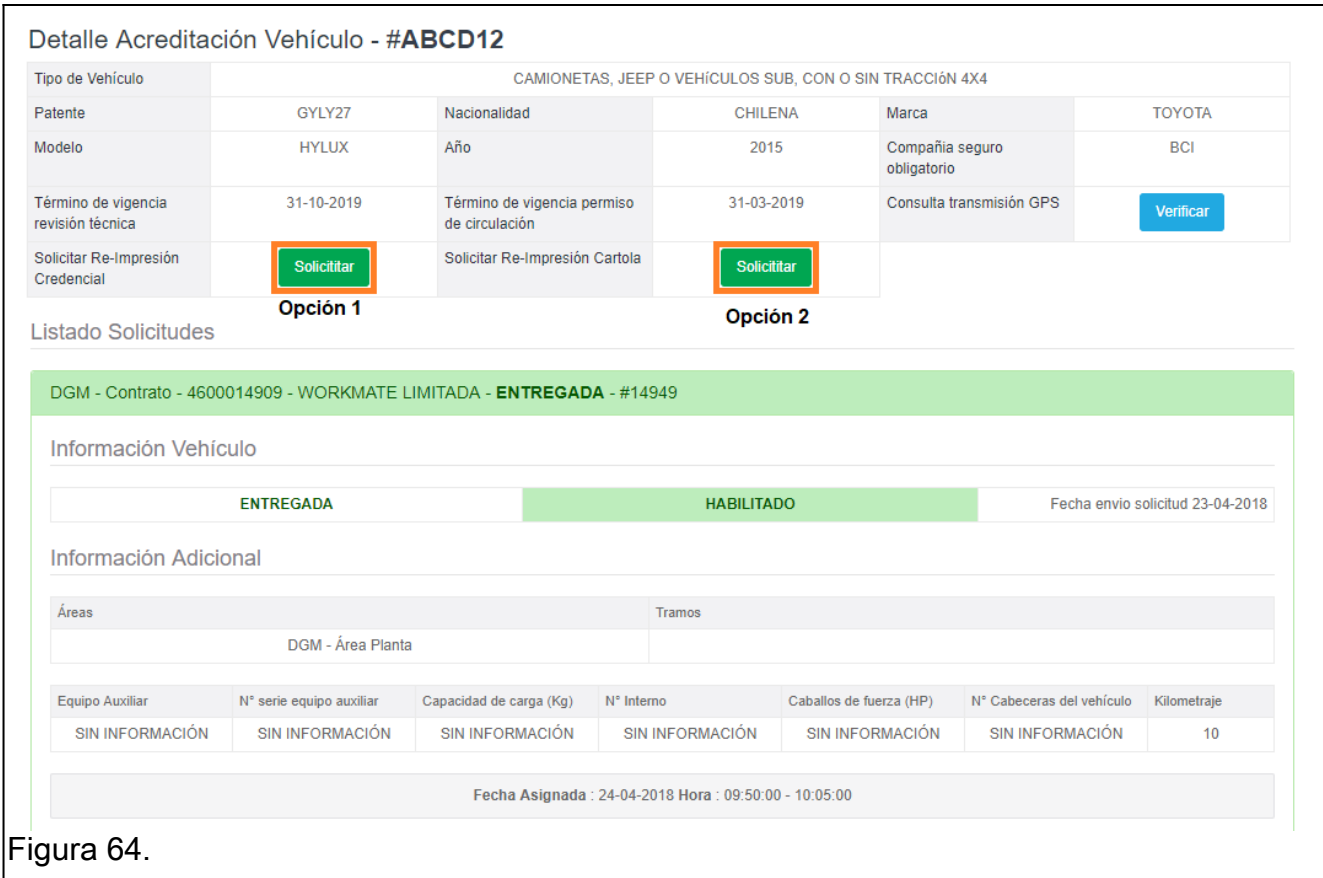

Opción 1: Solicitar re-impresión credencial.

Opción 2: Solicitar re-impresión cartola.

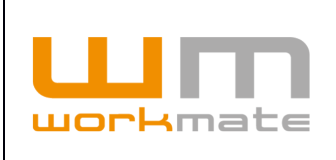

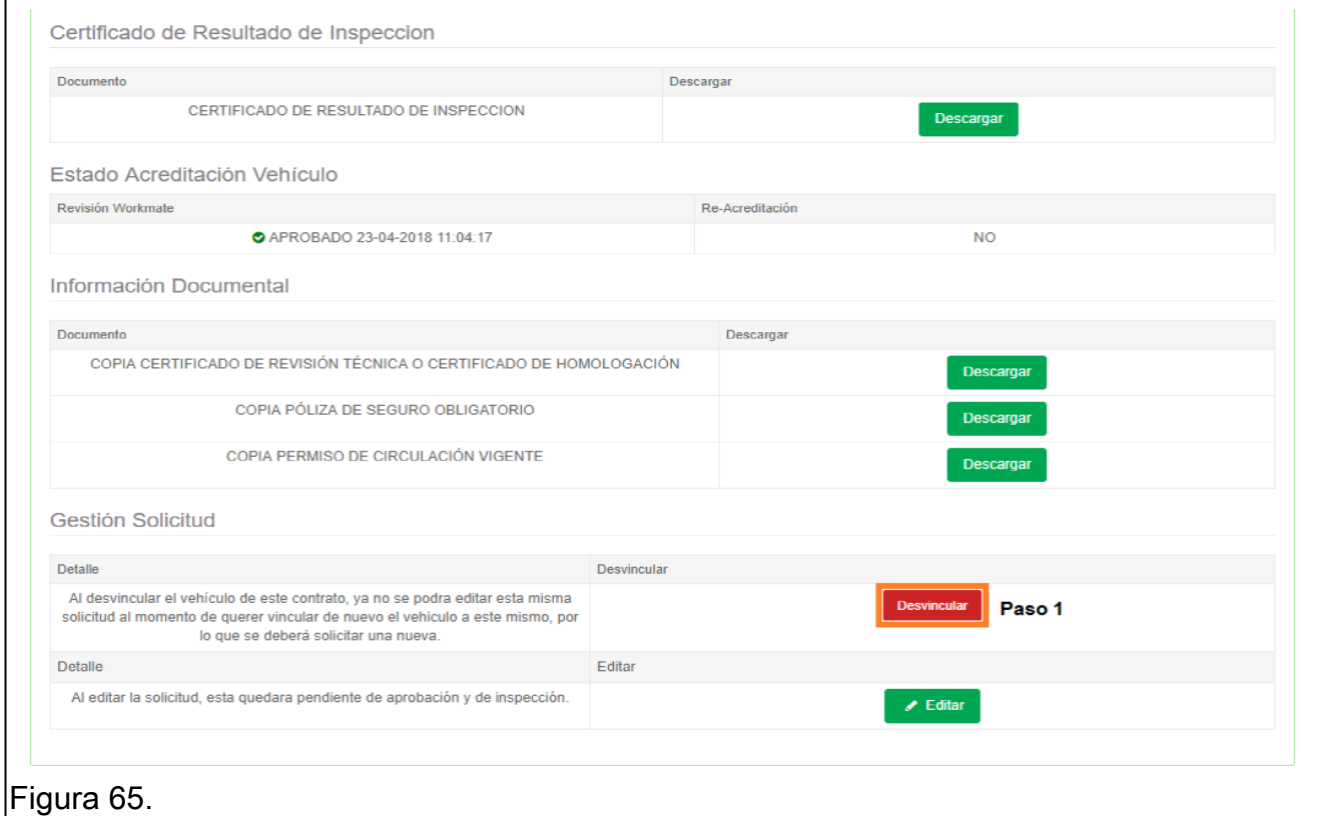

Paso 1: Desvincular vehículo.

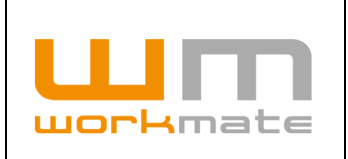

# **8 Credencialización**

Una vez que las solicitudes de acreditación de personal y/o licencias internas de conducir sean debidamente revisadas, se les informará el estado de su acreditación.

Asimismo, en caso de ser aprobadas, se les informará el día y horario para que puedan hacer retiro de sus credenciales.

Las credenciales deberán ser retiradas exclusivamente por la persona autorizada por la empresa contratista, y en ningún caso serán entregadas de manera individual a cada persona.